# カメラ画像の一時保存/転送設定の流れ

本ページから126ページまでは、カメラ画像の一時保存/転送の設定手順、内容につ いて記載しています。

設定の流れは、以下のようになります。実際の設定の際に参考にしてください。

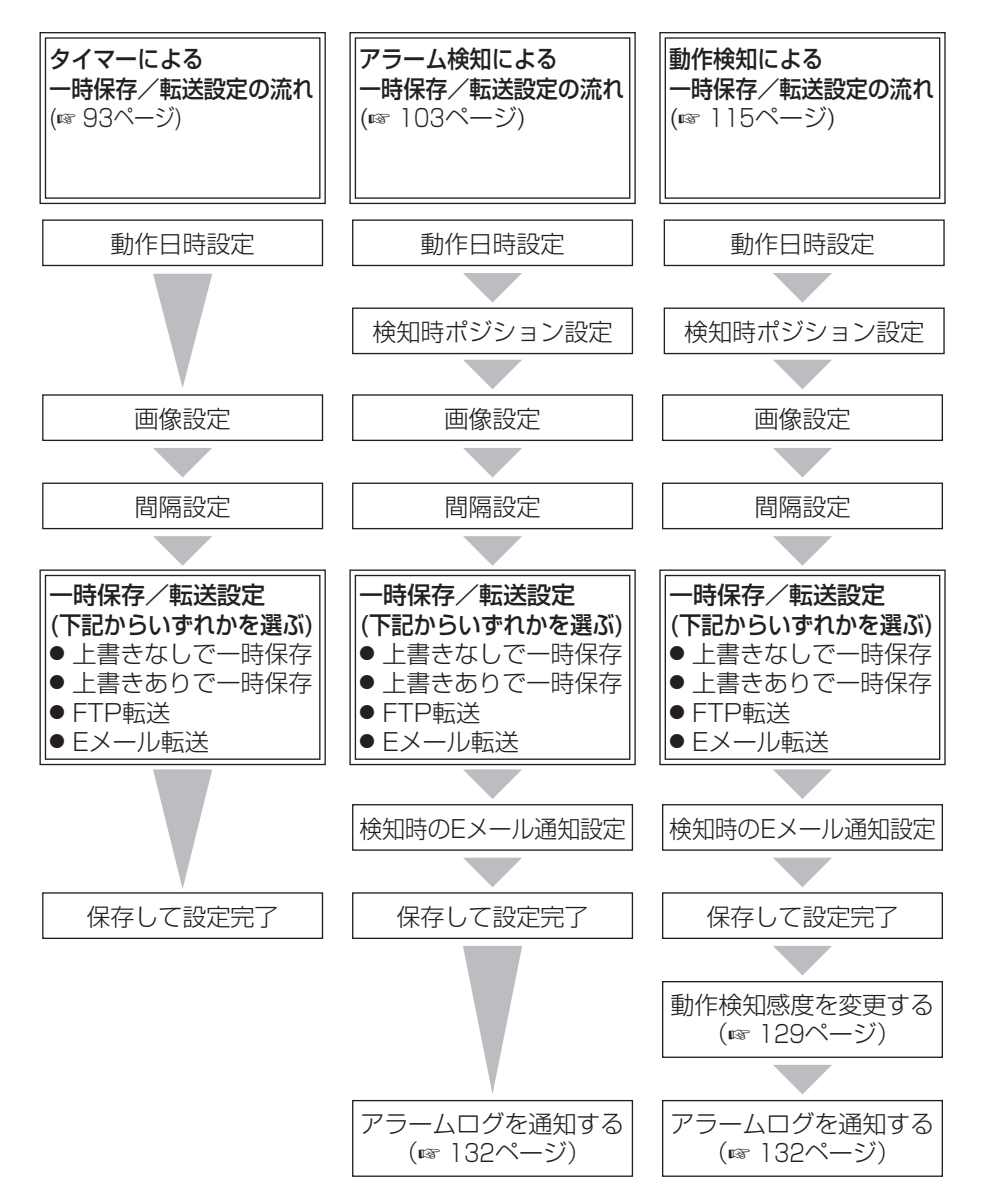

<span id="page-1-0"></span>タイマーにより、カメラ画像を一時保存、FTP転送、Eメール転送するための条件を 設定します。

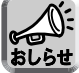

SDメモリーカードに録画をしているときは、画像更新速度(フレームレート) が遅くなります。

1<br>設定画面で 動作条件 マンマクリックする

**2** 設定する動作条件のNo.をクリックする

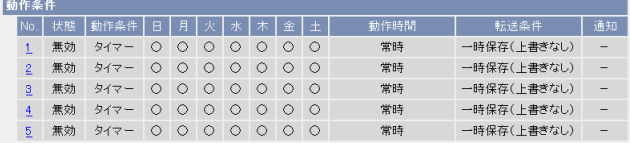

**3** 「設定を有効にする」をチェックし、動作条件として「タイマー」を 選び、 次ヘン をクリックする

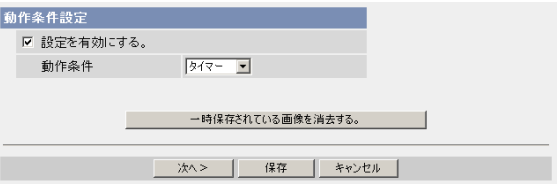

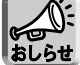

保存|をクリックすると、SDメモリーカードに保存されている画像はす べて消去されます。

- 選択した動作条件で一時保存されている画像を消去するには、 一時保存されている画像を消去する。| をクリックします。|
- 保存 | をクリックすると、設定が保存され、一時保存されている画像が 消去されます。
- キャンセル をクリックすると、入力した設定は保存されずに動作条件設 定画面に戻ります。

| ロロ⇔つづく

#### データ入力欄

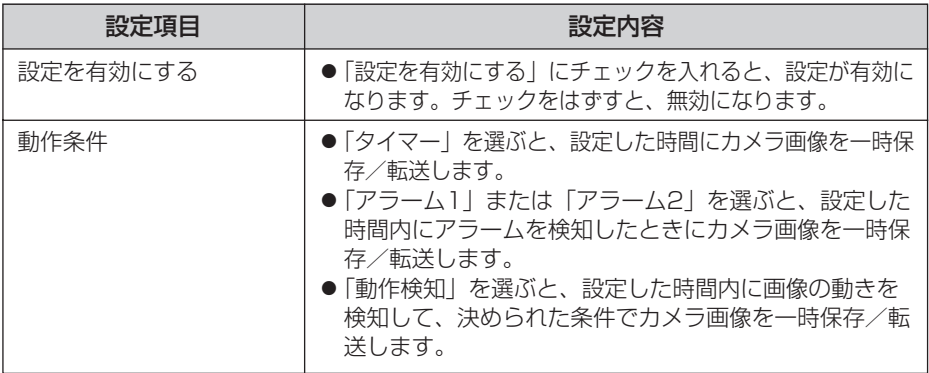

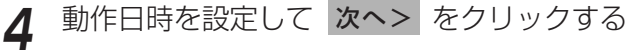

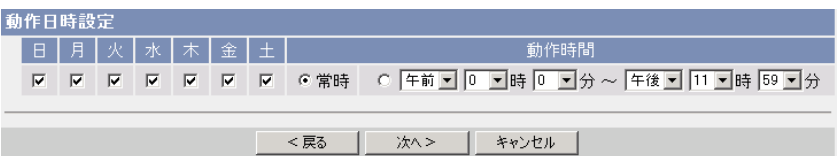

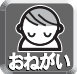

動作日時は、カメラ内部の時計が使われます。タイマー機能を使う前に時計 を合わせてください。(☞ 75ページ)

- <戻る をクリックすると、前の画面に戻ります。
- キャンセル をクリックすると、入力した設定は保存されずに動作条件設 定画面に戻ります。

#### データ入力欄

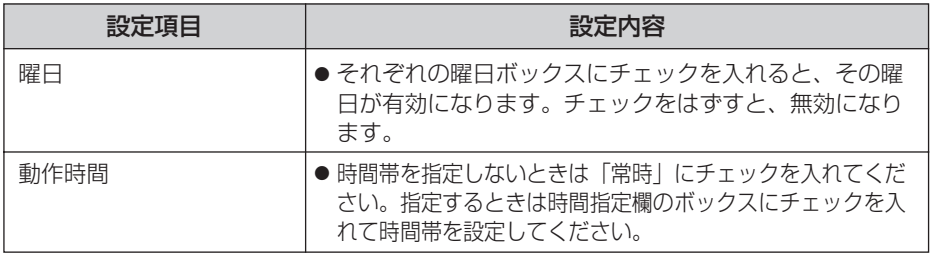

(罒☆つづく)

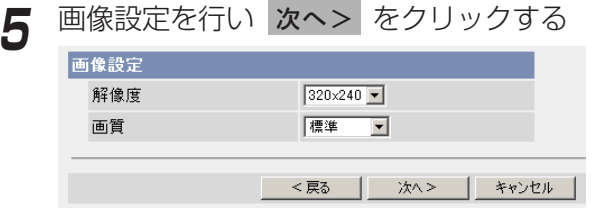

- <戻る をクリックすると、前の画面に戻ります。
- キャンセル をクリックすると、入力した設定は保存されずに動作条件設 定画面に戻ります。

データ入力欄

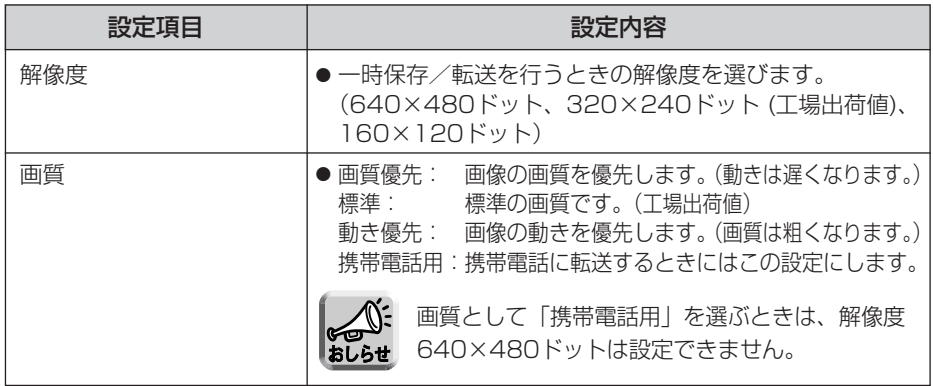

**6** 一時保存/転送する間隔を設定して 次ヘン をクリックする

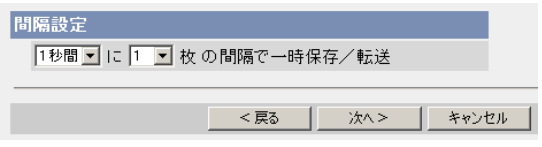

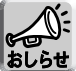

- ●ネットワーク環境、被写体、アクセス数、SDメモリーカードへの録画機 能、IPsec機能の影響で、指定した枚数分録画されない場合があります。 SDメモリーカードへ録画するときは、設定した間隔で録画されないこと があります。その場合は、間隔を長く設定してください。
	- SDメモリーカードへ録画するときは、1秒間に1枚の間隔設定を目安に してください。
- <戻る をクリックすると、前の画面に戻ります。
- キャンセル をクリックすると、入力した設定は保存されずに[動作条件設](#page-4-0) ■☆つづく 定画面に戻ります。

#### <span id="page-4-0"></span>データ入力欄

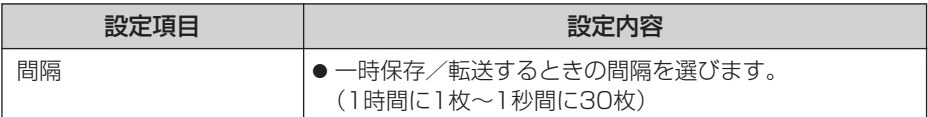

## **7** 一時保存/転送方法を選び 次ヘ> をクリックする

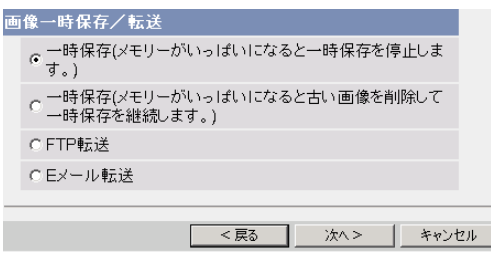

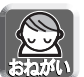

FTP転送、Eメール転送を使用する場合は、ネットワークの設定画面でデフォル トゲートウェイ、DNSサーバーのIPアドレスが設定されているか確認してくだ さい。(☞ 45、50ページ)

- <戻る をクリックすると、前の画面に戻ります。
- キャンセル をクリックすると、入力した設定は保存されずに動作条件設 定画面に戻ります。

データ入力欄

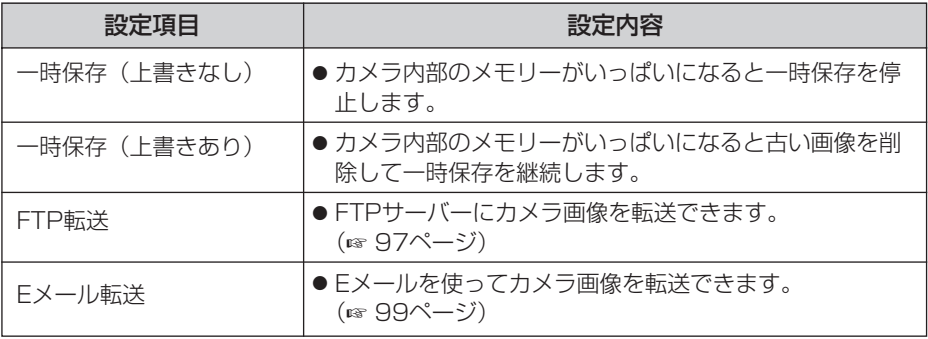

### <span id="page-5-0"></span>FTP転送を行う場合

|FTP転送」をチェックして、 **次ヘ>**| をクリックすると以下の画面 が表示されます。

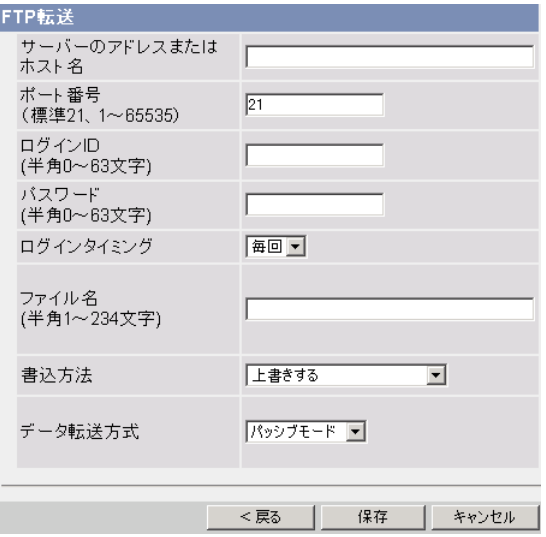

- <戻る をクリックすると、前の画面に戻ります。
- キャンセル をクリックすると、入力した設定は保存されずに動作条件設定 画面に戻ります。

#### データ入力欄

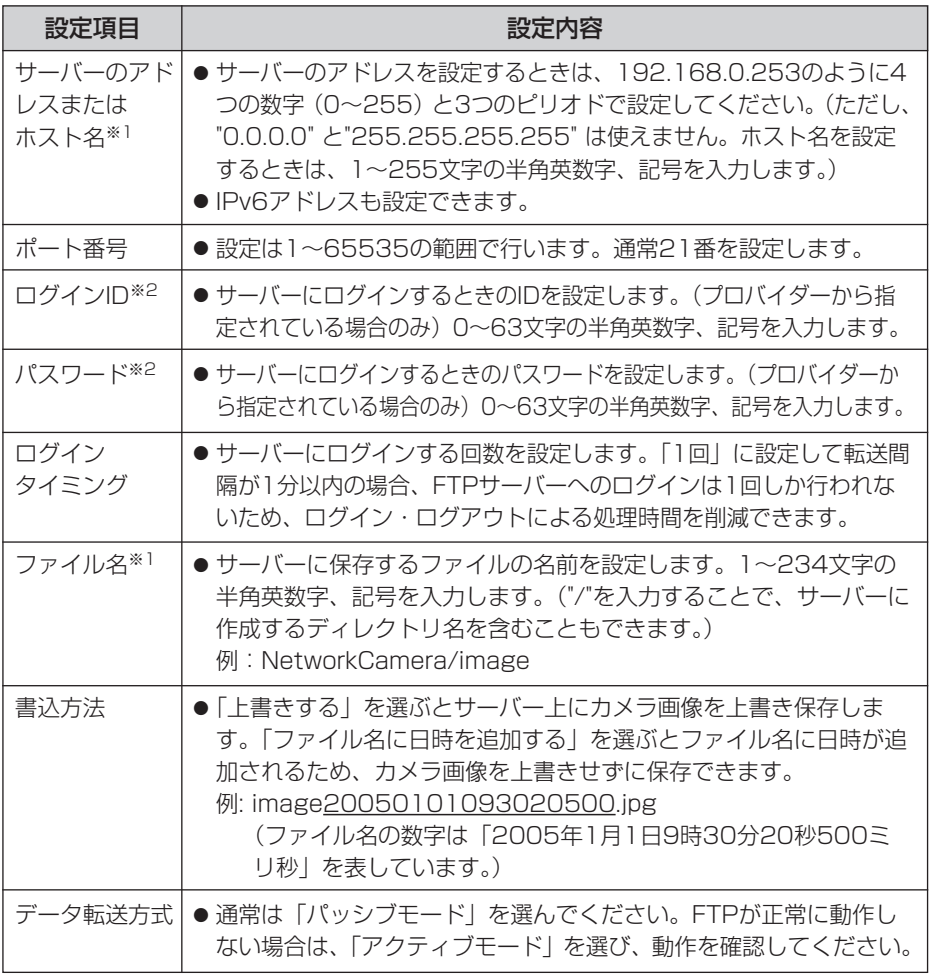

※1 ただし、[スペース]、["]、[']、[&]、[<]、[>]は使えません。 ※2 ただし、["]は使えません。

#### <span id="page-7-0"></span>Eメール転送を行う場合

|Eメール転送」をチェックして、 <mark>次ヘ></mark> をクリックすると以下の画 面が表示されます。

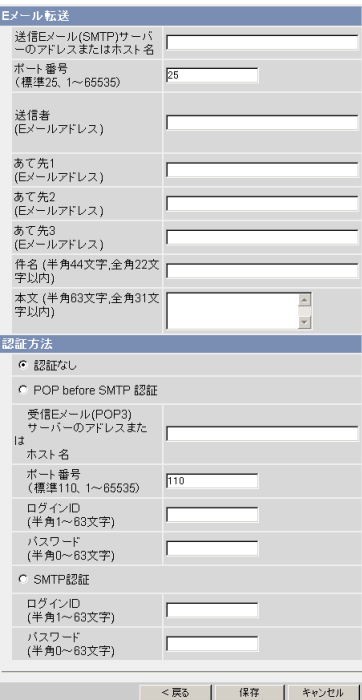

- <戻る をクリックすると、前の画面に戻ります。
- キャンセル をクリックすると、入力した設定は保存されずに動作条件設定 画面に戻ります。

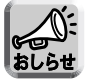

- Eメール転送はSMTP (Simple Mail Transfer Protocol) を使用している メールサーバーでのみ正常に動作します。Hotmail® のようにウェブブラウ ザを介してアクセスする場合は使用できません。
- Eメール転送による件名には日時(24時間制)が自動的に追加されています。 ファイル名は「image.jpg」です。
	- 例)件名を「カメラ」にしたとき カメラ:20050101093020500 (件名の数字は「2005年1月1日9時30分20秒500ミリ秒」を表し ています。)

| ロロ☆つづく

#### データ入力欄

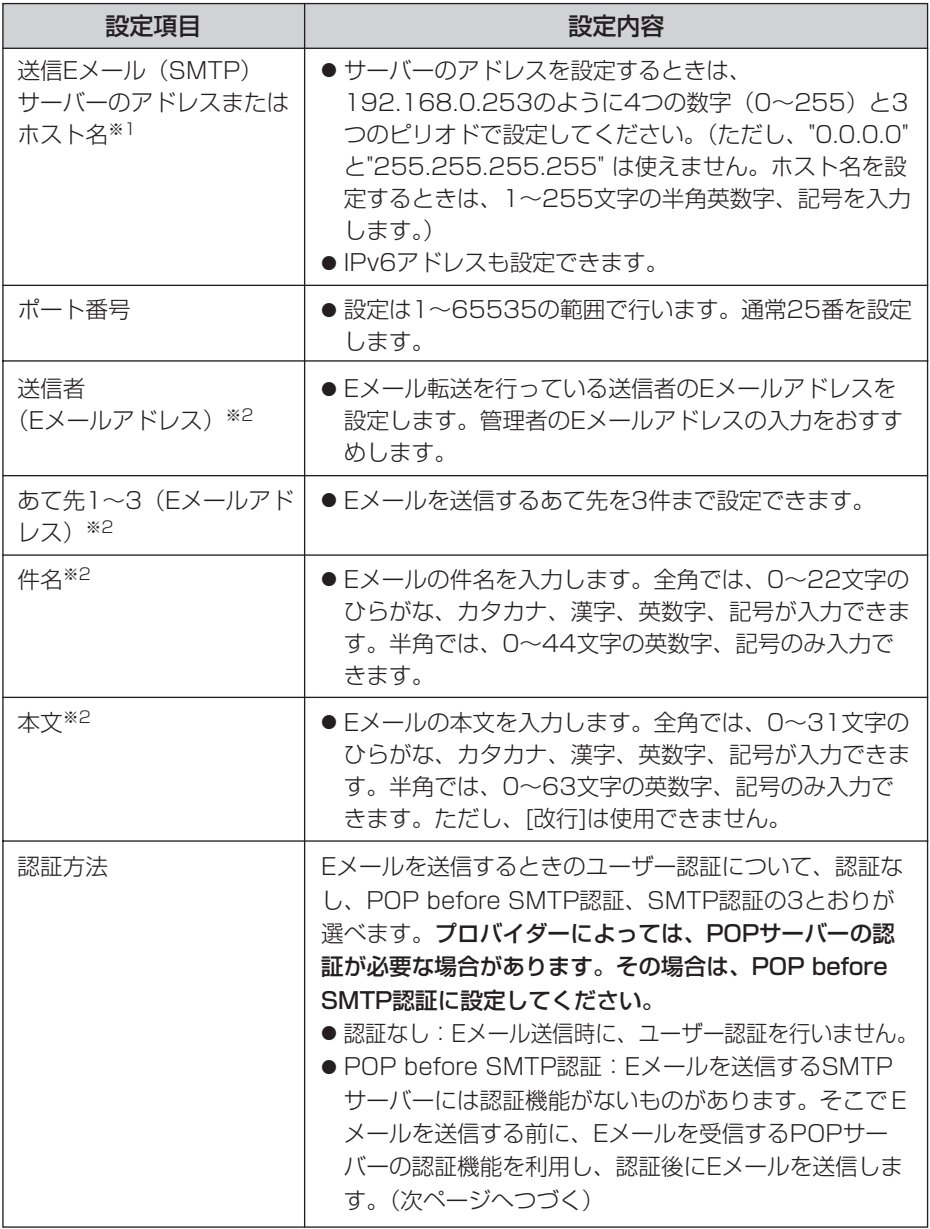

(コンコン

<span id="page-9-0"></span>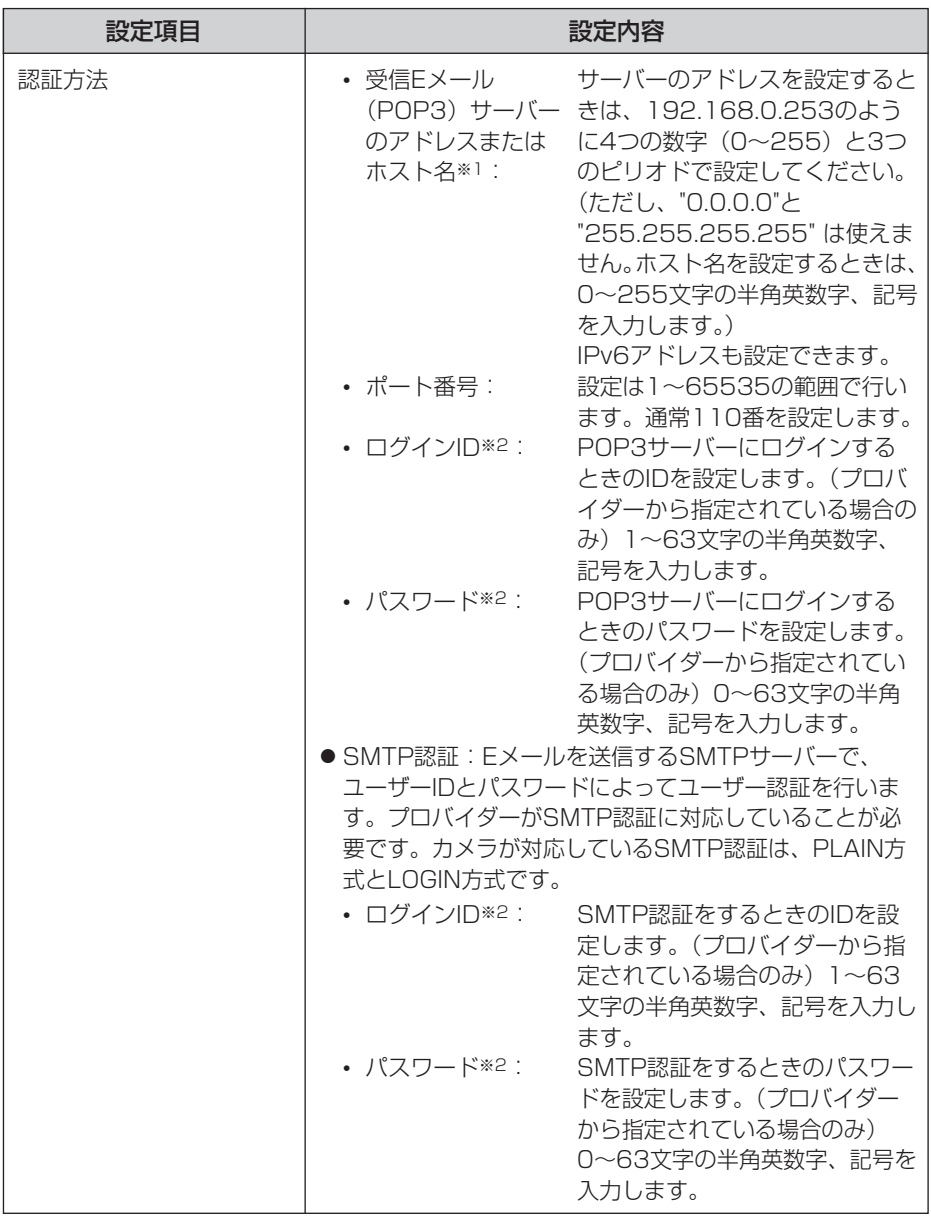

※1 ただし、[スペース]、["]、[']、[&]、[<]、[>]は使えません。 ※2 ただし、["]は使えません。

(品)つづく

## <span id="page-10-0"></span>**8** 設定値を確認して 保存 をクリックする

- 新しく設定した内容が保存されます。
- 保存が完了すると、"保存が完了しました。"と表示されます。

9 | 動作条件設定画面へ をクリックする<br>-

● 動作条件設定画面が表示されます。

- 保存 | をクリックすると、SDメモリーカードに保存されている画像は すべて消去されます。
	- 内部メモリーに一時保存されている画像は、下記の操作を行っても、す べて消去されます。
		- 電源を切る、または再起動する。
		- バージョンアップする。
		- 工場出荷値に戻す。
		- •「時計」の設定内容を保存する。

<span id="page-11-0"></span>アラームを検知したときにカメラ画像を一時保存、FTP転送、Eメール転送するため の条件を設定します。

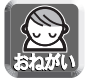

この機能を使うには、カメラにアラームを取り付ける必要があります。 (☞ [160ページ\)](#page-68-0)

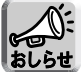

SDメモリーカードに録画をしているときは、画像更新速度(フレームレート) が遅くなります。

13 設定画面で 動作条件 マンクリックする

**2** 設定する動作条件のNo.をクリックする

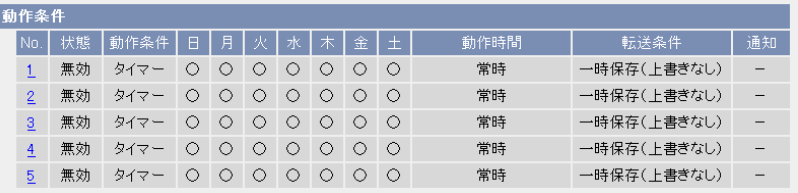

**3** 「設定を有効にする」にチェックし、動作条件として「アラーム1」 または「アラーム2」を選び、検知する信号として「立上り(開放) または「立下り(短絡)」を選び、 次へ あクリックする

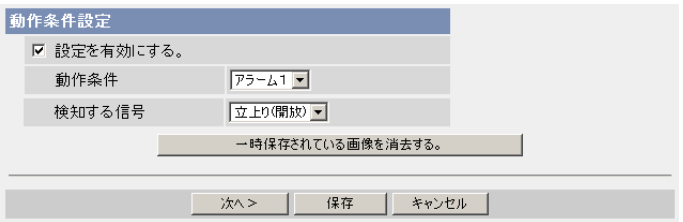

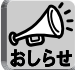

保存|をクリックすると、SDメモリーカードに保存されている画像はす あしらせ べて消去されます。

- 選択された動作条件で一時保存されている画像を消去するには、 一時保存されている画像を消去する。|をクリックします。
- 保存 をクリックすると、設定が保存されます。
- キャンセル をクリックすると、入力した設定は保存されずに動作条件設 定画面に戻ります。 | ロロ☆つづく

#### <span id="page-12-0"></span>データ入力欄

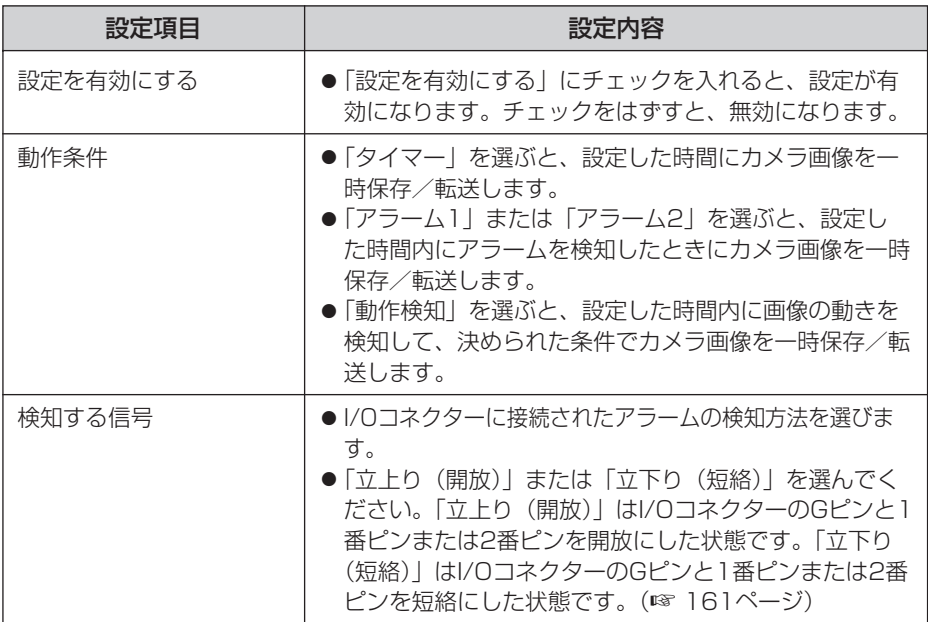

## **4** 動作日時を設定して 次ヘン をクリックする

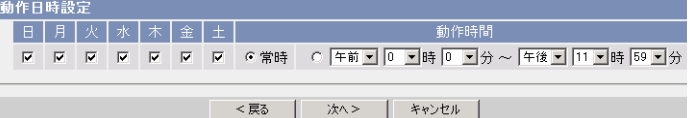

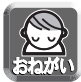

動作日時は、カメラ内部の時計が使われます。タイマー機能を使う前に時計 を合わせてください。(☞ 75ページ)

- <戻る をクリックすると、前の画面に戻ります。
- キャンセル をクリックすると、入力した設定は保存されずに動作条件設 定画面に戻ります。

#### <span id="page-13-0"></span>データ入力欄

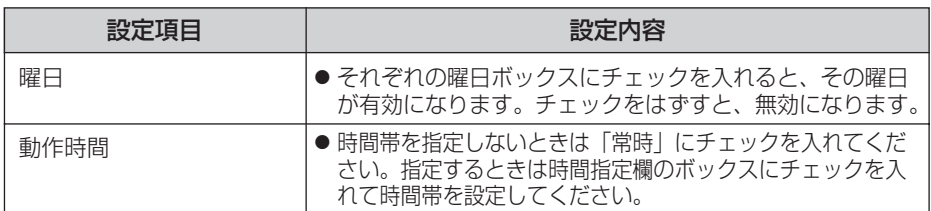

## **5** 検知時ポジションの移動先を選び 次ヘ> をクリックする

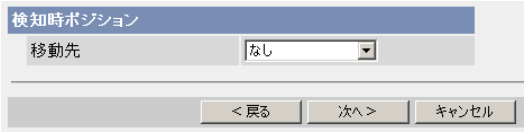

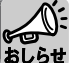

検知時ポジションを設定すると、一時保存/転送は、カメラの向きがホーム ポジション、アラーム1、アラーム2、登録されたプリセットポジション1~ 20へ移動したあとに開始されます。

- <戻る をクリックすると、前の画面に戻ります。
- キャンセル をクリックすると、入力した設定は保存されずに動作条件設 定画面に戻ります。

#### データ入力欄

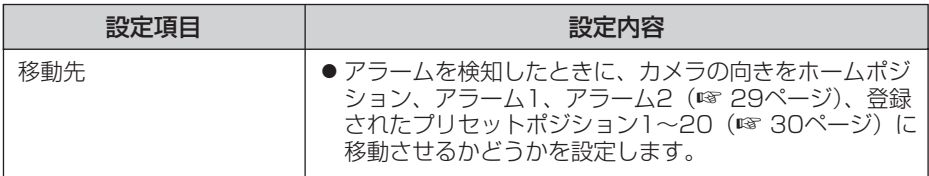

**6** 画像設定を行い <mark>次ヘ></mark> をクリックする

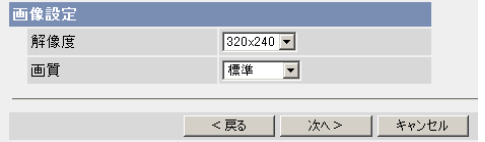

- <戻る をクリックすると、前の画面に戻ります。
- キャンセル をクリックすると、入力した設定は保存されずに[動作条件設](#page-14-0) 定画面に戻ります。 (md)つづく

#### <span id="page-14-0"></span>データ入力欄

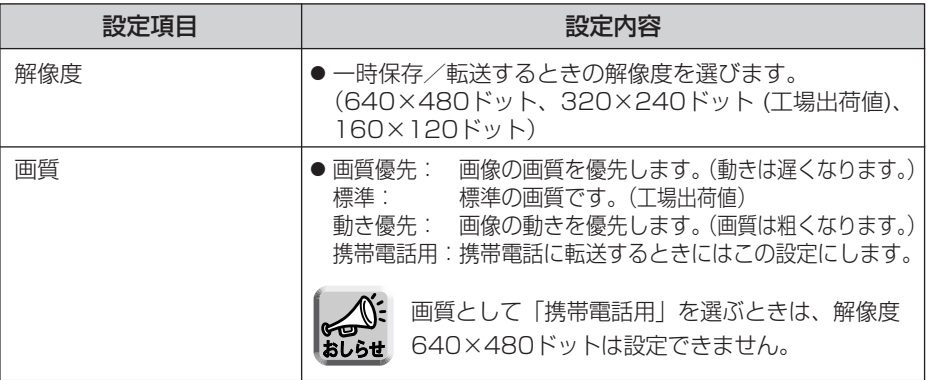

7 一時保存/転送する間隔を指定して 次へ> をクリックする

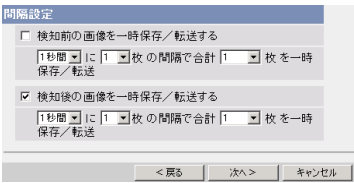

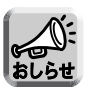

●ネットワーク環境、被写体、アクセス数、SDメモリーカードへの録画機 能、IPsec機能の影響で、指定した枚数分録画されない場合があります。 SDメモリーカードへ録画するときは、設定した間隔で録画されないこと があります。その場合は、間隔を長く設定してください。

- SDメモリーカードへ録画するときは、1秒間に1枚の間隔設定を目安に してください。
- <戻る をクリックすると、前の画面に戻ります。
- キャンセル をクリックすると、入力した設定は保存されずに動作条件設 定画面に戻ります。

#### <span id="page-15-0"></span>データ入力欄

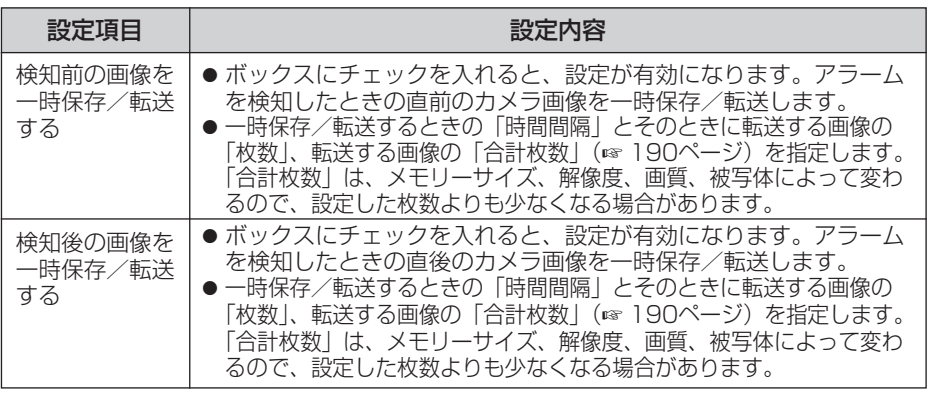

### 8 一時保存/転送する方法を指定して x^> をクリックする

```
画像一時保存/転送
|像一時保存/転送<br>| c 一時保存(メモリーがいっぱいになると一時保存を停止しま<br>| す。)
 ○ 一時保存(メモリーがいっぱいになると古い画像を削除して<br>○ 一時保存を継続します。)
 CFTP転送
 CEメール転送
                <戻る | 次へ> | キャンセル |
```
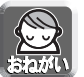

FTP転送、Eメール転送を使用する場合は、ネットワークの設定画面でデフォ ルトゲートウェイ、DNSサーバーのIPアドレスが設定されているか確認してく ださい。(☞ 45、50ページ)

- <戻る をクリックすると、前の画面に戻ります。
- キャンセル をクリックすると、入力した設定は保存されずに動作条件設 定画面に戻ります。

#### データ入力欄

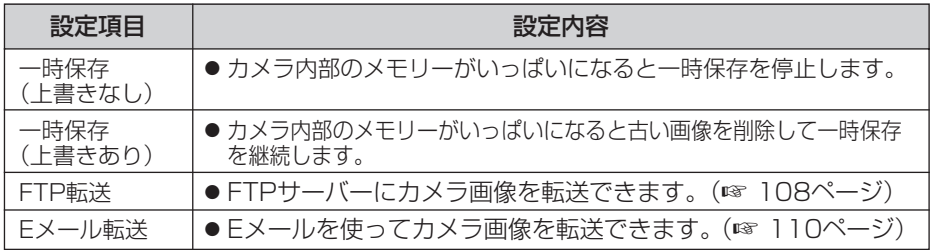

| ロロ☆つづく

#### <span id="page-16-0"></span>FTP転送を行う場合

|FTP転送」をチェックして、 **次ヘ>**| をクリックすると以下の画面 が表示されます。

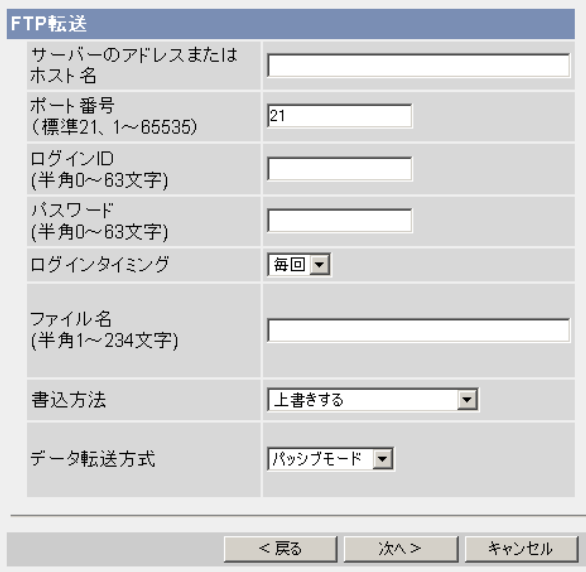

- <戻る をクリックすると、前の画面に戻ります。
- キャンセル をクリックすると、入力した設定は保存されずに動作条件設定 画面に戻ります。

#### <span id="page-17-0"></span>データ入力欄

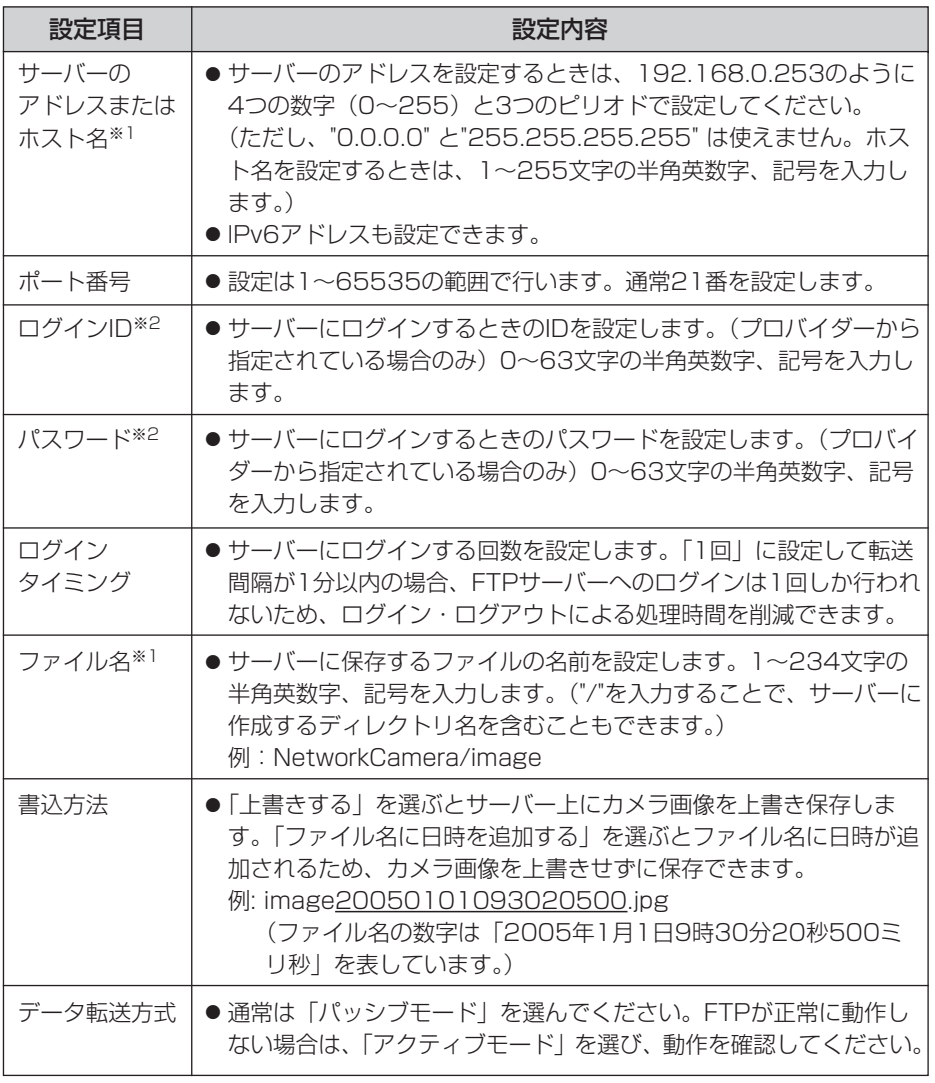

※1 ただし、[スペース]、["]、[']、[&]、[<]、[>]は使えません。 ※2 ただし、["]は使えません。

#### <span id="page-18-0"></span>Eメール転送を行う場合

<u>|Eメール転送</u>」をチェックして、|**次ヘ>**| をクリックすると以下の画 面が表示されます。

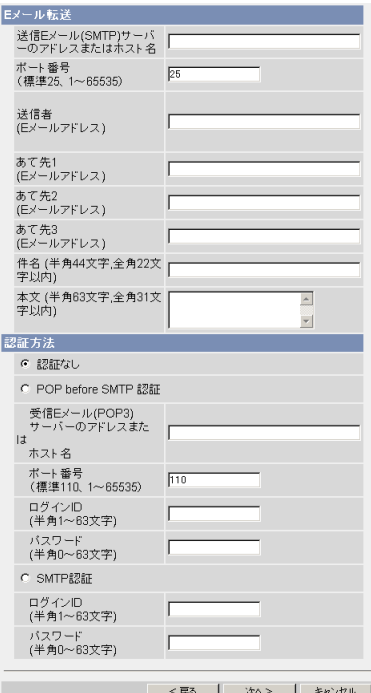

- <戻る をクリックすると、前の画面に戻ります。
- キャンセル をクリックすると、入力した設定は保存されずに動作条件設定 画面に戻ります。

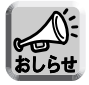

- Eメール転送はSMTP (Simple Mail Transfer Protocol) を使用してい るメールサーバーでのみ正常に動作します。Hotmailのようにウェブブラ ウザを介してアクセスする場合は使用できません。
- Eメール転送による件名には日時(24時間制)が自動的に追加されています。 ファイル名は「image.jpg」です。
	- 例)件名を「カメラ」にしたとき カメラ:20050101093020500 件名の数字は「2005年1月1日9時30分20秒500ミリ秒」を表して います。| ロロ⇔つづく

#### <span id="page-19-0"></span>データ入力欄

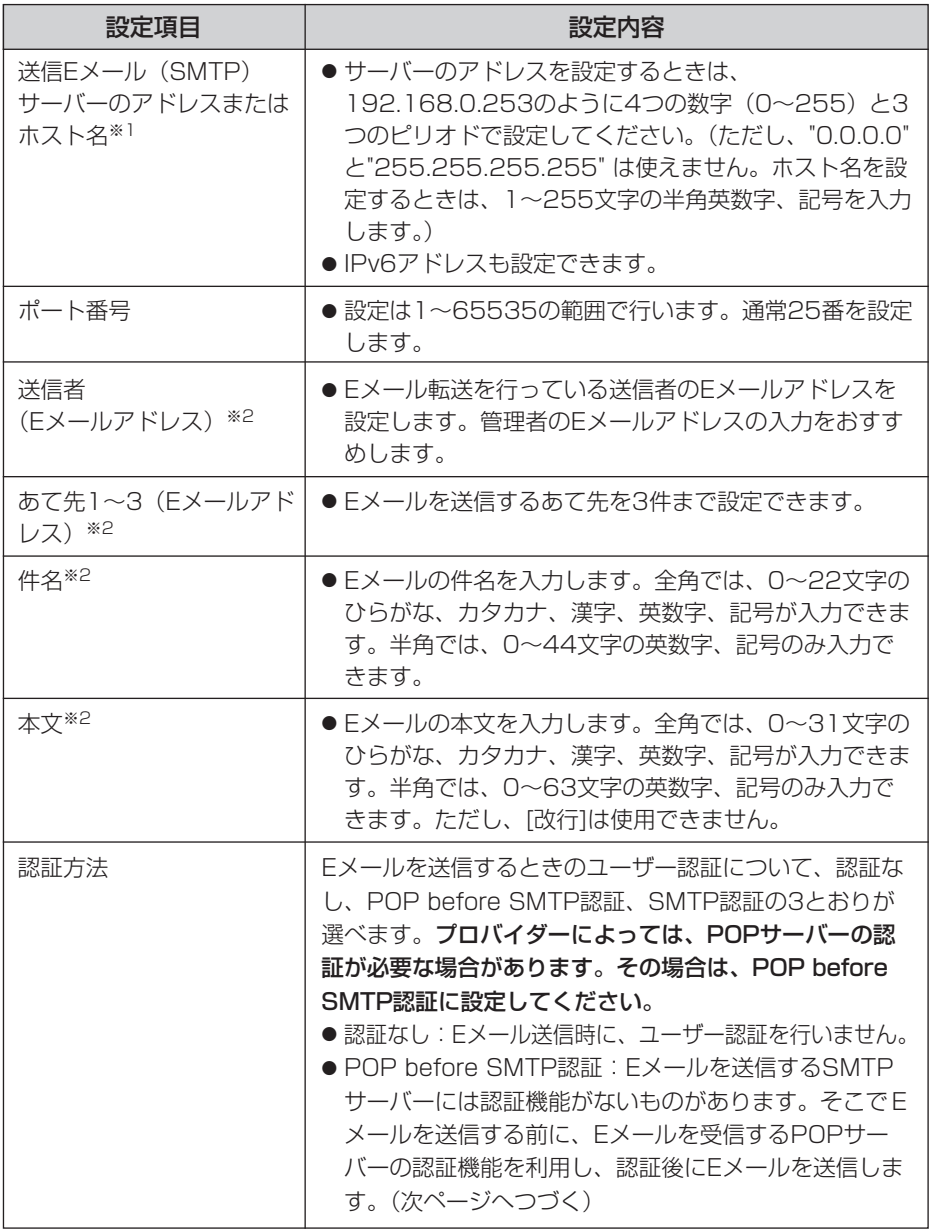

(品)つづく

<span id="page-20-0"></span>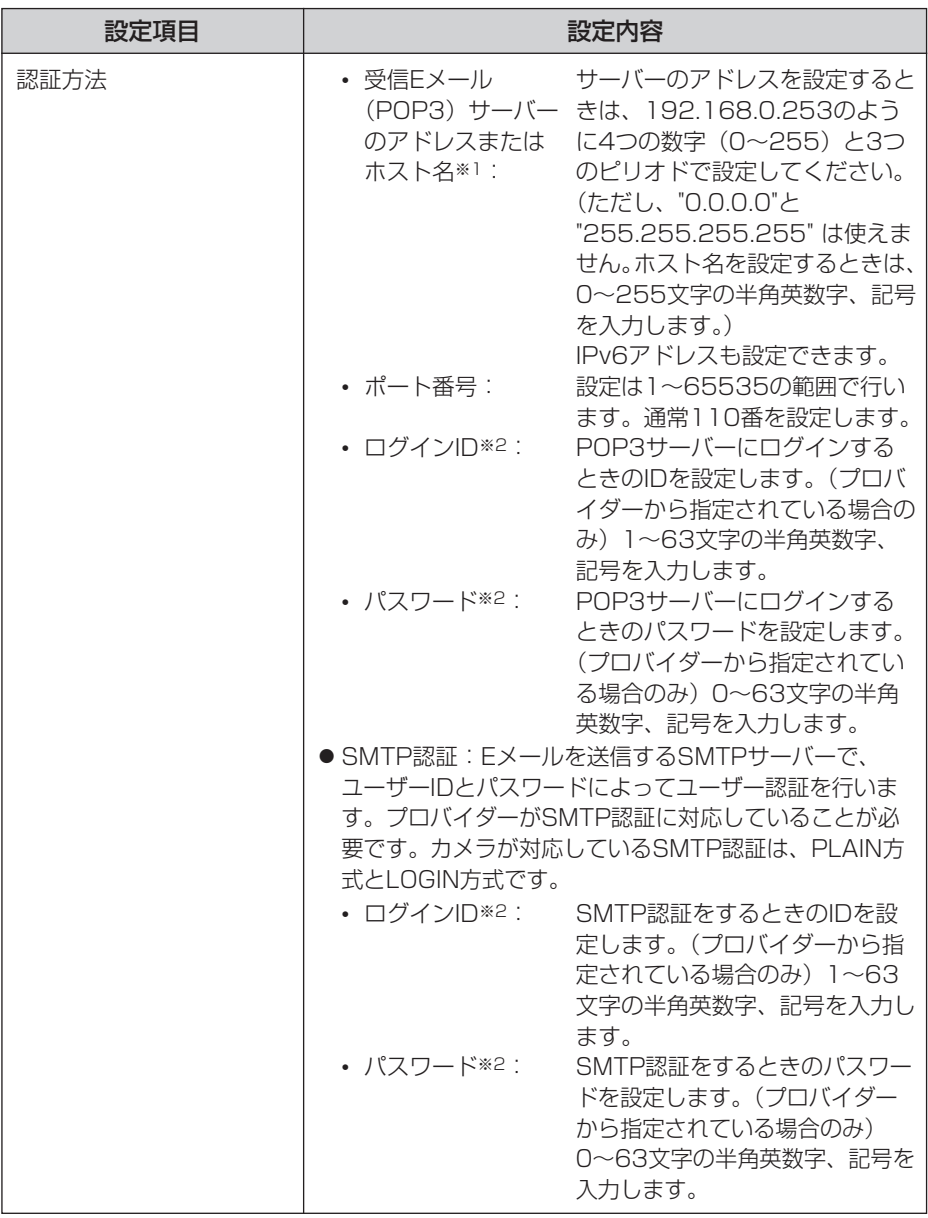

※1 ただし、[スペース]、["]、[']、[&]、[<]、[>]は使えません。

※2 ただし、["]は使えません。

(品)つづく

<span id="page-21-0"></span>**9** 設定値を確認して スヘン をクリックすると次の画面が表示され<br>──── るので、Eメールで通知するかどうか指定して、 <mark>次ヘ></mark> をクリッ

クする

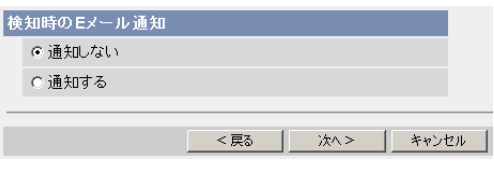

●「通知する」を選んだときは、検知時のEメール通知設定画面が表示さ れるので[、111、](#page-19-0)[112ページ](#page-20-0)のデータ入力欄の説明を参照して設定し てください。

データ入力欄

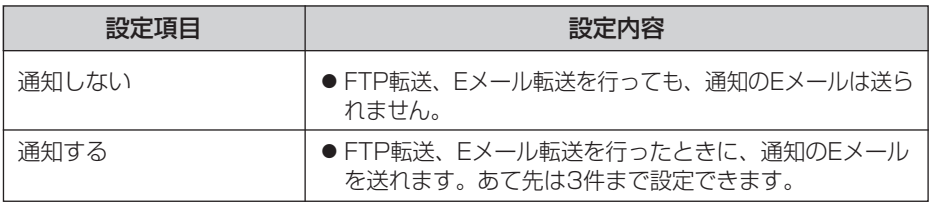

**10** 設定値を確認して | 保存 | をクリックする

- 新しく設定した内容が保存されます。
- 保存が完了すると、"保存が完了しました。"と表示されます。

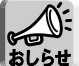

保存 | をクリックすると、SDメモリーカードに保存されている画像は すべて消去されます。

## <span id="page-22-0"></span>**11 動作条件設定画面へ** をクリックする<br>-

● 動作条件設定画面が表示されます。

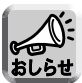

● 携帯電話にEメール転送するときに、転送間隔を短めに設定するとEメー ル転送される回数が増え、パケット料金が多くかかる可能性があるため、 転送間隔を長めに設定することをおすすめします。 携帯電話への転送間隔設定の推奨例: 1分間に1枚の間隔で合計1枚を一時保存/転送

● アラーム検知による画像転送では、一度の検知により設定したすべて の画像枚数を一時保存または転送してしまうまで、次の検知は行われ ません。例えば、1分間に3枚の間隔で合計6枚を一時保存/転送する 場合のアラーム信号の検知動作は以下のようになります。

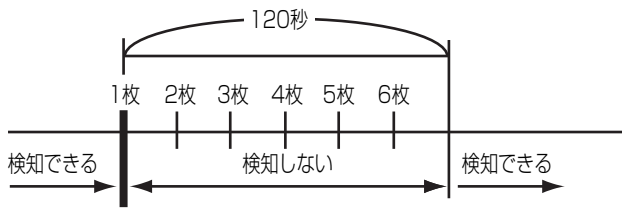

アラーム信号を検知�

- 内部メモリーに一時保存されている画像は、下記の操作を行っても、す べて消去されます。
	- 電源を切る、または再起動する。
	- バージョンアップする。
	- 工場出荷値に戻す。
	- •「時計」の設定内容を保存する。

<span id="page-23-0"></span>動作検知をしたときにカメラ画像を一時保存、FTP転送、Eメール転送するための条 件を設定します。

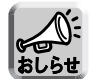

- 動作検知は、解像度、画質、被写体の状況により、検知レベルが異なります。 実際に動作検知を行い、検知レベルを確認してください。(☞ [129ページ\)](#page-37-0)
- 動作検知の設定を有効にすると、画像更新速度 (フレームレート) が遅くなります。
- 光や風などの影響により画面に変化が生じた場合は、誤って検出する場合があります。
- 暗いときは動作検知できない場合があります。
- 動きが速い物体は動作検知できない場合があります。より確実に画像の一部分 の小さな動作を検知するためには、検知したい対象物からカメラをなるべく離 して設置してください。対象物を画面内に十分収めるとともに、しきい値はよ り低めに、感度はより高めに設定してください。
- パン/チルト中、ズーム操作中は動作検知しません。

**1** 設定画面で 動作条件 インタリックする **2** 設定する動作条件のNo.をクリックする

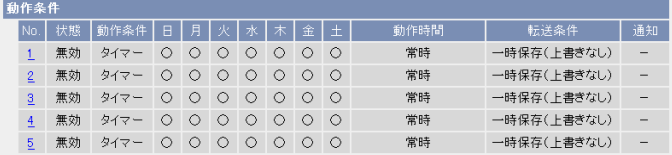

### **3** 「設定を有効にする」にチェックし、動作条件として「動作検知」を 選び、 次ヘン をクリックする

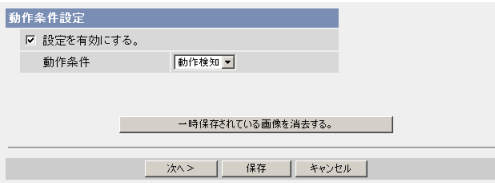

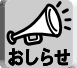

保存|をクリックすると、SDメモリーカードに保存されている画像はすべ  $b$ しらせ て消去されます。

- 選択した動作条件で一時保存されている画像を消去するには、 一時保存されている画像を消去する。|をクリックします。
- 保存 をクリックすると、設定が保存されます。
- キャンセル をクリックすると、入力した設定は保存されずに[動作条件設](#page-24-0) 定画面に戻ります。 | ロロ⇔つづく

#### <span id="page-24-0"></span>データ入力欄

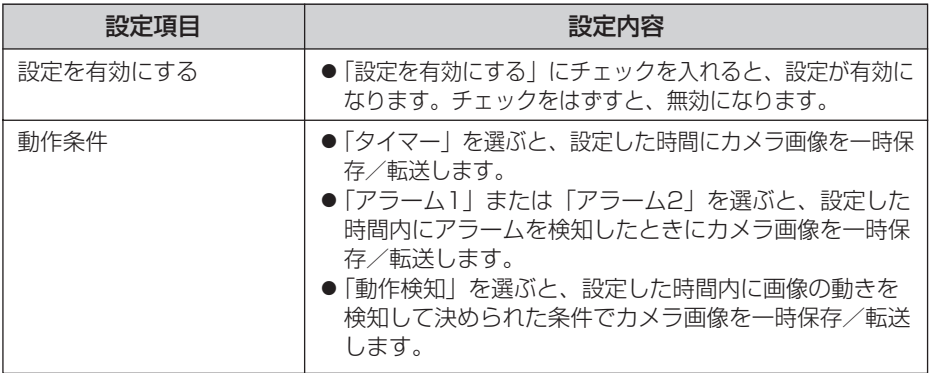

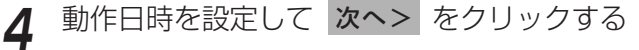

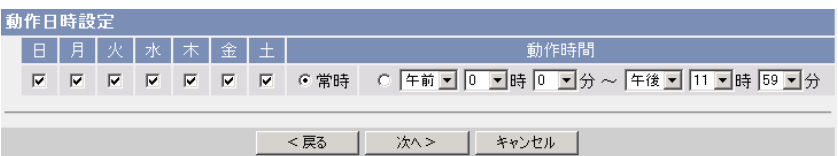

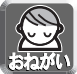

動作日時は、カメラ内部の時計が使われます。タイマー機能を使う前に時計 を合わせてください。(☞ 75ページ)

- <戻る をクリックすると、前の画面に戻ります。
- キャンセル をクリックすると、入力した設定は保存されずに動作条件設 定画面に戻ります。

#### データ入力欄

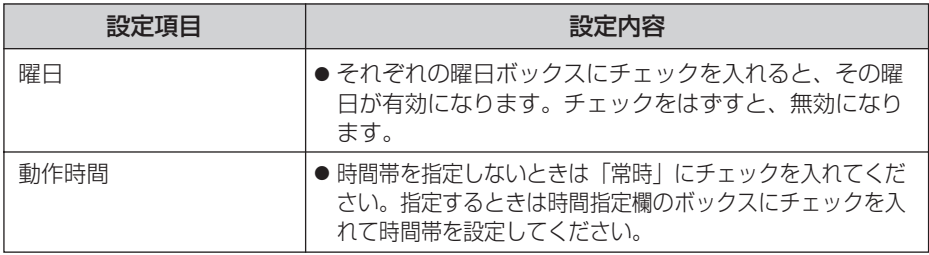

( ロロ⇔つづく

<span id="page-25-0"></span>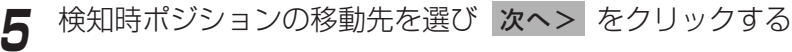

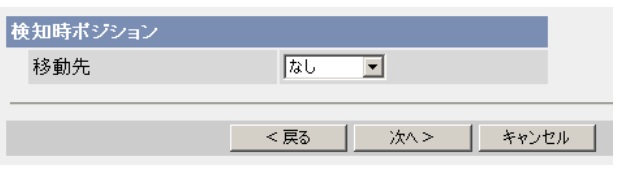

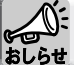

検知時ポジションを設定すると、一時保存/転送は、カメラの向きがホーム ポジション、アラーム1、アラーム2、登録されたプリセットポジション1~ 20へ移動したあとに開始されます。

- <戻る をクリックすると、前の画面に戻ります。
- キャンセル をクリックすると、入力した設定は保存されずに動作条件設 定画面に戻ります。

#### データ入力欄

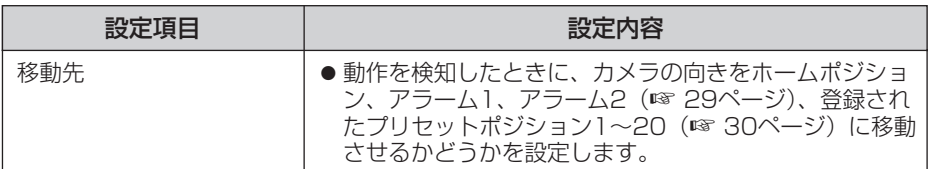

### **6** 画像設定を行い 次へ> をクリックする

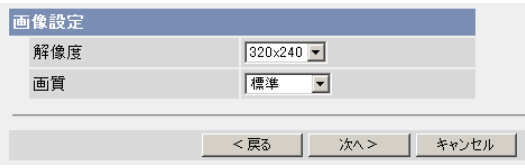

- <戻る をクリックすると、前の画面に戻ります。
- キャンセル をクリックすると、入力した設定は保存されずに動作条件設 定画面に戻ります。

#### <span id="page-26-0"></span>データ入力欄

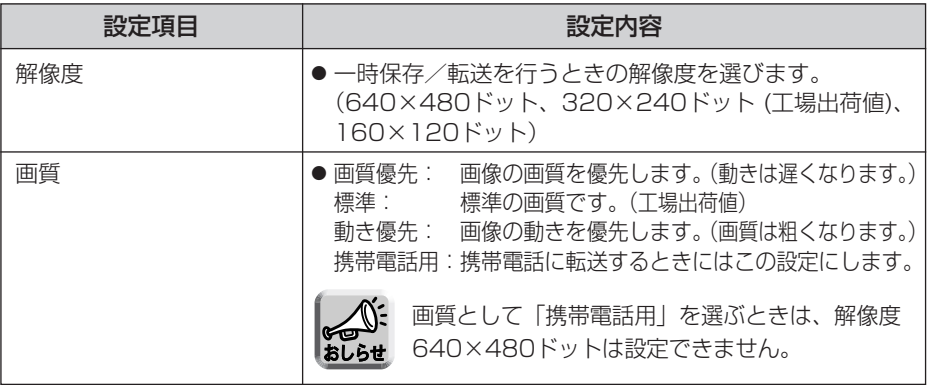

·時保存/転送する間隔を設定して 次へ> をクリックする

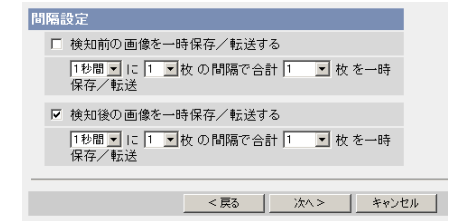

してください。

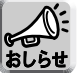

- ネットワーク環境、被写体、アクセス数、SDメモリーカードへの録画機 能、IPsec機能の影響で、指定した枚数分録画されない場合があります。 SDメモリーカードへ録画するときは、設定した間隔で録画されないこと
- があります。その場合は、間隔を長く設定してください。 ● SDメモリーカードへ録画するときは、1秒間に1枚の間隔設定を目安に
- <戻る をクリックすると、前の画面に戻ります。
- キャンセル をクリックすると、入力した設定は保存されずに動作条件設 定画面に戻ります。

### データ入力欄

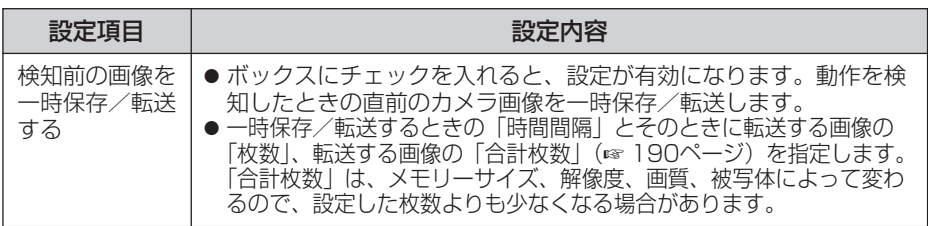

| ロロ⇔つづく

#### <span id="page-27-0"></span>データ入力欄

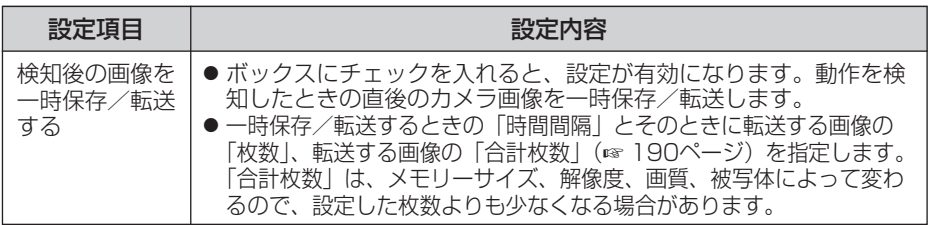

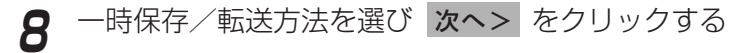

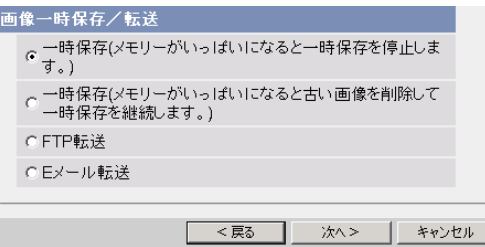

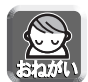

FTP転送、Eメール転送を使用する場合は、ネットワークの設定画面でデフォル トゲートウェイとDNSサーバーのIPアドレスが設定されているか確認してくだ さい。(☞ 45、50ページ)

- <戻る をクリックすると、前の画面に戻ります。
- キャンセル をクリックすると、入力した設定は保存されずに動作条件設 定画面に戻ります。

### データ入力欄

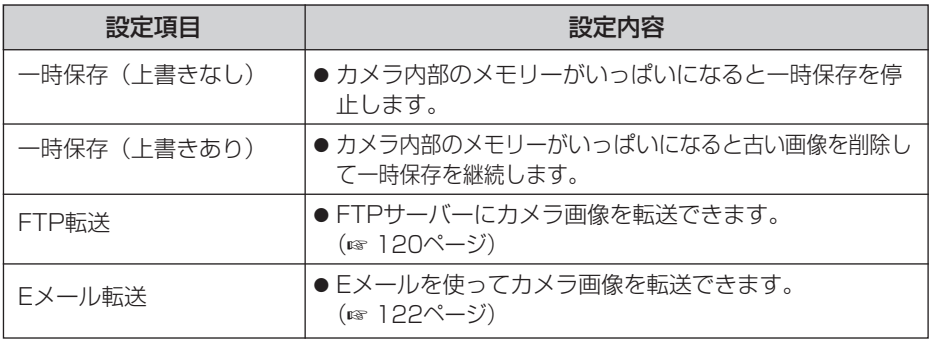

| 罒 つづく

### <span id="page-28-0"></span>FTP転送を行う場合

|FTP転送」をチェックして、 **次ヘ>**| をクリックすると以下の画面 が表示されます。

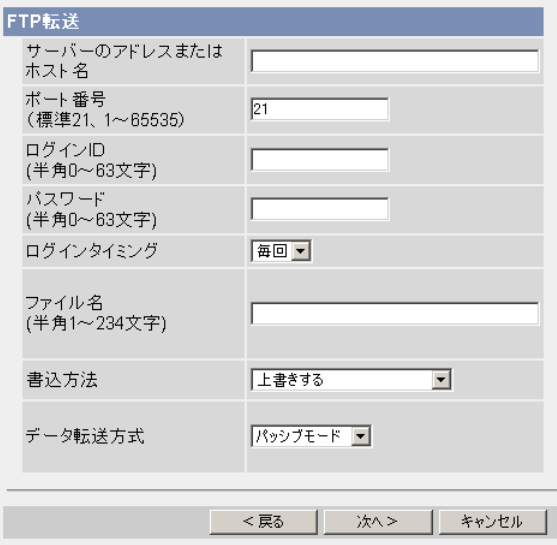

- <戻る をクリックすると、前の画面に戻ります。
- キャンセル をクリックすると、入力した設定は保存されずに動作条件設定 画面に戻ります。

#### <span id="page-29-0"></span>データ入力欄

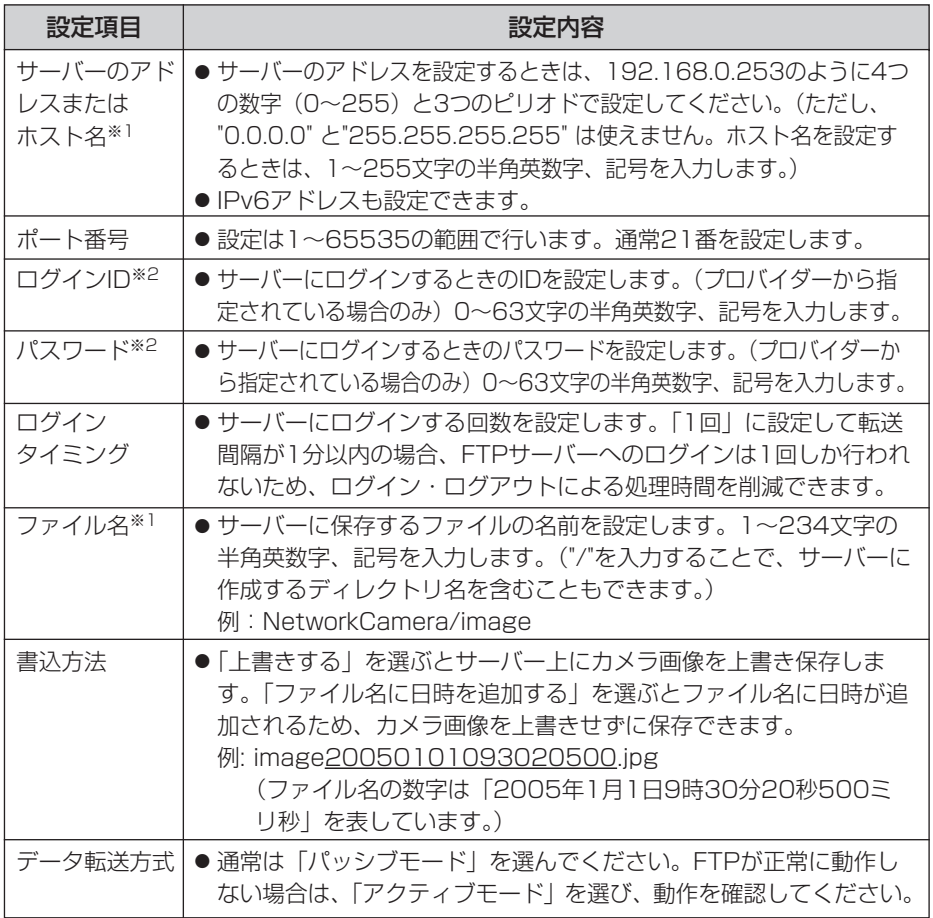

※1 ただし、[スペース]、["]、[']、[&]、[<]、[>]は使えません。 ※2 ただし、["]は使えません。

(品)つづく

### <span id="page-30-0"></span>Eメール転送を行う場合

<u>|Eメール転送</u>」をチェックして、|**次ヘ>**| をクリックすると以下の画 面が表示されます。

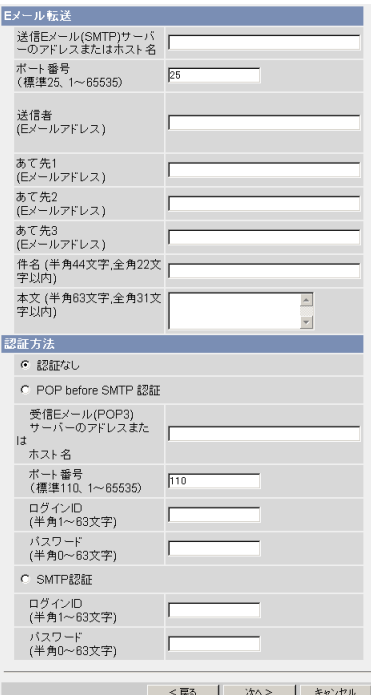

- <戻る をクリックすると、前の画面に戻ります。
- キャンセル をクリックすると、入力した設定は保存されずに動作条件設定 画面に戻ります。

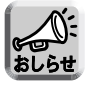

- Eメール転送はSMTP(Simple Mail Transfer Protocol)を使用している メールサーバーでのみ正常に動作します。Hotmail のようにウェブブラウザ を介してアクセスする場合は使用できません。
- Eメール転送による件名には日時 (24時間制) が自動的に追加されています。 ファイル名は「image.jpg」です。
	- 例)件名を「カメラ」にしたとき カメラ:20050101093020500 件名の数字は「2005年1月1日9時30分20秒500ミリ秒[」を表して](#page-31-0) | ロロ⇔つづく います。

#### <span id="page-31-0"></span>データ入力欄

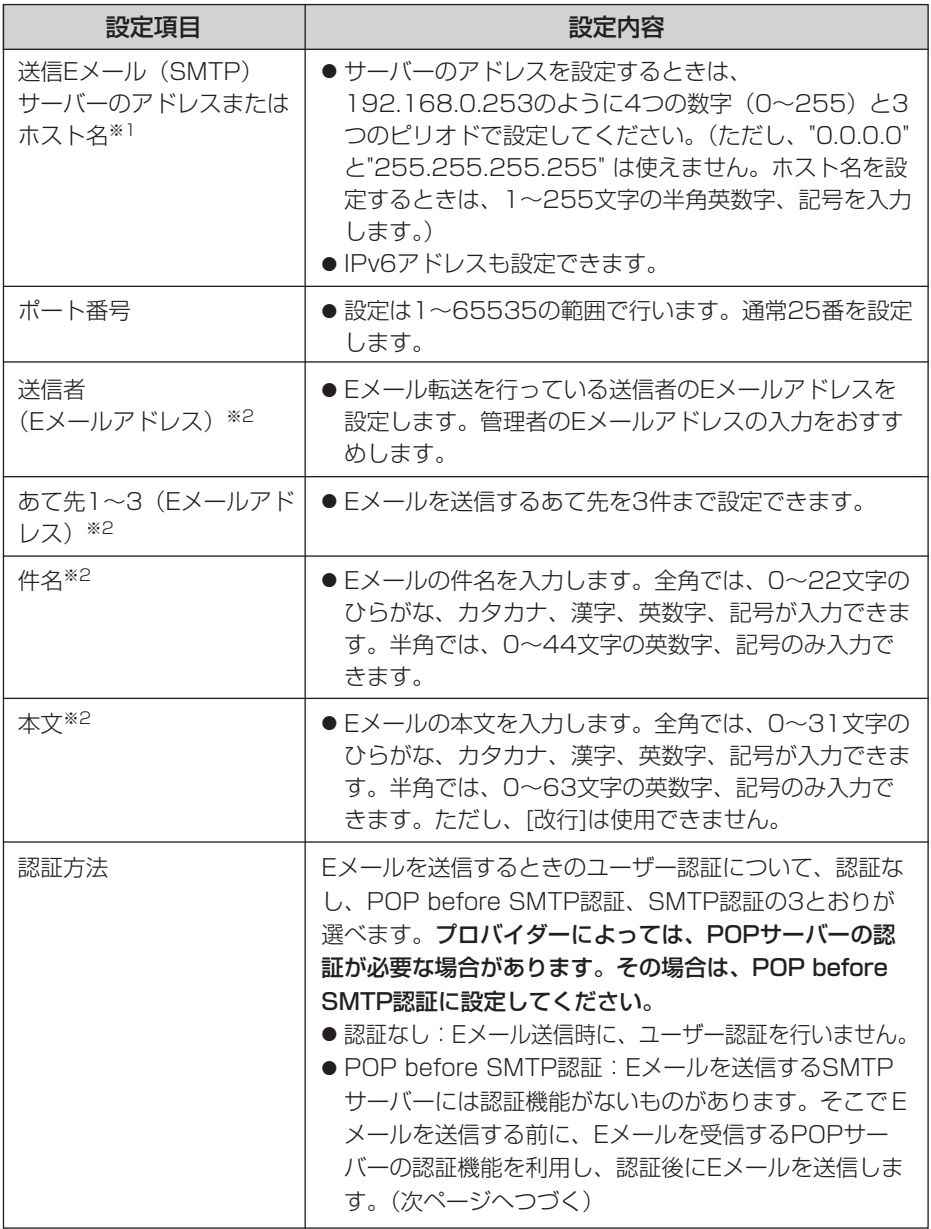

■☆つづく

<span id="page-32-0"></span>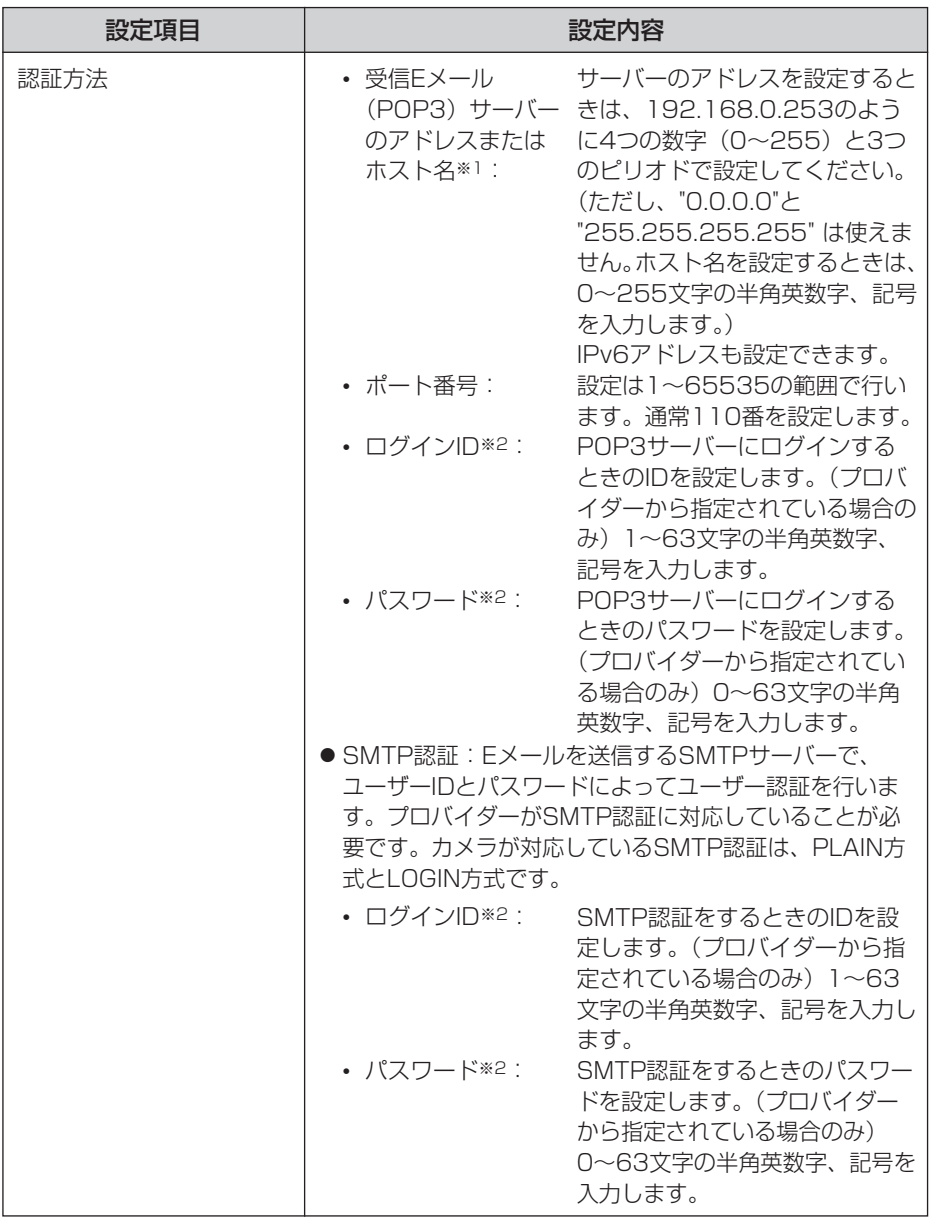

※1 ただし、[スペース]、["]、[']、[&]、[<]、[>]は使えません。

※2 ただし、["]は使えません。

(コンコン

<span id="page-33-0"></span>**9** 設定値を確認して <mark>次ヘ></mark> をクリックすると次の画面が表示される ので、Eメールで通知するかどうか指定して、 <mark>次ヘン</mark> をクリックす

る

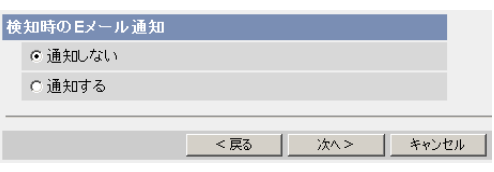

●「通知する」を選んだときは、検知時のEメール通知設定画面が表示される ので[、123、](#page-31-0)[124ページ](#page-32-0)のデータ入力欄の説明を参照して設定してくださ  $\left\{ \cdot \right\}$ 

データ入力欄

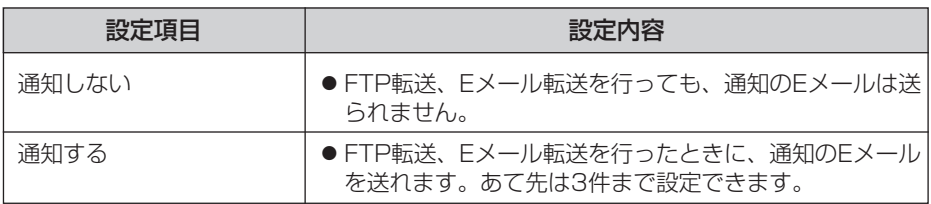

**10** 設定値を確認して | 保存 | をクリックする

- 新しく設定した内容が保存されます。
- 保存が完了すると、"保存が完了しました。"と表示されます。

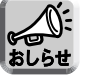

保存|をクリックすると、SDメモリーカードに保存されている画像はす おしらせ べて消去されます。

- **1 1** 動作条件設定画面へ をクリックする<br>-
	- 動作条件設定画面が表示されます。

<span id="page-34-0"></span>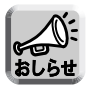

● 携帯電話にEメール転送するときに、転送間隔を短めに設定するとEメール 転送される回数が増え、パケット料金が多くかかる可能性があるため、転 送間隔を長めに設定することをおすすめします。 携帯電話への転送間隔設定の推奨例: 1分間に1枚の間隔で合計1枚を一時保存/転送

● 動作検知による画像転送では、一度の検知により設定したすべての画像 枚数を一時保存または転送してしまうまで、次の検知は行われません。 例えば、1分間に3枚の間隔で合計6枚を一時保存/転送する場合の動作 検知は以下のようになります。

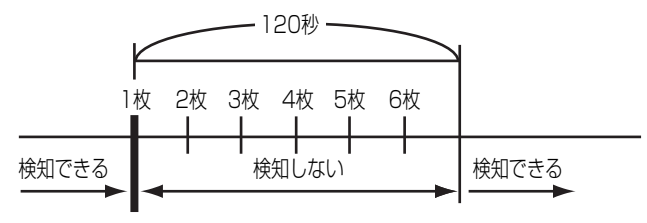

動作を検知�

- 内部メモリーに一時保存されている画像は、下記の操作を行っても、すべ て消去されます。
	- 電源を切る、または再起動する。
	- バージョンアップする。
	- 工場出荷値に戻す。
	- •「時計」の設定内容を保存する。

# **トランスポートモードで暗号化してカメラ画像を転送する**

FTPサーバーまたはEメールサーバーに転送するカメラ画像をトランスポートモード を使って暗号化できます。

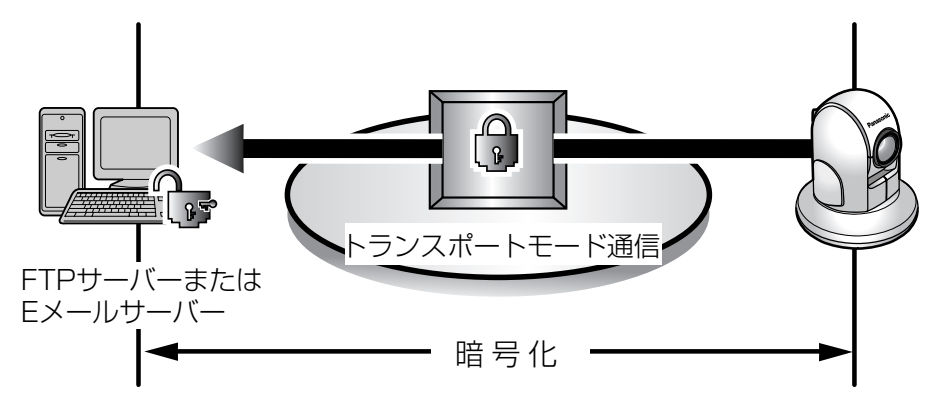

下記の環境を用意する必要があります。

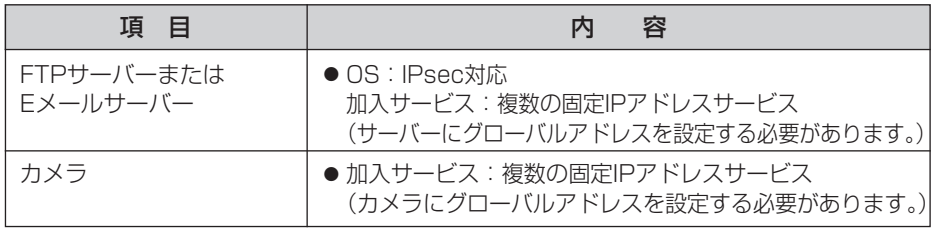

58ページを参照し、FTPサーバーまたはEメールサーバーを設定してください。
# **トンネルモードで暗号化してカメラ画像を転送する**

FTPサーバーまたはEメールサーバーに転送するカメラ画像をトンネルモードを使っ て暗号化できます。

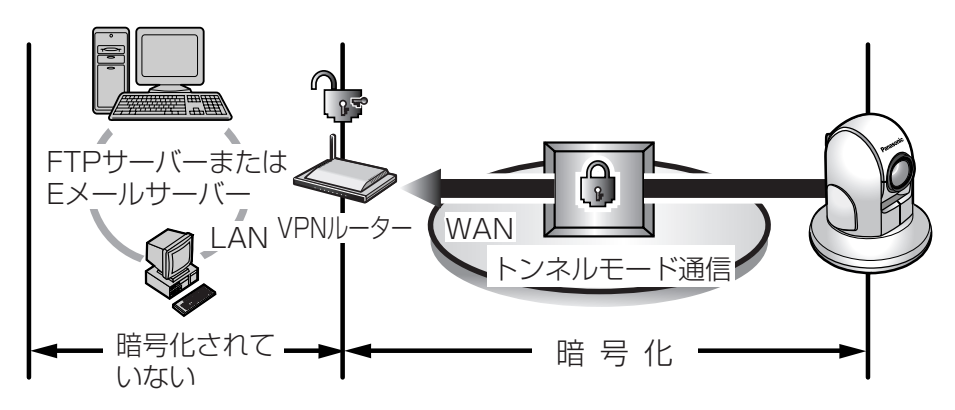

下記の環境を用意する必要があります。

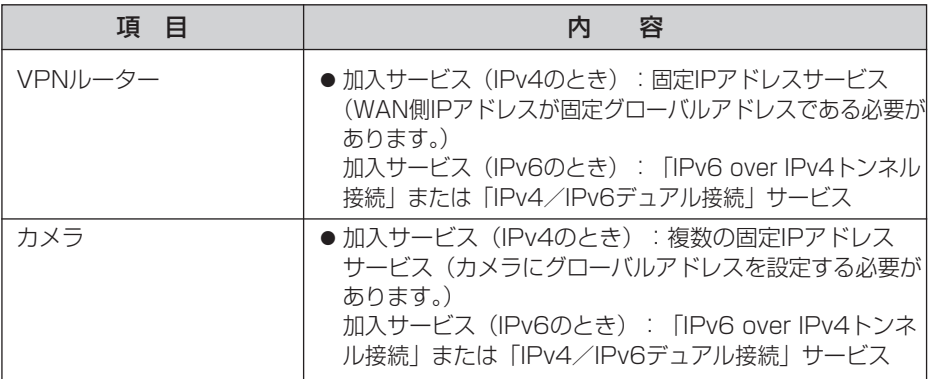

61ページを参照し、設定してください。

# **動作検知感度を設定する**

動作検知の感度を設定できます。動作条件が動作検知のとき有効になります。「しきい 値」は、動作検知のしきい値を調整します。しきい値が低いほど小さな変化で検知しま す。「感度」は、感度が高いほど動作検知バーの振幅が大きくなります。動作検知機能 の詳しい説明については[、130ページの](#page-38-0)「動作検知機能について」を参照してください。

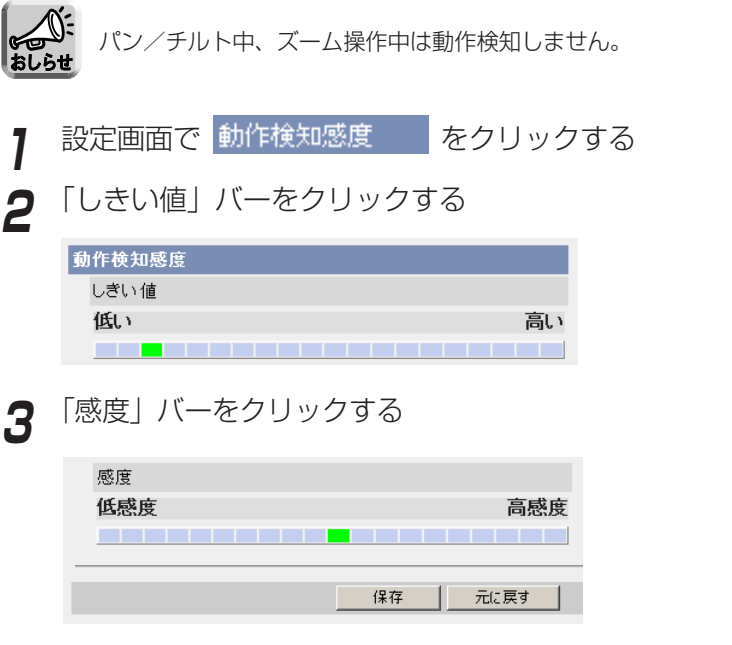

- **4** 保存 をクリックする
	- 元に戻す をクリックすると、入力した設定は保存されずに変更前の設定 に戻ります。
- **5** 動作検知感度設定画面へ をクリックする
	- 動作検知感度設定画面が表示されます。

#### <span id="page-38-0"></span>データ入力欄

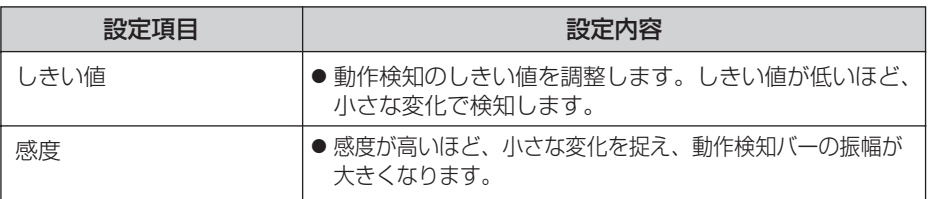

### プレビュー

現在のしきい値の設定値と検知レベルが表示されます。

- しきい値: 緑色と赤色の境で表示されます。
- 検知レベル:濃い色と薄い色の境で表示されます。検知レベルがしきい値を超え ると、動作を検知します。
- ●設定したしきい値および感度は保存したあとに有効になり、プレビューに反映さ れます。
- クリック&センタリング機能を使えます。

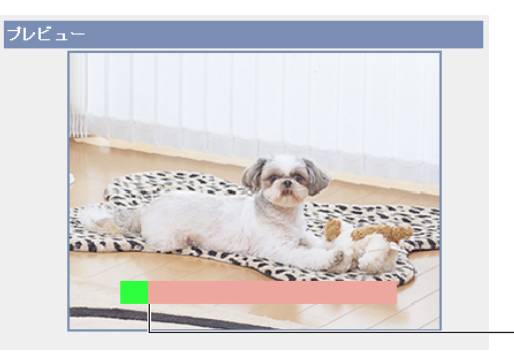

しきい値�

#### 動作検知機能について

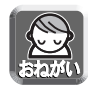

動作検知機能を使うことによって生じた事故などの結果について、当社は一 切の責任を負いません。常に高い信頼性を求められる監視などの用途には、 動作検知機能を使わないことをおすすめします。動作検知機能は、常に高い 信頼性を求められる用途には適していません。

#### ■ しきい値とは?

動作検知を行う場合に、カメラ画像に動きがあったかどうかを判断するために設定 する値です。小さな動きの変化に応じて検知したい場合は、低い値に設定してくだ さい。カメラ画像の半分以上を占めるような大きな動きの変化に応じて検知したい 場合は、高い値に設定してください。

| ロロ⇔つづく

#### <span id="page-39-0"></span>■ 感度とは?

感度は、画像の輝度にどのくらいの変化がある場合に動きがあると判断するかを決 めるために設定する値です。高感度に設定すると、わずかな輝度の変化でも動きと して捉えます。大きな輝度変化の場合だけを動きとして捉えたいときは、低感度に 設定してください。

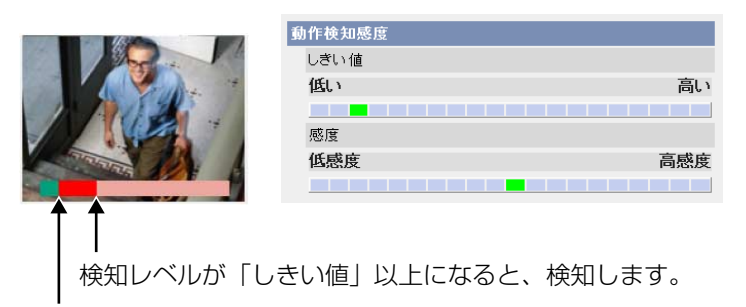

「しきい値」で設定したレベルに対応

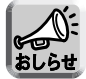

しきい値を低めに、感度を高感度に設定することで、画像の一部分の小さな 動きでも動作を検知し、より簡単に動きを検知できます。

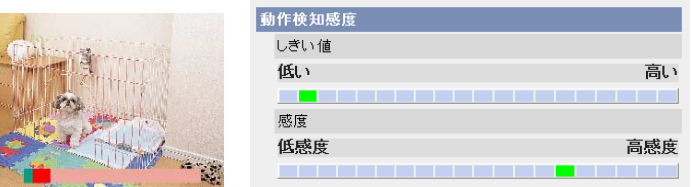

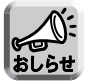

カメラ搭載の動作検知は、動きの変化を動体の輪郭の変化と輝度変化によっ て検知しています。これは、太陽光などによる全体的な明るさの変化で誤っ て動作検知することを軽減するためです。ただし、蛍光灯などにより全体的 に明るさが急変する場合は、誤って動作検知する場合があるためご注意くだ さい。一方、別売りのネットワークカメラ専用録画プログラムの動作検知は、 動きの変化を動体全体の変化と輝度変化によって検知しています。従って、 同じ動作を検知するための設定が、カメラの動作検知と録画プログラムとで は異なります。また、背景と同色の衣服を着た人物の動きなどに対して検知 しにくい場合があります。

# **アラームログ通知先を設定する**

一日一回、指定した時間に送付されるEメールでアラームログを確認できます。アラー ムログ通知を設定するには、動作条件をアラーム1、アラーム2、または、動作検知に して、設定を有効にしてください。

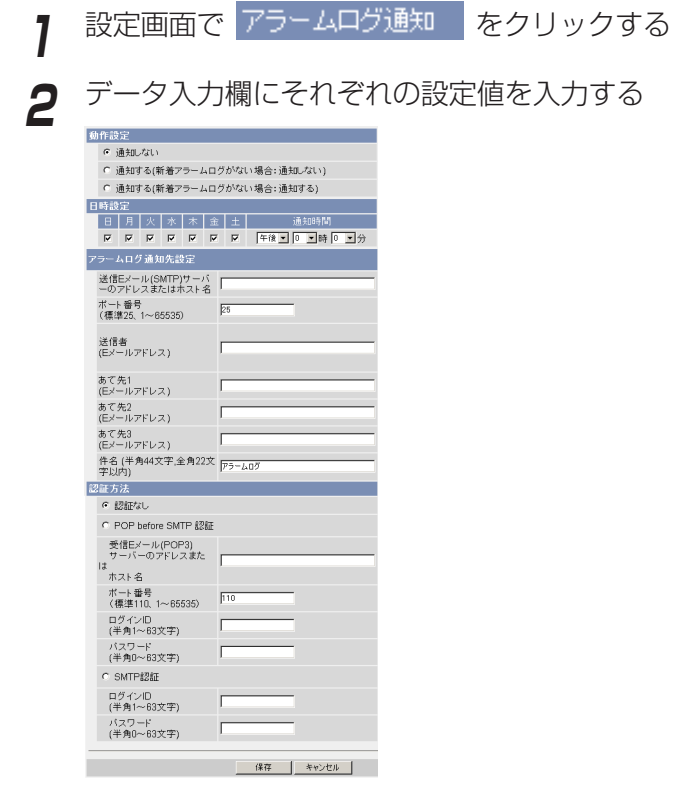

**3** 保存|をクリックする

● キャンセル| をクリックすると、入力した設定は保存されずに変更前の設 定に戻ります。

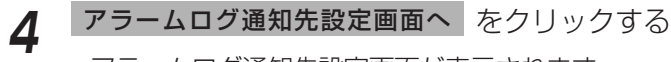

● アラームログ通知先設定画面が表示されます。

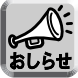

- 動作設定を変更して保存すると、新着アラームログの件数が0件になります。
- Eメール転送はSMTP(Simple Mail Transfer Protocol)を使用している メールサーバーでのみ正常に動作します。Hotmail のようにウェブブラウ ザを介してアクセスする場合は使用できません。| ロロ◇つづく

### <span id="page-41-0"></span>**アラームログ通知先を設定する**

### データ入力欄

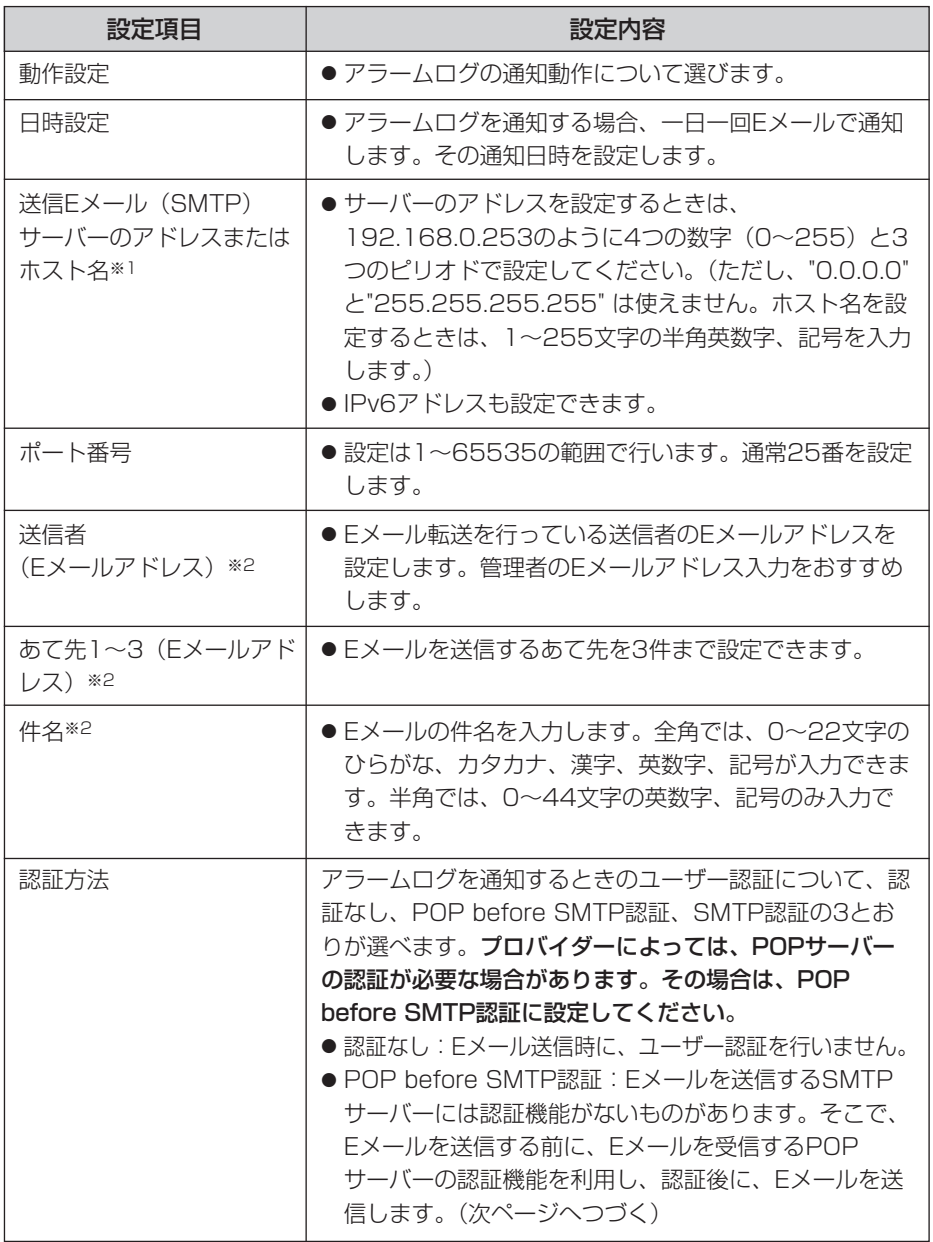

■☆つづく

<span id="page-42-0"></span>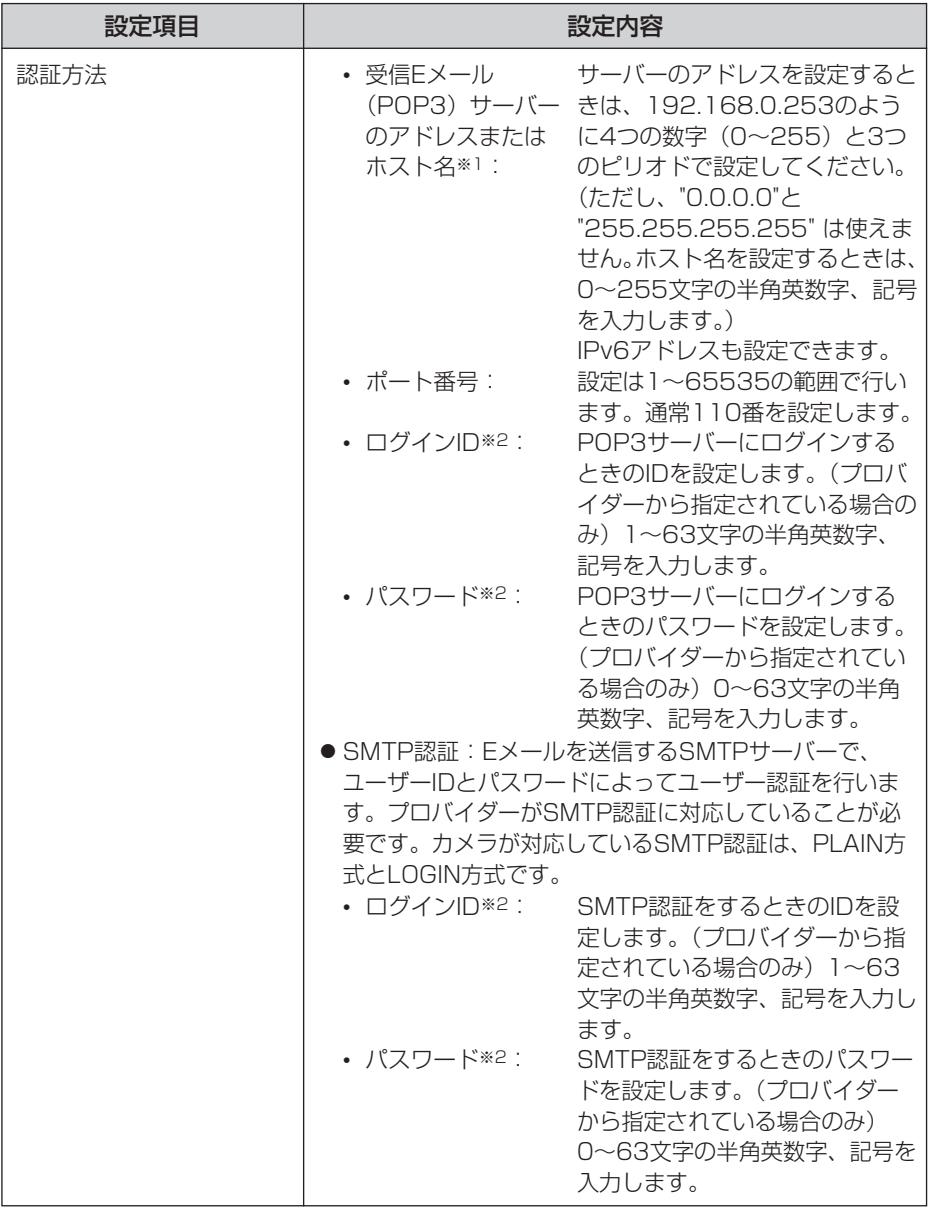

※1 ただし、[スペース]、["]、[']、[&]、[<]、[>]は使えません。 ※2 ただし、["]は使えません。

# <span id="page-43-0"></span>**SDメモリーカードを使うとき**

SDメモリーカード(別売品)に録画したり、その画像を再生したりすることができま す。下記手順に従い、SDメモリーカードをカメラに差し込んでください。

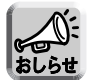

- SDメモリーカードにカメラ画像を録画するには事前に、フォーマットが必要 です。(☞ [137ページ\)](#page-45-0)
- SDメモリーカードに録画したファイルはビューアソフトを使ってパソコン上 で見られます。ビューアソフトはパナソニックのサポートウェブサイト [\(http://panasonic.biz/netsys/netwkcam/support/\)](http://panasonic.biz/netsys/netwkcam/support/)からダウンロード し、パソコンにインストールしてください。

**1** 底面の矢印のマークを押さえ、手前に引きながらカバーをはずす

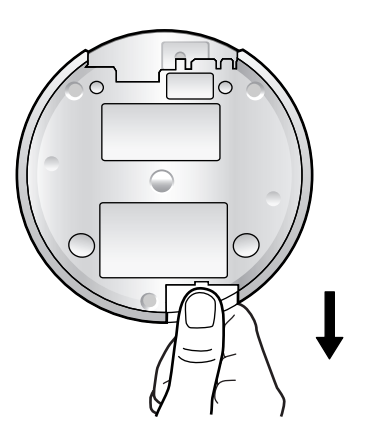

**2** SDメモリーカードのラベルが上向きになっていることを確認し、図 のように差し込む

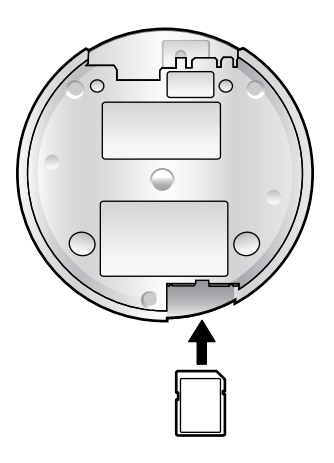

**3** SDメモリーカードを差し込み、指でカチッと音がするまで押す、 また、SDメモリーカードを取り出すときは、カードを軽く押してス ロットから取り出す

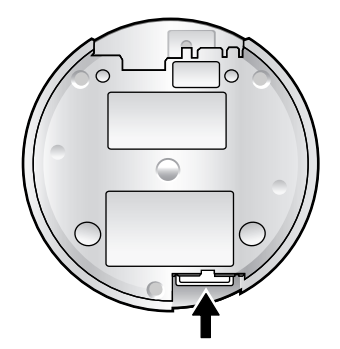

● 録音できません。

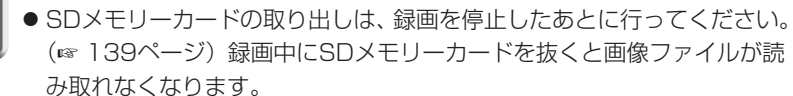

● カメラが天井に取り付けられた状態でSDメモリーカードは取り出せませ  $h_{10}$ 

## **4** カバーをしっかりと閉める

# <span id="page-45-0"></span>**SDメモリーカードをフォーマットする**

SDメモリーカードにカメラ画像を録画する前に、フォーマットをしてください。 SDメモリーカードを使用するときは、「SDメモリーカードのご利用について」をご 参照ください。

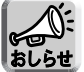

SDメモリーカードの使用容量などの情報は、ステータス画面 (☞ [149ページ\)](#page-57-0) に表示されます。

- **1** SDメモリーカードを差し込む(☞ [135ページ\)](#page-43-0)
- 2 設定画面で 動作条件 | をクリックする
- 

3 フォーマット をクリックする

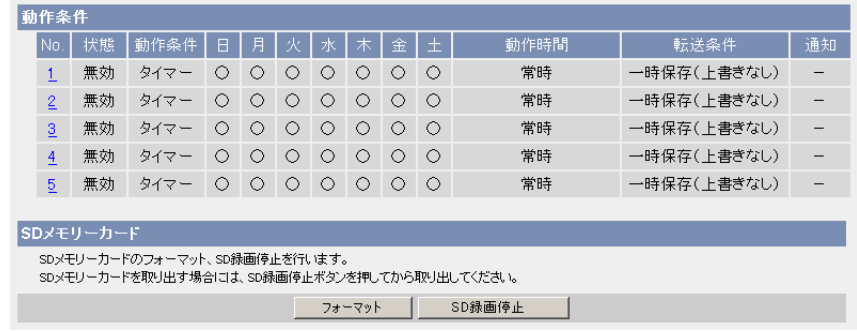

- **4** 確認画面が出るので、 OK | をクリックする
	- フォーマットを完了します。
- **5** 動作条件設定画面へ をクリックする
	- 動作条件設定画面が表示されます。

#### SDメモリーカードのご利用について

SDメモリーカードご利用時は、FTP転送、Eメール転送などでSDメモリーカードに 一時保存されない場合でも、FTP転送、Eメール転送失敗時の保存領域として使用す るため、設定を「有効」にした段階で、一時保存領域が設定数で等分されます。

# **SDメモリーカードへの録画を開始する**

動作条件設定画面で、SDメモリーカードへの録画を開始します。

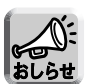

● SDメモリーカードの使用容量などの情報は、ステータス画面(☞ [149ページ\)](#page-57-0) に表示されます。

- SDメモリーカードへの録画を再開するには、次の方法があります。
	- カメラを再起動する。(☞ [151ページ\)](#page-59-0)
	- SDメモリーカードを一度抜いてもう一度差し込む。(☞ [135ページ\)](#page-43-0)

**1** 設定画面で <sup>動作条件 |</sup> をクリックする

**2 SD録画開始** をクリックする

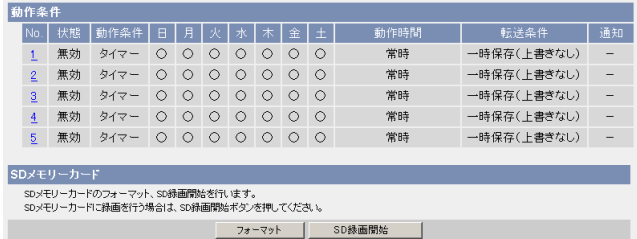

●「SD録画を開始しました。」と表示されます。

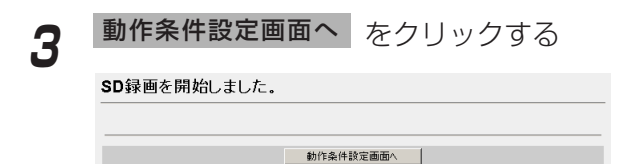

● 動作条件設定画面が表示されます。

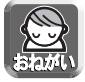

SDメモリーカードを取り出す前に、録画が停止していることを確認してください。 SDメモリーカードへの録画開始後は、SDメモリーカードの抜き差し、カメラの再 起動、電源を切ったりしないでください。録画できる枚数や容量の減少、または、 データの破損や故障の原因となります。

# <span id="page-47-0"></span>**SDメモリーカードへの録画を停止する**

SDメモリーカードの取り出しは、必ず録画を停止してから行ってください。

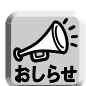

● SDメモリーカードの使用容量などの情報は、ステータス画面 (☞ [149ページ\)](#page-57-0) に表示されます。

- SDメモリーカードへの録画を再開するには、次の方法があります。
	- カメラを再起動する。(☞ [151ページ\)](#page-59-0)
	- SDメモリーカードを一度抜いてもう一度差し込む。(☞ [135ページ\)](#page-43-0)

<mark>1</mark> 設定画面で <sup>動作条件</sup> をクリックする

**2 SD録画停止 をクリックする** 

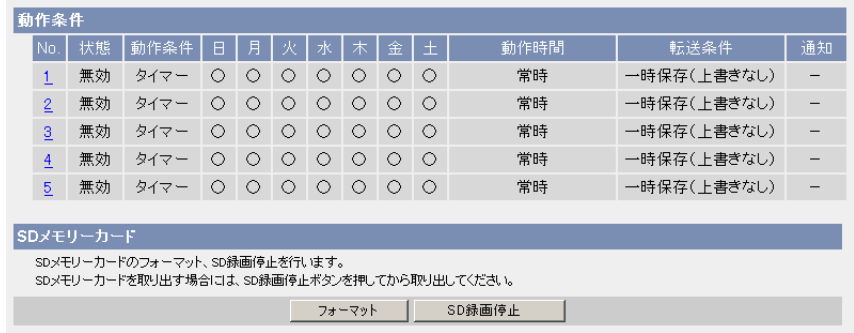

- **3** 確認画面が出るので、| OK | をクリックする
	- SDメモリーカードへの録画を停止します。
- **4** 動作条件設定画面へ をクリックする
	- 動作条件設定画面が表示されます。

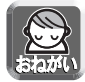

SDメモリーカードを取り出す前に、録画が停止していることを確認してください。 SDメモリーカードへの録画開始後は、SDメモリーカードの抜き差し、カメラの再 起動、電源を切ったりしないでください。録画できる枚数や容量の減少、または、 データの破損や故障の原因となります。

# **シングル画面、マルチ画面の解像度、画質などの画像表示設定の初期設定を変更する**

シングル画面、マルチ画面の解像度、画質、画像更新間隔などの初期設定(ユーザー がカメラにアクセスしたときに表示する画像設定)を変更できます。画像内に時刻や バナーを表示できます。

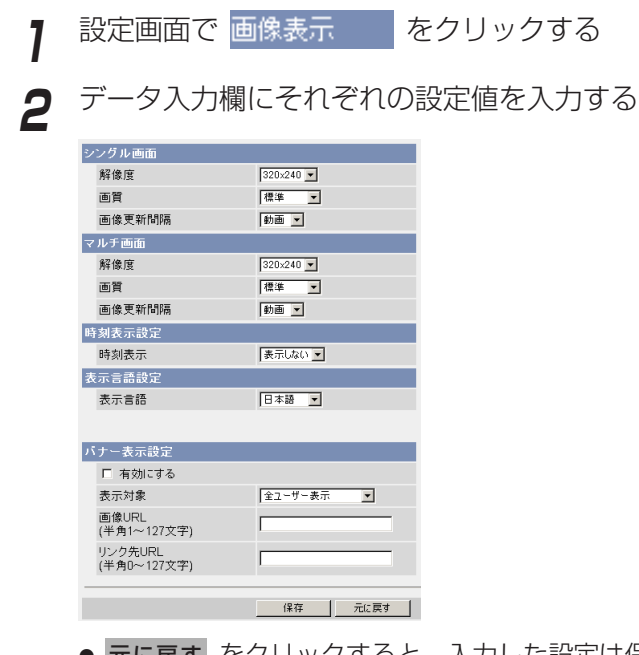

● 元に戻す をクリックすると、入力した設定は保存されずに変更前の設定 に戻ります。

### <span id="page-49-0"></span>**シングル画面、マルチ画面の解像度、画質などの画像 表示設定の初期設定を変更する**

#### データ入力欄

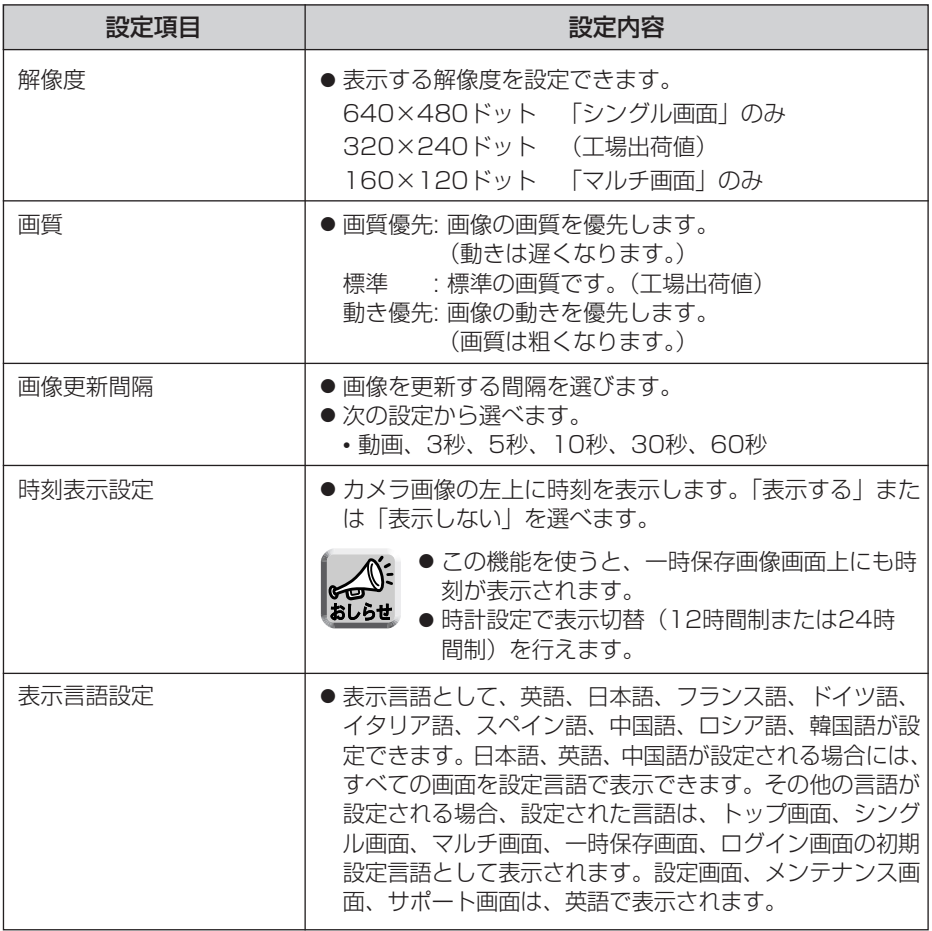

### <span id="page-50-0"></span>**シングル画面、マルチ画面の解像度、画質などの画像 表示設定の初期設定を変更する**

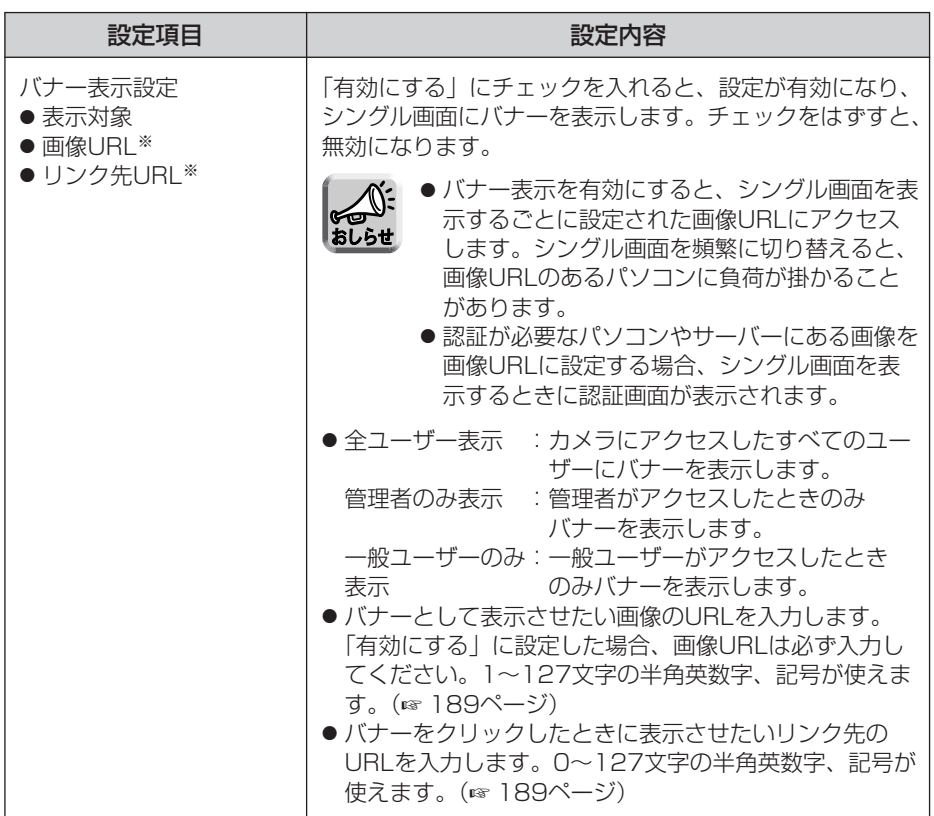

※ ただし、[スペース]、["]、[']、[&]、[<]、[>]は使えません。

## **3** 設定が終わったら 保存 をクリックする

- 新しく設定した内容が保存されます。
- 保存が完了すると"保存が完了しました。"と表示されます。
- **4** | 画像表示設定画面へ をクリックする
	- 画像表示設定画面が表示されます。

# **複数台のカメラを登録する**

マルチ画面で見るためのカメラのIPアドレスやカメラ名を設定できます。マルチ画面 でカメラ画像を見るには、最初にこの画面での設定が必要になります。 最大12台まで登録できます。工場出荷値では、No.1に自カメラが登録されています。

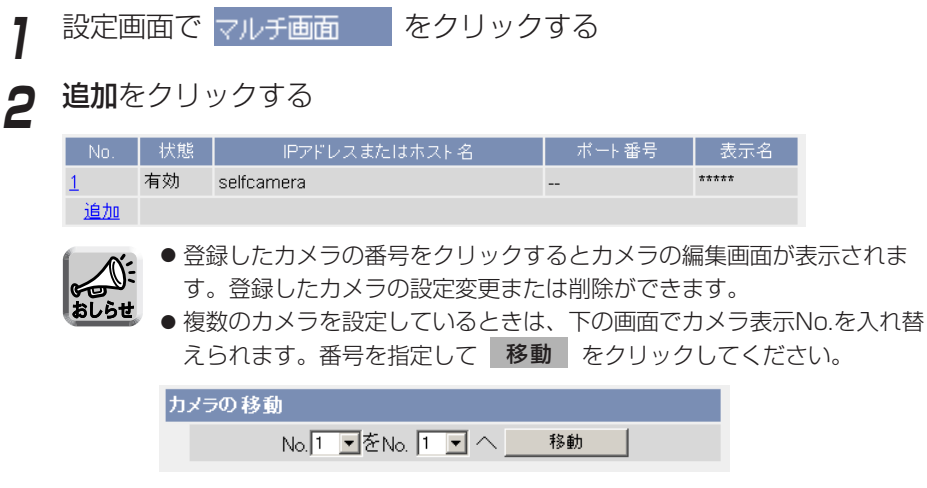

**3** データ入力欄にそれぞれの設定値を入力する

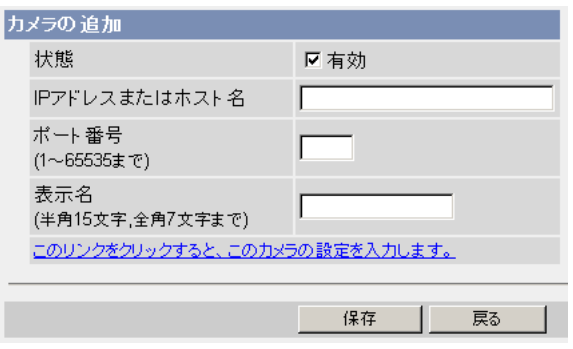

- | 戻る | をクリックすると、入力した設定値は保存されずに設定画面に戻 ります。
- このリンクをクリックすると、このカメラの設定を入力します。をクリッ クすると、自カメラの設定が自動的に入力されます。このとき、ポート番 号には「--」、表示名には品番が表示されます。

( md ) つづく

#### <span id="page-52-0"></span>データ入力欄

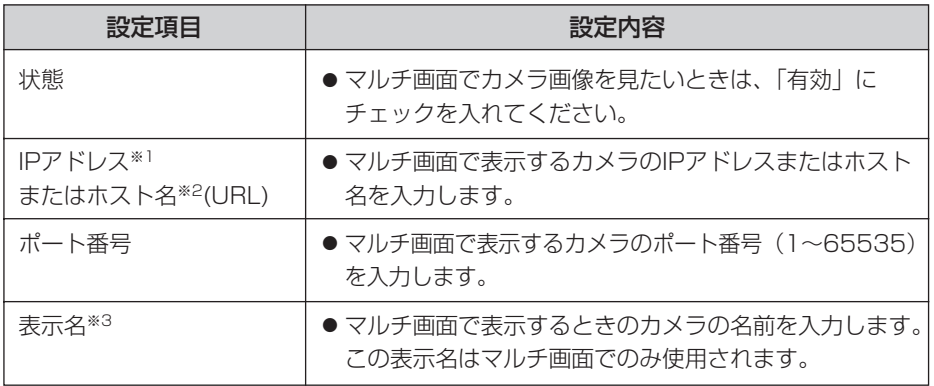

- ※1 IPv4のときは、192.168.0.253のように4つの数(0~255)と3つのピリオドで 設定してください。(ただし"0.0.0.0"と"255.255.255.255"は使えません。) IPv6のときは、ホスト名で指定してください。
- ※2 半角英数字、記号が使えます。(☞ [189ページ\)](#page-97-0)ただし、[スペース]、[ ']、[ ']、 [#]、[&]、[%]、[=]、[+]、[?]、[<]、[>] は使えません。 入力できる文字数は、1~255文字です。

※3 全角は、ひらがな、カタカナ、漢字、英数字、記号が使えます。 半角は、英数字、記号が使えます。(☞ [189ページ\)](#page-97-0) ただし、[スペース]、[ "]、[ ']、[#]、[&]、[%]、[=]、[+]、[?]、[<]、[>]、 [:]は使えません。 入力できる文字数は半角 (1~15文字)、全角 (1~7文字) です。

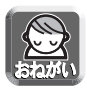

- LAN (ローカルエリアネットワーク)内のパソコンからLAN内のカメラ 画像を見るときは、プライベートアドレス、ポート番号を設定してくだ さい。
- インターネットからカメラ画像を見るときは、ホスト名(またはグロー バルアドレス)、ポート番号を設定してください。

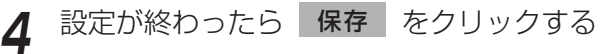

- 新しく設定した内容が保存されます。
- マルチ画面設定画面が表示されます。

# **カメラ画像を公開する時間を指定する**

カメラ画像を公開する曜日、時間帯を設定できます。公開時間以外の時間帯では、青 の画像が表示されます。

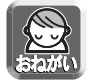

設定に失敗すると、意図していない画像を見られる恐れがあります。必ず設定し たあとに動作を確認してください。

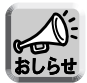

管理者としてアクセスしているときは、公開時間外でもカメラ画像を見られます。

- <mark>1</mark> 設定画面で 公開時間 をクリックする
- **2** 公開時間設定No.を選び、その番号をクリックする

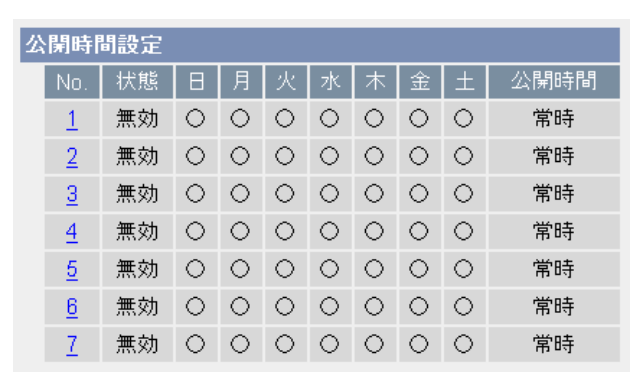

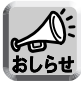

1~7の設定がすべて無効の場合は、カメラ画像は常時表示されます。

**3** 「有効」にチェックして、公開時間を設定する

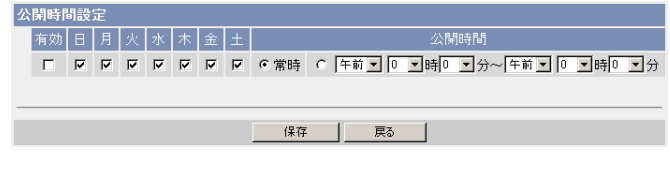

● 戻る をクリックすると、前の画面に戻ります。

#### <span id="page-54-0"></span>データ入力欄

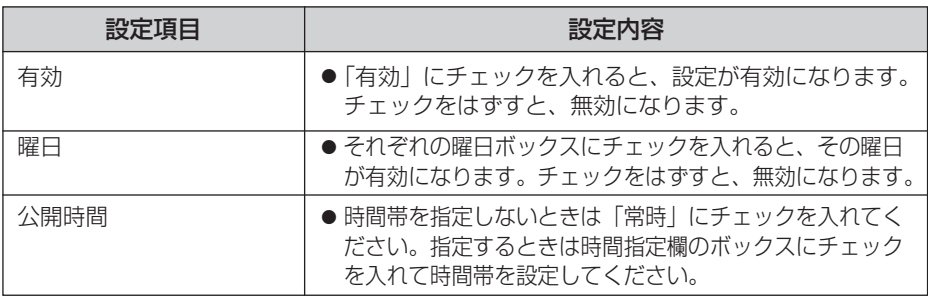

**4** 設定が終わったら 保存 をクリックする

- 新しく設定した内容が保存されます。
- 公開時間設定画面が表示されます。

#### ■ 公開時間の設定について

公開時間の設定で「有効」に設定した時間帯はすべて優先されます。従って、次の 画面のように月曜日や火曜日を「無効」にしていても、ほかの設定でその時間を 「有効」にしていれば、カメラ画像を見られます。

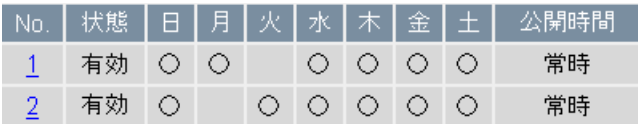

# <span id="page-55-0"></span>**I/Oコネクターの出力端子を使う**

I/Oコネクターのデジタル出力端子を使って、外部機器をコントロールできます。出力 信号の初期値を設定できます。

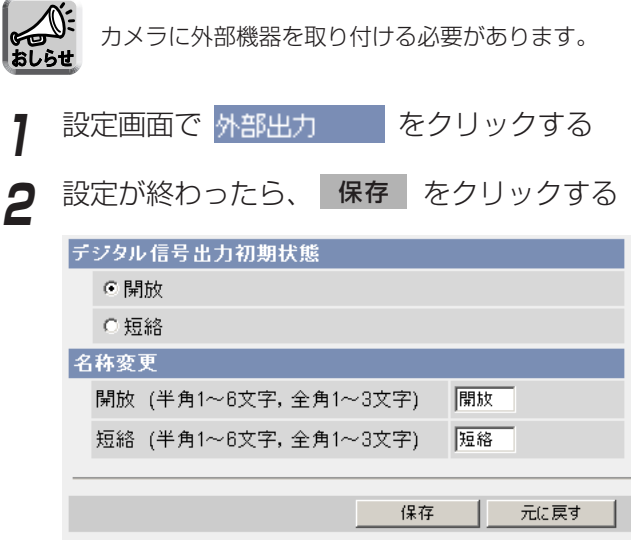

- 新しく設定した内容が保存されます。
- 保存が完了すると"保存が完了しました。"と表示されます。
- 元に戻す をクリックすると、入力した設定は保存されずに変更前の設定 に戻ります。

データ入力欄

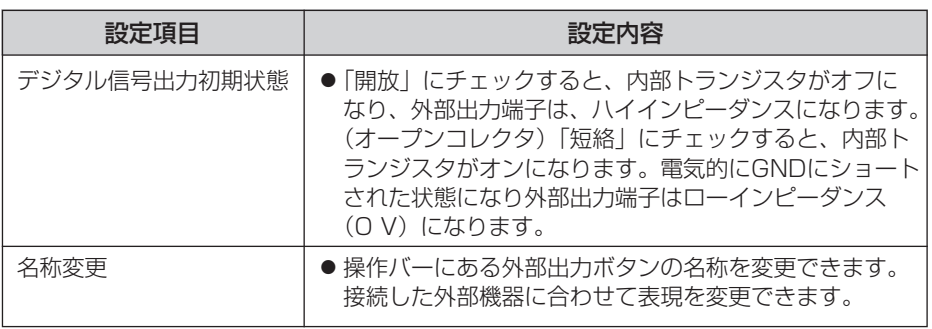

**3** 設定画面で をクリックする 外部出力設定画面へ�

● 外部出力設定画面を表示します。

**インジケーターの動作を変更する**

インジケーターの点灯方法を設定できます。誰かがカメラにアクセスしているときの み点灯させたり、常時消灯させたりできます。工場出荷値では「点灯 (常時) 」になっ ています。

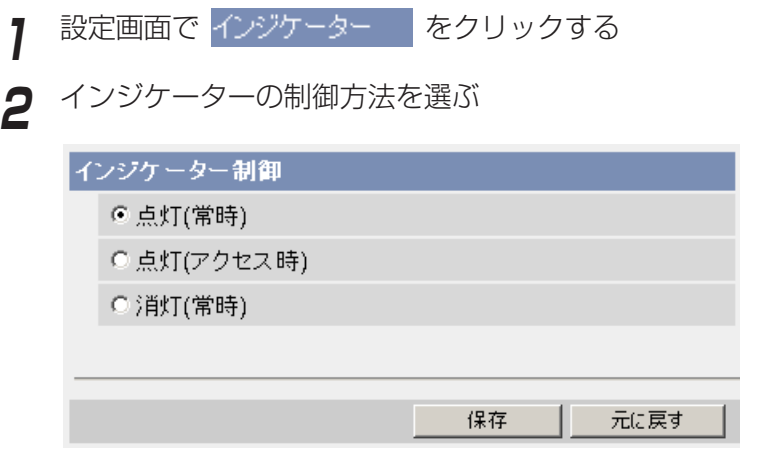

- ●「点灯(常時)」にチェックすると、常にインジケーターが点灯または点 滅します。(☞ 9ページ[BB-HCM381の場合]、11ページ[BB-HCE481 の場合])
- 「点灯 (アクセス時)」にチェックすると、ユーザーがアクセスしている ときのみインジケーターが緑に点灯します。
- ●「消灯(常時)」にチェックすると、常にインジケーターが消灯します。
- 元に戻す| をクリックすると、入力した設定は保存されずに変更前の設定に戻り ます。

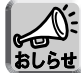

消灯にすると、ネットワークと接続していても点灯しなくなります。

## **3** 設定が終わったら 保存 をクリックする

- 新しく設定した内容が保存されます。
- 保存が完了すると"保存が完了しました。"と表示されます。

## **4** インジケーター設定画面へ をクリックする

● インジケーター設定画面が表示されます。

# <span id="page-57-0"></span>**カメラのメンテナンスを行う**

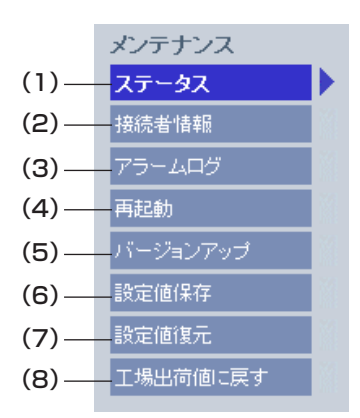

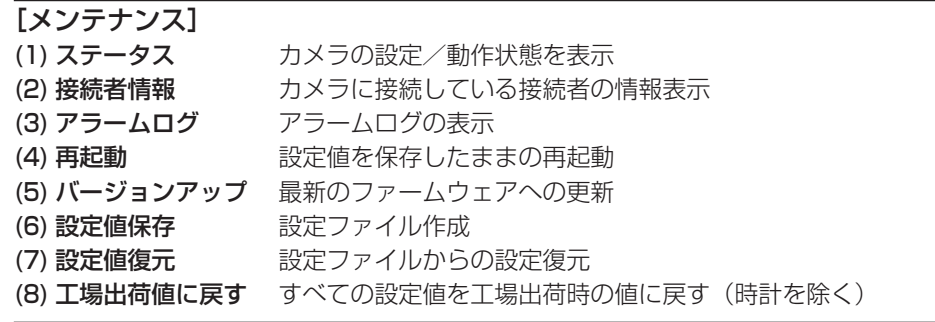

### カメラの状態(ステータス)を確認する

カメラの状態 (ステータス) を確認できます。トラブル発生時の状況確認などに役立ち ます。

メンテナンス画面で ステータス マクリックする

バージョン 本製品のハードウェアのモデル情報、およびソフトウェアのバージョン情報が表示されます。 モデル情報 \*\*\*\*\*\*\*\*\*\* ファームウェア(ブート) \*\*\* ファームウェア(アブリケーション) sk skake

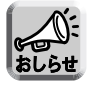

ステータス画面の表示内容については、パナソニックのサポートウェブサイト ([http://panasonic.biz/netsys/netwkcam/support/\)](http://panasonic.biz/netsys/netwkcam/support/) を参照してください。

### カメラへの接続者情報を知る

カメラに接続している接続者の情報を表示します。動画と音声の現在の接続セッショ ン数(それぞれ最大30と10の接続セッション数)と、現在の接続者情報(最大40件) を知ることができます。

メンテナンス画面で 接続者情報 マンクリックする

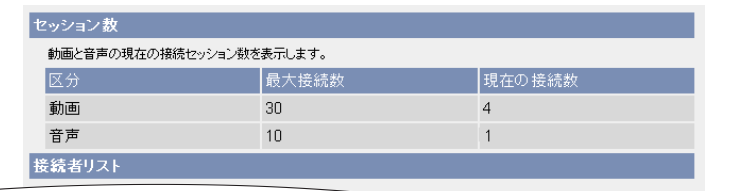

### アラームログを確認する

アラームログを表示します。新しい順に最大50件のアラームログを表示します。 アラームログが50件を超える場合は、古い順に消去されます。

メンテナンス画面で アラームログ しった あクリックする

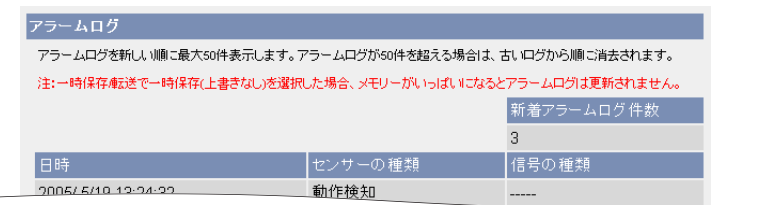

● 電源を切ると、アラームログは消去されます。

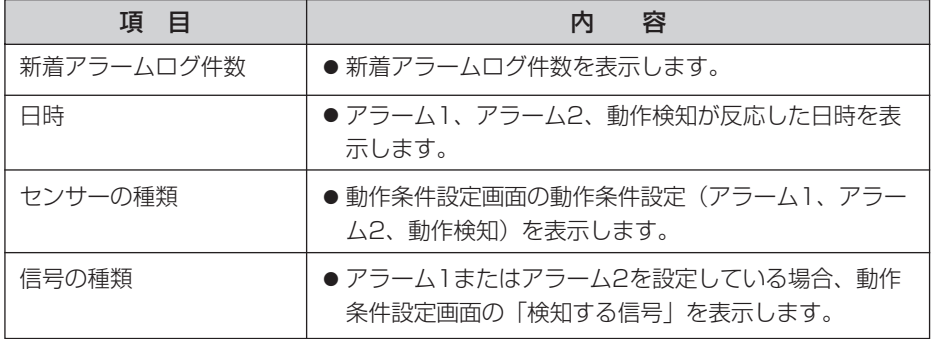

### カメラを再起動する

<span id="page-59-0"></span>メンテナンス画面で、カメラを再起動できます。電源の入/切によって再起動するこ ともできます。(☞ 13ページ)

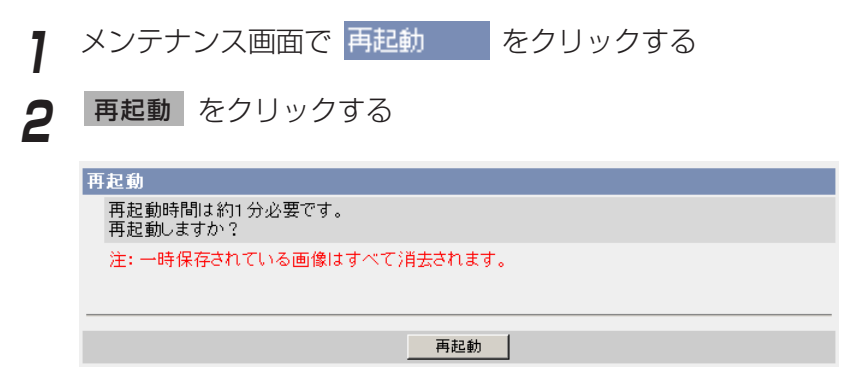

● 再起動時間は約1分です。

再起動後、トップ画面が表示されます。

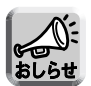

- 再起動すると、内部メモリーにある一時保存画像はすべて消去されます。 SDメモリーカードに保存されている画像は消去されません。
- アラームログは消去されます。

### カメラをバージョンアップする

カメラのファームウェアを最新のバージョンに更新できます。新機能や不正な攻撃に 対するセキュリティに関する新しいファームウェアが公開されたときに、バージョン アップできます。

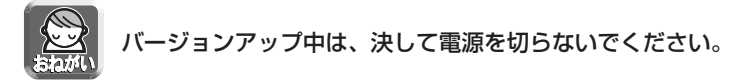

- 現在のファームウェアのバージョンは、トップ画面またはステータス画面で確 認できます。
	- バージョンアップすると、内部メモリーにある一時保存画像はすべて消去され ます。SDメモリーカードに保存されている画像は消去されません。 ● アラームログは消去されます。
- **1** 最新のファームウェアをパナソニックのサポートウェブサイトからダ ウンロードして、パソコンのハードディスクに保存する
	- サポートウェブサイト: <http://panasonic.biz/netsys/netwkcam/support/>

2 メンテナンス画面で バージョンアップ 2 をクリックする

3 バージョンアップ をクリックする

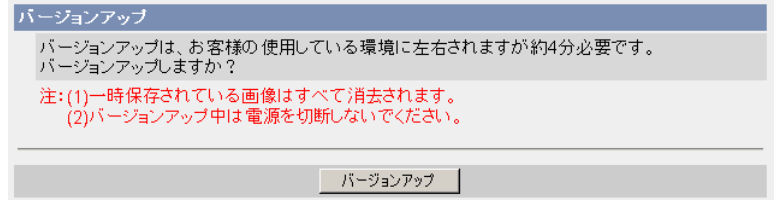

● カメラが再起動します。

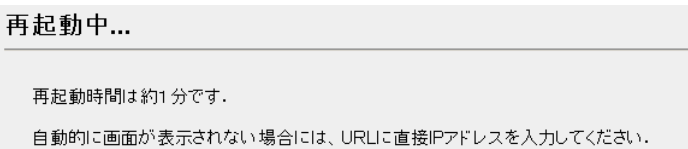

| ロロ⇔つづく

<span id="page-61-0"></span>● 約1分後に、バージョンアップ画面が表示されます。

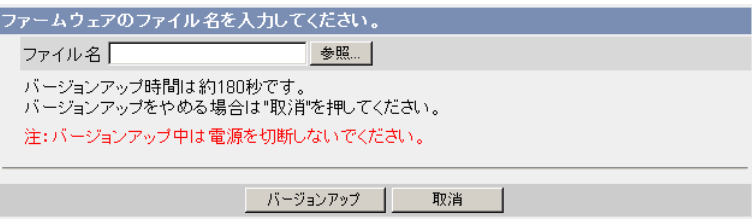

- **4** をクリックする 参照..
	- ファイルの選択ダイアログボックスが表示されます。
- **5** ファイル一覧からインストールしたいファイル(ファームウェアを 保存したときのディレクトリ情報を含む)を選び **開く(<u>0</u>)** を クリックする
	- 選んだファイルがファームウェアのファイル名入力欄に表示されます。新 しいファームウェアのファイル名がわかっていれば、ファイル名入力欄に 直接入力できます。
- **6** 新しいファームウェアのファイル名を確認後、 をク バージョンアップ� リックする
	- バージョンアップを中止する場合には、 取消 | をクリックします。
	- 取消 をクリックすると、バージョンアップせずにトップ画面に戻ります。

## <span id="page-62-0"></span>**カメラのメンテナンスを行う**

● バージョンアップの間、次のメッセージが表示されます。

バージョンアップ中...

残り時間は約160秒です。 注:バージョンアップ中は電源を切断しないでください。

● 終了すると自動的に再起動します。

再起動中...

再起動時間は約1分です.

自動的に画面が表示されない場合には、URLに直接IPアドレスを入力してください。

● 再起動時間は約1分です。

再起動後、トップ画面が表示されます。

**7** 最新のバージョンに更新されていることを、トップ画面で確認する

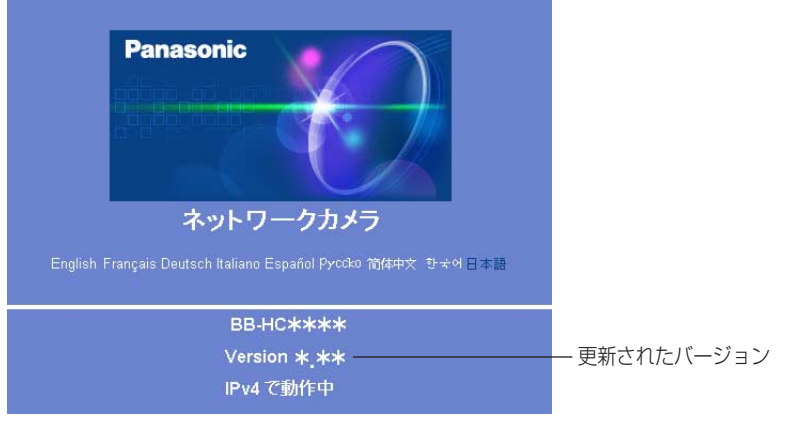

● バージョンが更新されていれば、バージョンアップは完了しています。

### 現在のカメラ設定を設定ファイルに保存する

設定ファイルを作成し、パソコンに保存します。設定ファイルを作成しておけば、設 定値復元機能を使い、カメラをその設定に戻せます。

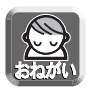

保存された情報には個人情報や管理者情報が含まれており、第三者に漏えいする と不正アクセス、情報漏えい、改ざんなどにつながる恐れがあります。自己の責 任で適切に管理してください。

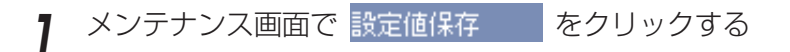

**2** 保存 をクリックする

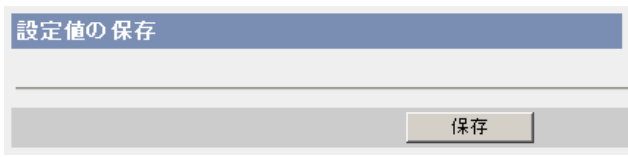

- **3** ファイルのダウンロードダイアログボックスが表示されるので、 保存 をクリックする
- **4** 保存する場所を指定して 保存 をクリックする

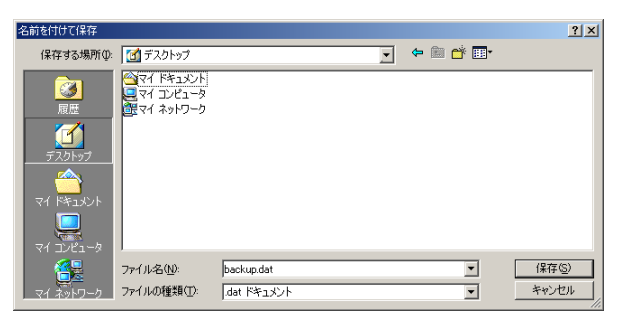

● 指定した場所に設定ファイルが保存されます。

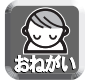

- ファイル名は変更できますが、拡張子 (.dat) は変更できません。拡張 子を変更すると、設定の復元ができなくなります。
- カメラのファームウェアを最新のバージョンに更新したあとで設定ファ イルを作成してください。設定ファイルの作成元カメラと設定ファイル の復元先カメラにおいてファームウェアのバージョンが異なると、設定 がカメラに復元されない場合があります。

#### カメラ設定を設定ファイルから復元する

作成した設定ファイルを指定して、カメラをその設定に戻せます。カメラを工場出荷 値に戻したとしても、この設定値復元機能を使うことにより、その設定に戻せます。

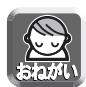

- 設定ファイルには、ネットワーク設定も保存されます。復元するときは、保存 したときのネットワーク設定になります。
- カメラのファームウェアを最新のバージョンに更新したあとで設定ファイルを 作成してください。設定ファイルの作成元カメラと設定ファイルの復元先カメ ラにおいてファームウェアのバージョンが異なると、設定がカメラに復元され ない場合があります。
- <mark>1</mark> メンテナンス画面で <sub>設定値復元 をクリックする</sub>

**2** 参照... をクリックする

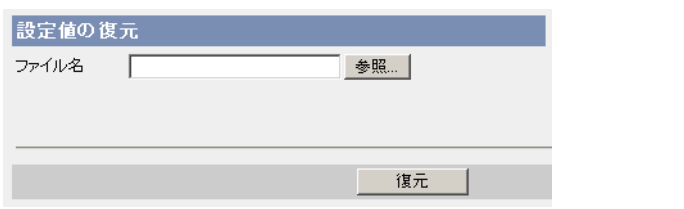

**3** ファイル一覧から復元したいファイルを選び | **開く** | をクリックする

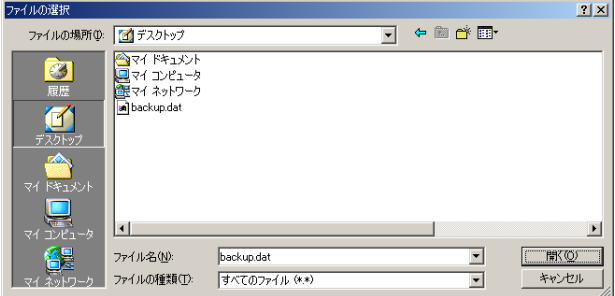

● 選んだファイルがファイル名入力欄に表示されます。

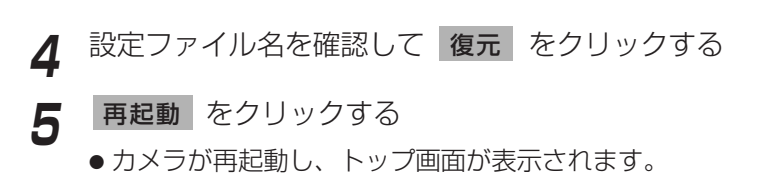

#### カメラ設定を工場出荷値に戻す

この機能を実行すると各設定内容を工場出荷値に戻せます。 工場出荷値に戻したいときなどにご使用ください。

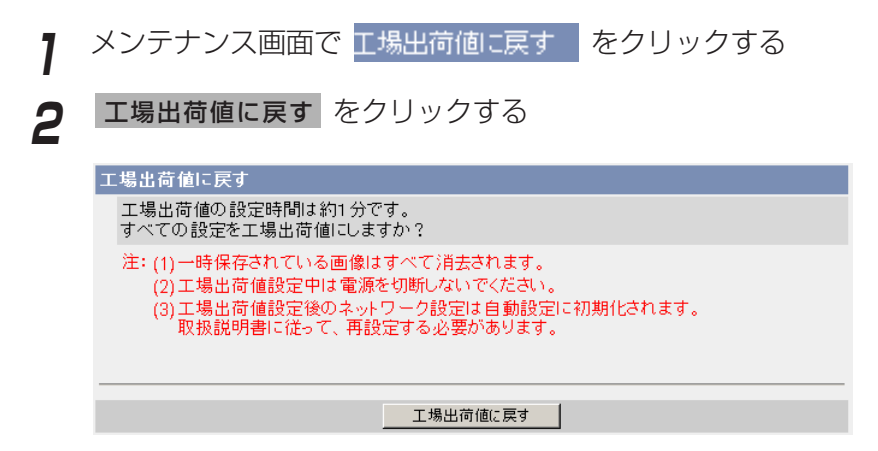

- インジケーターが以下の動作をします。 オレンジに点滅→消灯 (約10秒間)
- カメラのすべての設定値(ID、パスワード、IPアドレス、サブネットマスク を含む)を、工場出荷値に戻します。
- 「工場出荷値に戻す」を実行すると、ネットワークの設定は「自動設定」に なります[。「かんたんガイド」](#page-0-0)を参照して、設定し直してください。

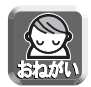

実行中は、決して電源を切らないでください。

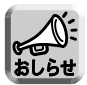

- 工場出荷値に戻しても、時刻はそのままですが、時刻表示設定は12時間 制(工場出荷値)に戻ります。24時間制で表示する場合は、時計設定画 面で設定し直してください。(☞ 75ページ)
- 工場出荷値は[、163~](#page-71-0)[167ページ](#page-75-0)を参照してください。
- CLEAR SETTINGボタンを約1秒押すことによっても、工場出荷値に戻 せます。(☞ [162ページ\)](#page-70-0)
- 工場出荷値に戻すと、内部メモリーにある一時保存画像はすべて消去さ れます。SDメモリーカードに保存されている画像は消去されません。
- アラームログは消去されます。
- 工場出荷値に戻す作業は、約1分かかります。

# **サポート画面について**

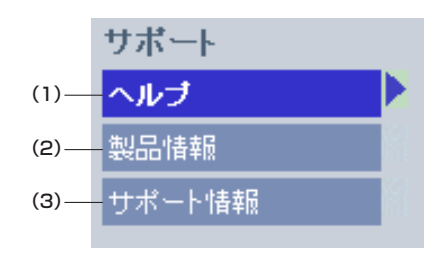

#### [サポート]

- (1) ヘルプ ヘルプ画面の表示
- 
- 

#### (2) 製品情報ページへのリンクの表示

(3) サポート情報ページへのリンクの表示

### ヘルプ画面を見る

カメラの「操作画面」の項目や機能についての説明を表示します。

サポート画面で ヘルプ をクリックすると、次の画面が表示されます。

### [目次]

1.トップ 2.シングル 3. マルチ 4. 一時保存画像 5. サポート 6.ログイン

### 製品情報を参照する

パナソニックのサポートウェブサイトの中にある製品情報ページを参照できます。 サポート画面で製品情報 をクリックするとURLが表示されるので、そ のURLをクリックする。

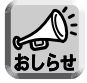

インターネットに接続していない場合、画面表示できません。

### サポート情報を参照する

パナソニックのサポートウェブサイトの中にあるサポート情報ページ、または、みえ ますねっとサービスのウェブサイトを参照できます。

サポート画面でサポート情報 kケリックするとURLが表示されるの で、そのURLをクリックする。

本製品のサポート情報

http://panasonic.biz/netsys/netwkcam/support

みえますねっとサボート情報

お客様ご利用ドメイン、ご契約内容について【ログインが必要です】

http://www.miemasu.net/index.php

トラブルシュートなどの一般的なサポート情報

http://panasonic.biz/netsys/netwkcam/support/miemasnet/index.html

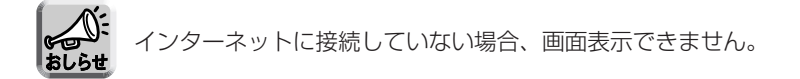

# <span id="page-68-0"></span>**I/Oコネクターについて**

アラームなどの外部機器をI/Oコネクターに接続すると、画像転送設定でアラームを設 定した場合に、アラームの検知により、画像を転送できます。

#### I/Oコネクターの説明

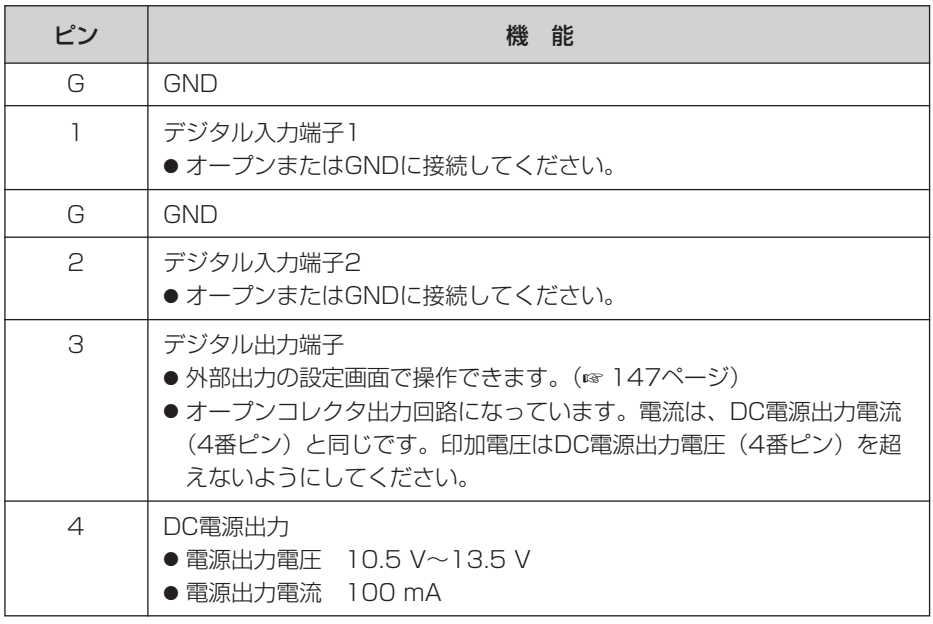

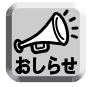

デジタル出力端子と入力端子とは、連動していません。

## <span id="page-69-0"></span>**I/Oコネクターについて**

回路接続の例

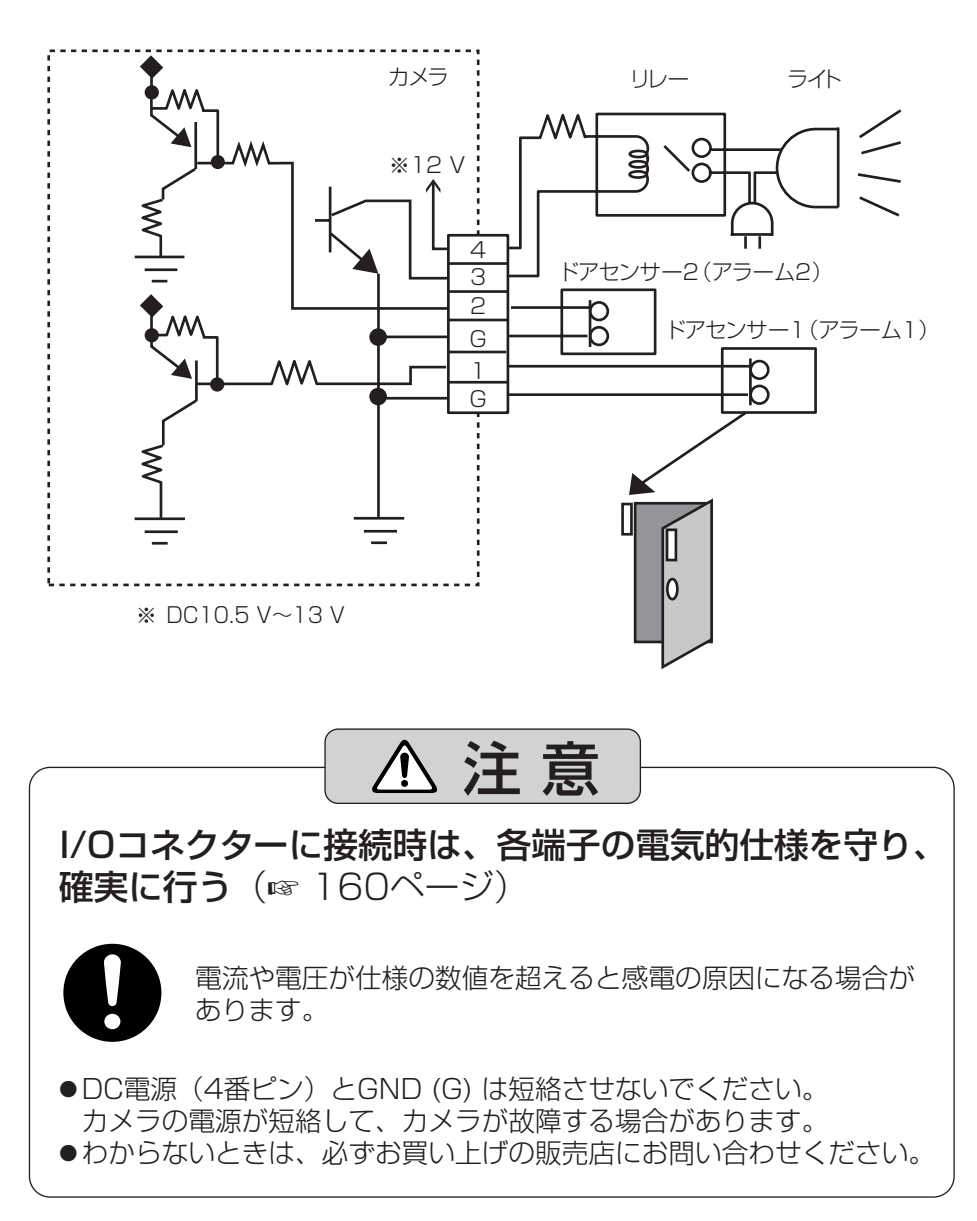

# <span id="page-70-0"></span>**CLEAR SETTINGボタンについて**

CLEAR SETTINGボタンはカメラの底面にあります。

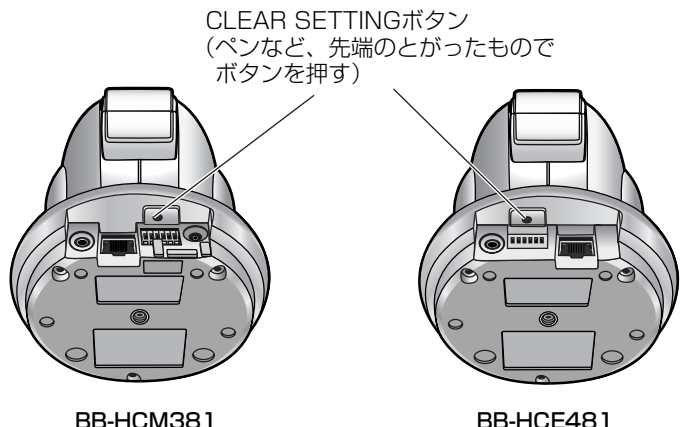

#### 工場出荷値に戻す

設定した値やパスワードはCLEAR SETTINGボタンを押すことで、工場出荷値に戻 せます。

ユーザー名やパスワードを忘れて、カメラにアクセスできなくなったときなどにご使 用ください。

- 電源が入っているときにCLEAR SETTINGボタンを約1秒押し続けてください。
- インジケーターが以下の動作をします。 オレンジに点滅→消灯 (約5秒間) 設定した内容やパスワードは消去され、工場出荷値に戻ります。

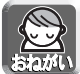

#### インジケーターが緑点灯状態になるまで、またはパン/チルトの初期動作が完了 するまで決して電源を切らないでください。

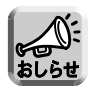

- 工場出荷値に戻しても、時刻はそのままですが、時刻表示設定は12時間制 (工場出荷値)に戻ります。24時間制で表示する場合は、時計設定画面で設定 し直してください。(☞ 75ページ)
- CLEAR SETTINGボタンを押すと、内部メモリーにある一時保存画像は すべて消去されます。SDメモリーカードに保存されている画像は消去さ れません。
- アラームログは消去されます。
- 工場出荷値に戻す作業は、約1分かかります。

# <span id="page-71-0"></span>**お買い上げ時の設定(工場出荷値)**

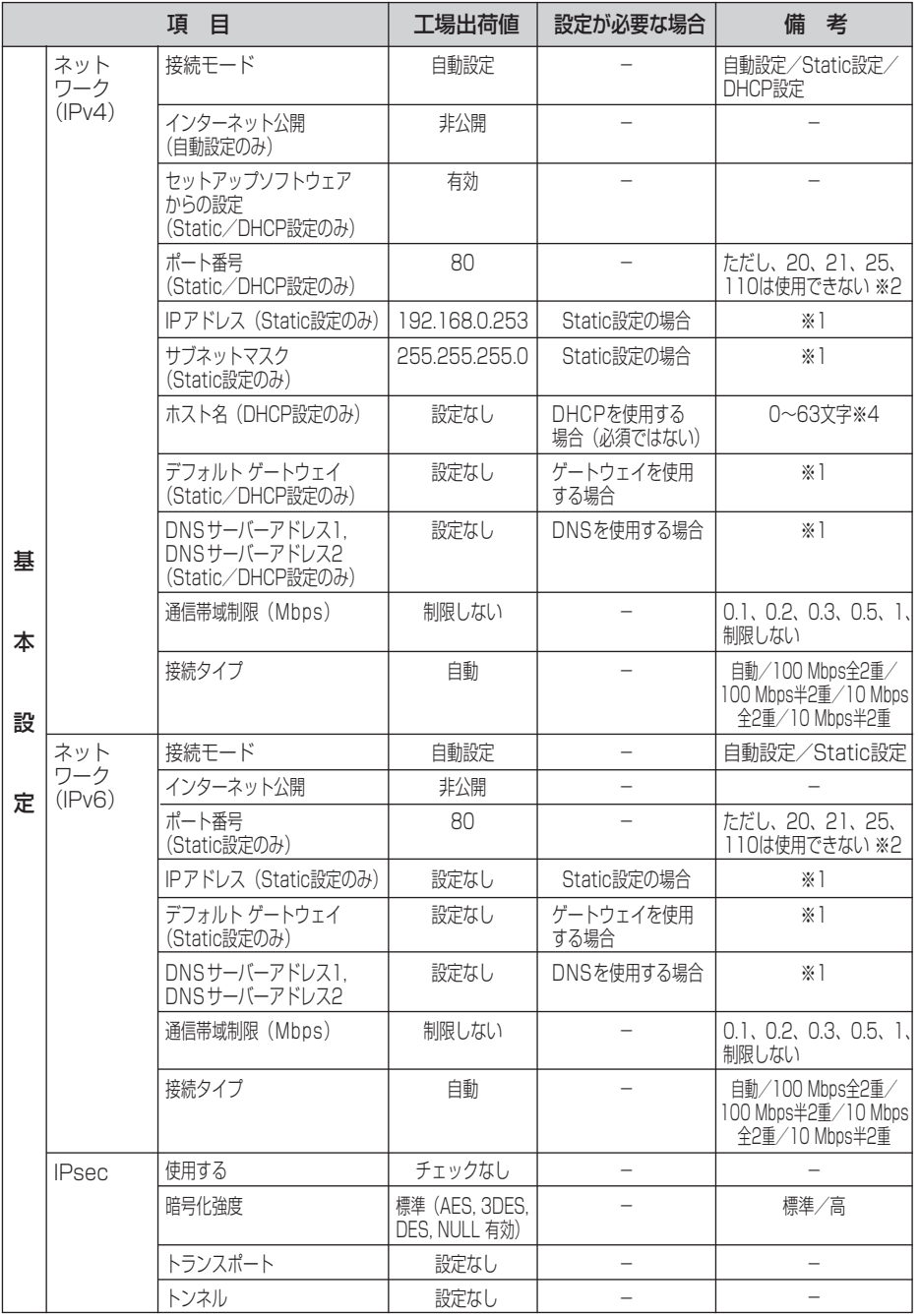

163
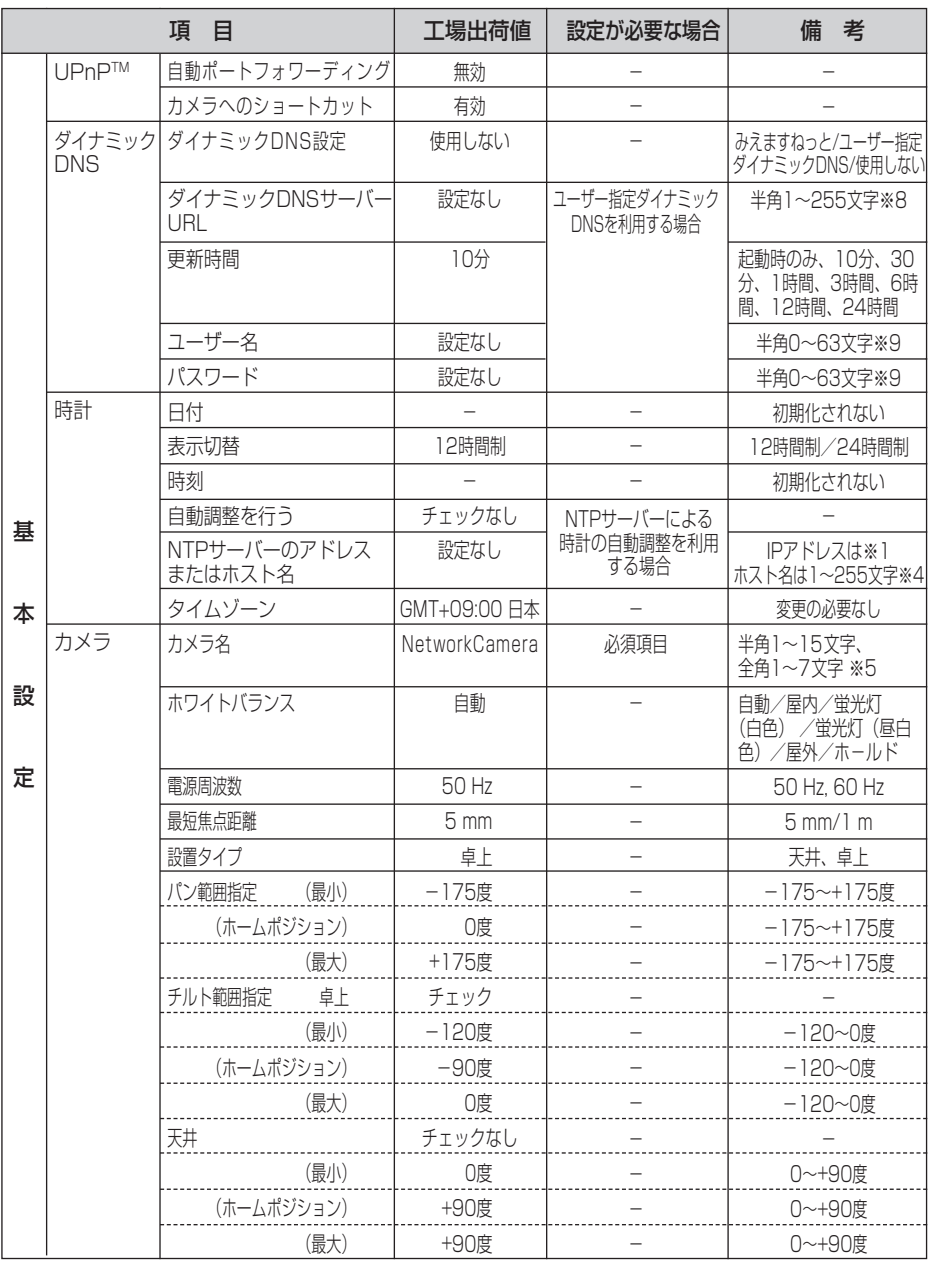

●

<span id="page-73-0"></span>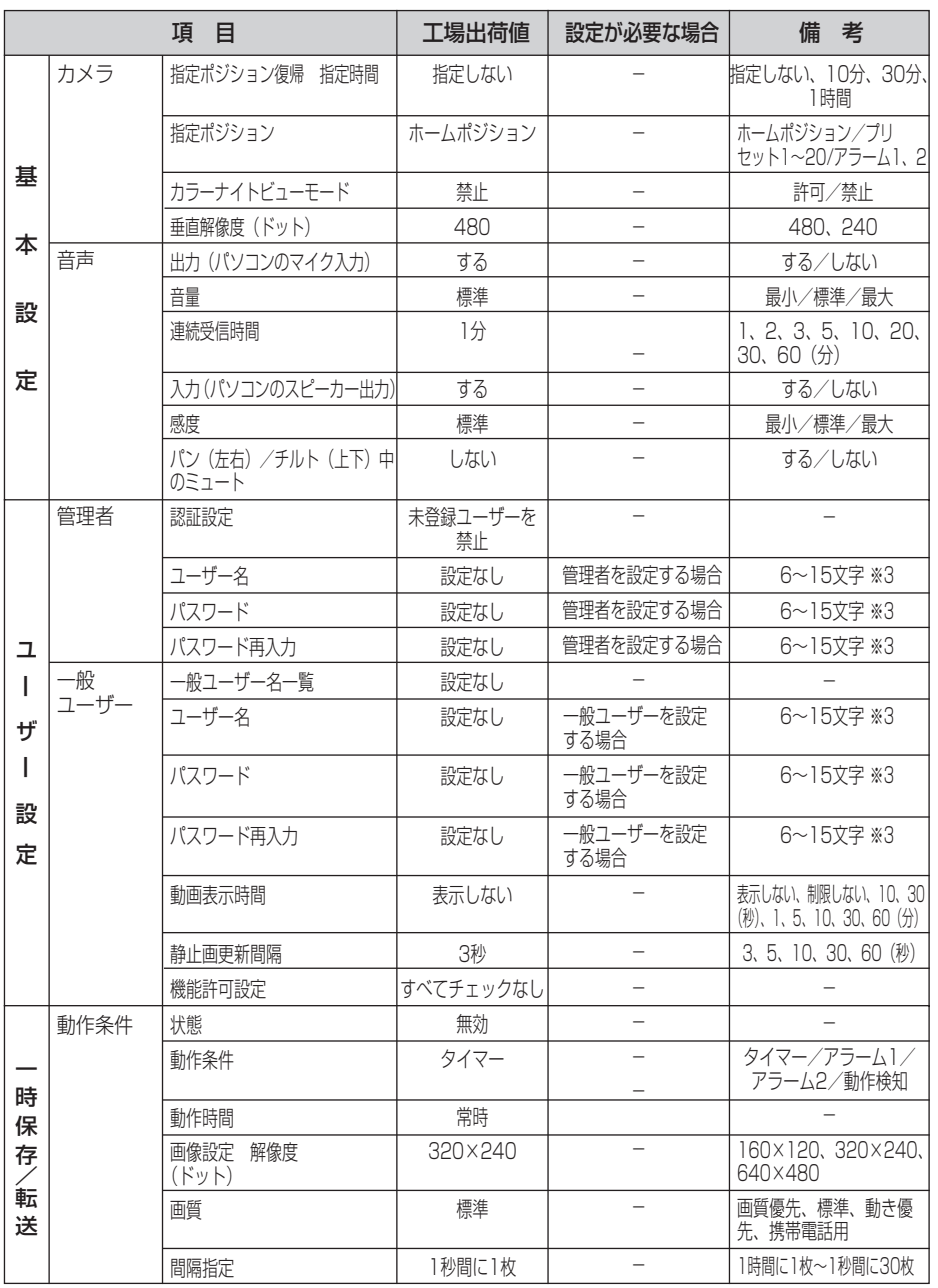

■☆つづく

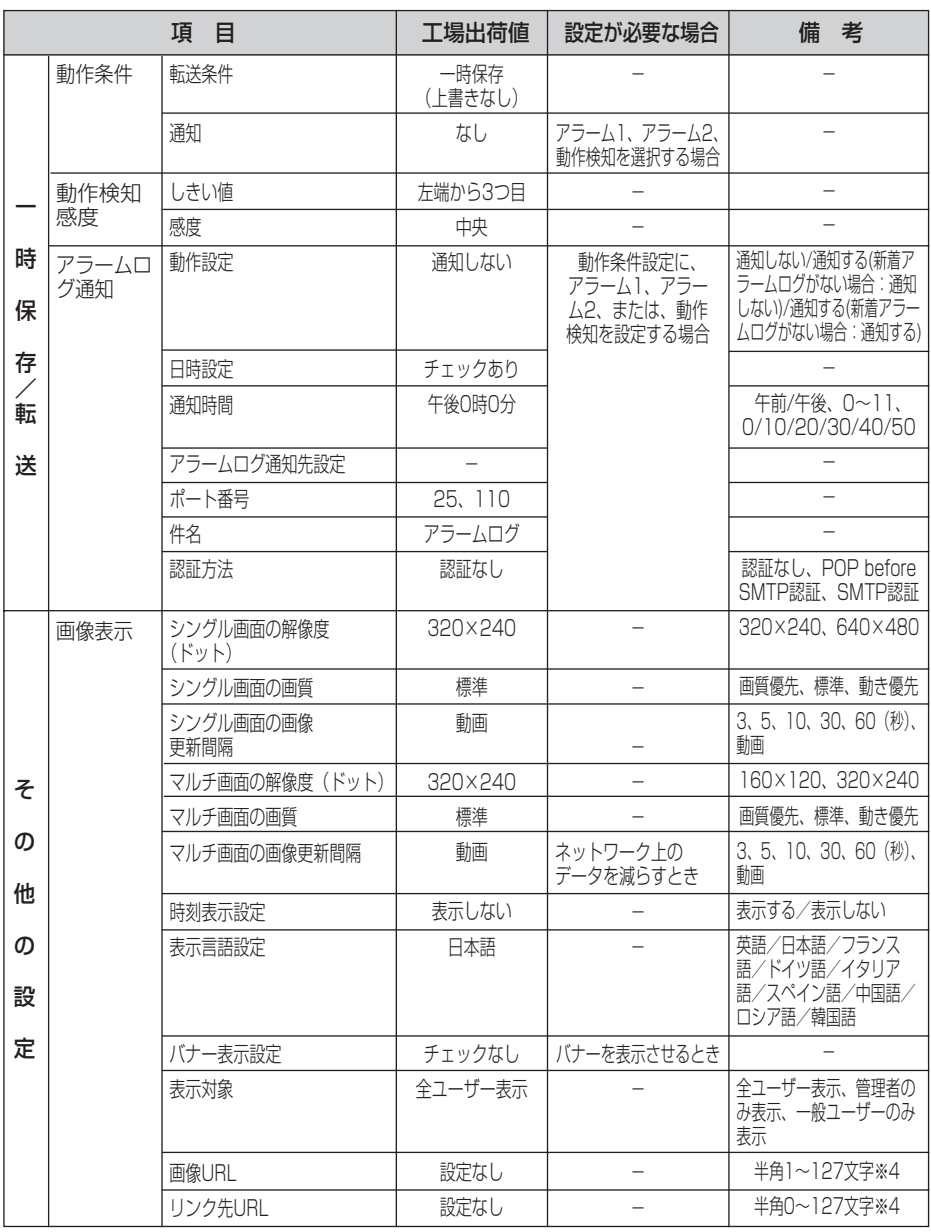

■☆つづく

<span id="page-75-0"></span>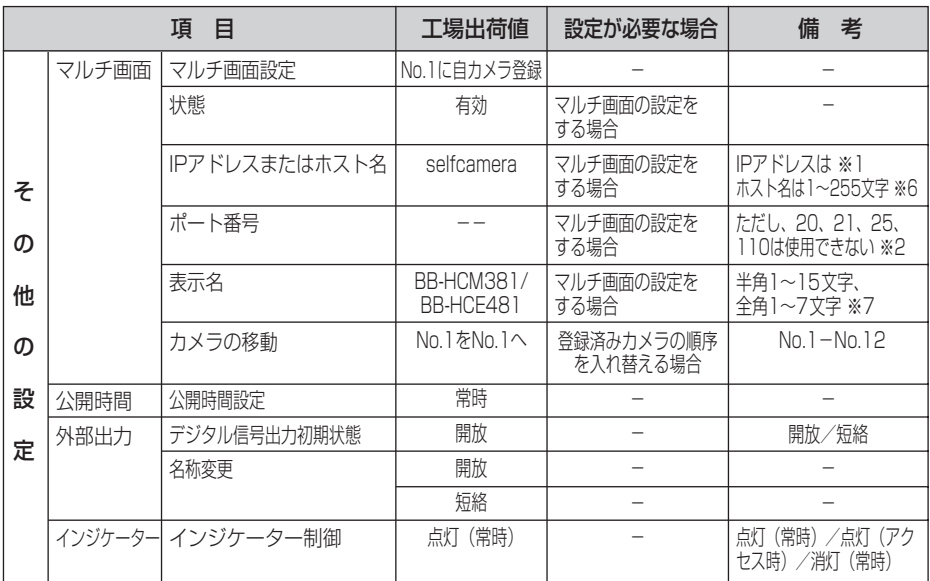

- ※1 IPv4のときは、192.168.0.253のように4つの数字(0~255)と3つのピリオドで 設定してください。(ただし、"0.0.0.0"と "256.255.255.255"は使えません。) IPv6のときは、8つの16進数値を":"で区切って表します。連続する"0"は"::"と省略して表 せます。(例 2001:2:3:4::5)
- ※2 設定は1~65535の範囲です。<br>※3 半角英数字、記号が使えます。(
- 半角英数字、記号が使えます。(☞ [189ページ\)](#page-97-0)ただし、[スペース]、["][']、[&]、[<]、 [>]、[:]は使えません。
- ※4 半角英数字、記号が使えます。(☞ [189ページ\)](#page-97-0)ただし、[スペース]、["]、[']、[&]、 [<]、[>]は使えません。
- ※5 全角は、ひらがな、カタカナ、漢字、英数字、記号が使えます。 半角は、英数字、記号が使えます。(☞ [189ページ\)](#page-97-0) ただし、[スペース]、["]、[']、[&]、 [<]、[>]は使えません。
- ※6 半角は、英数字、記号が使えます。(☞ [189ページ\)](#page-97-0) ただし、[スペース]、["]、[']、[#]、 [&]、[%]、[=]、[+]、[?]、[<]、[>]は使えません。
- ※7 全角は、ひらがな、カタカナ、漢字、英数字、記号が使えます。 半角は、英数字、記号が使えます。(☞ [189ページ\)](#page-97-0) ただし、[スペース]、["]、[']、[#]、 [&]、[%]、[=]、[+]、[?]、[<]、[>]、[:]は使えません。
- ※8 半角英数字が使えます。(☞ [189ページ\)](#page-97-0)ただし、[スペース]、["]は使えません。先頭文 字列がhttp://でない場合はエラーとなります。
- ※9 半角英数字が使えます。(☞ [189ページ\)](#page-97-0)ただし、["]、[:]は使えません。

# <span id="page-76-0"></span>**お手入れについて**

### お手入れは、電源を切って (☞ 13ページ) 行ってください。

本体

乾いた布でからぶきしてください。

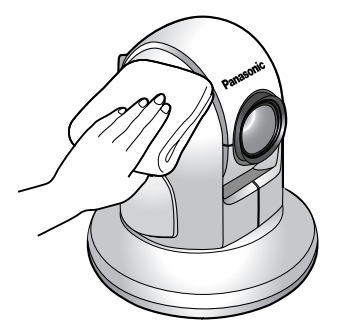

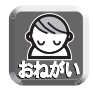

● アルコール類、みがき粉、粉せっけん、ベンジン、シンナー、ワックス、石油、 熱湯は使わないでください。また、ガラスクリーナー、殺虫剤、ヘアスプレー などをかけないでください。(変色、変質の恐れがあります。)

### レンズ

カメラのレンズに汚れがつくと、画質が悪くなったり、ピントが合いにく くなる原因になります。市販のレンズブローアなどでホコリを落としたあ と、市販のレンズクリー二ングペーパーなどでよごれを落としてください。

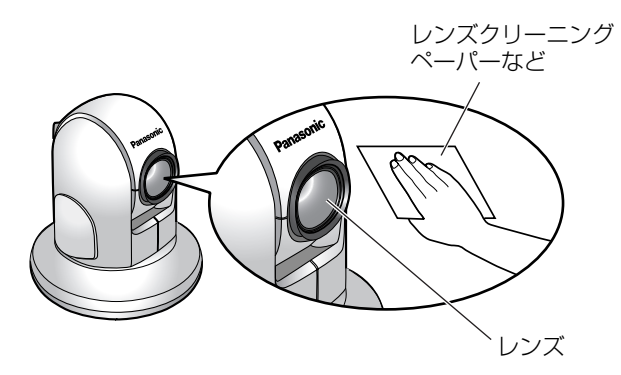

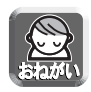

● レンズに直接触れないでください。 (指紋がついてしまうと、焦点がぼける原因となります。)

## **パソコンのIPアドレスを設定する**

#### 下記の手順でパソコンのIPアドレスを設定できます。

- **1** パソコンのTCP/IPプロパティの画面を開く
	- TCP/IPのプロパティの開きかたは、パソコンのOSによって下記のよう に異なります。

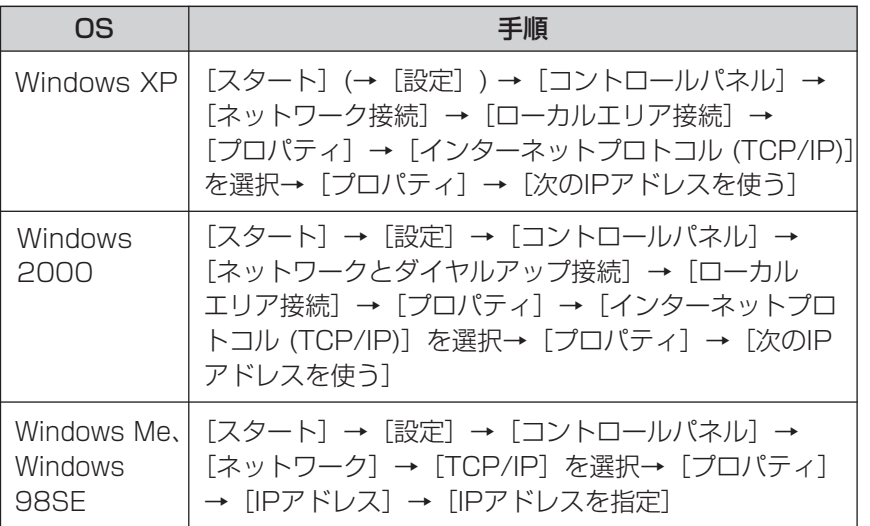

- Windows XP、Windows 2000は、アドミニストレーターが行ってく ださい。アドミニストレーターでないと、TCP/IPプロパティの画面を開 けません。
- **2** IPアドレス、サブネットマスクを入力する
- 3 LOK をクリックする
	- Windows Me、Windows 98SEは、TCP/IPのプロパティを有効にする ためにパソコンの再起動が必要になります。

## **セットアップソフトウェアを使う**

セットアップソフトウェアを使うと、次のことができます。

- ●同じネットワークに接続されているカメラを検索し、IPアドレス、ポート番号 を知ることができる。
- カメラを自動で設定する。
- カメラを手動設定でStaticまたはDHCP設定にする。
- IPsecを解除する。
- カメラの設定画面を表示する。

### ■ カメラを検索する

**1** 付属のCD-ROMをパソコンのCD-ROMドライブに入れる (設定画面が表示されない場合は、CD-ROM内の "Setup.exe" ファイルをダブルクリッ クしてください)

### 2 カメラセットアップ をクリックする

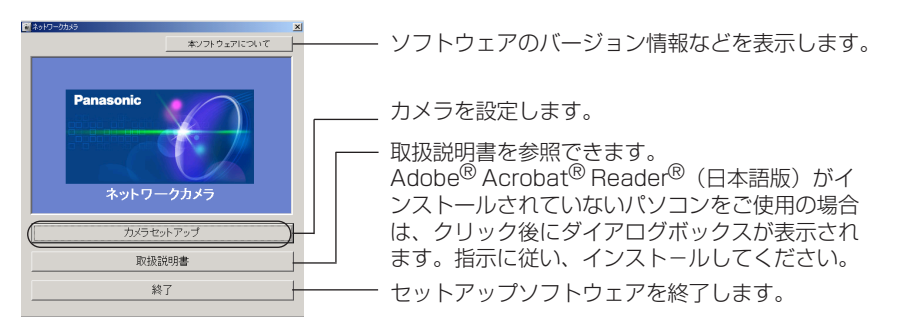

● 次のダイアログが表示される場合は、 **ブロックを解除する** | をクリック してください。

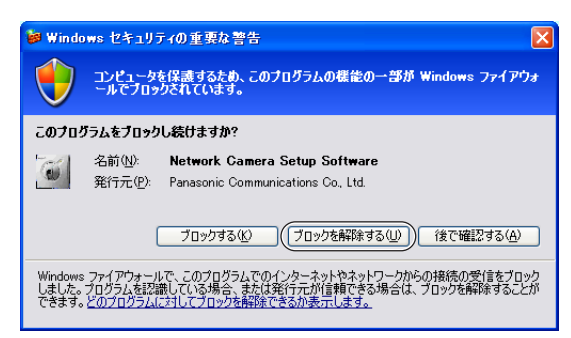

<span id="page-79-0"></span>● 検索したいカメラのMACアドレスと同じものを次のカメラリスト画面で探す ことで、IPアドレス、ポート番号を知ることができます。

#### IPv4情報のとき

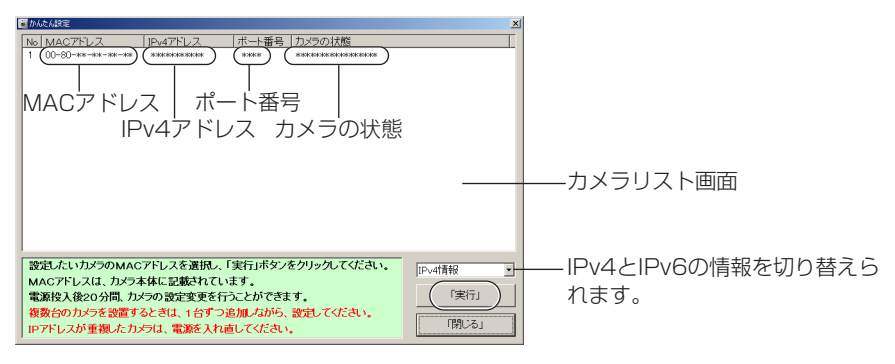

#### IPv6情報のとき

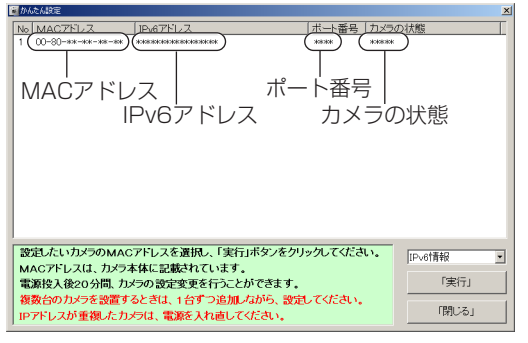

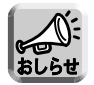

- 複数台のカメラを検索している場合は、カメラの底面にあるラベルに書 かれたMACアドレスで照合できます。
- パソコンのファイアウォール設定の影響でカメラリスト画面上にカメラ が表示されない場合があります。そのようなときは、以下の画面上で MACアドレスを入力することで、カメラ設定ができます。

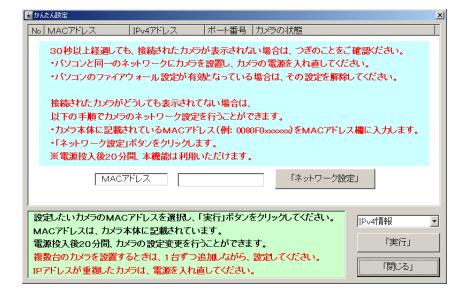

∥罒☆つづく [1](#page-80-0)71

#### <span id="page-80-0"></span>■ カメラを設定する

- **1** [前ページの](#page-79-0)カメラリスト画面で設定したいカメラを選び、 実**行** を クリックする
- **2** それぞれのボタンをクリックして、実行する

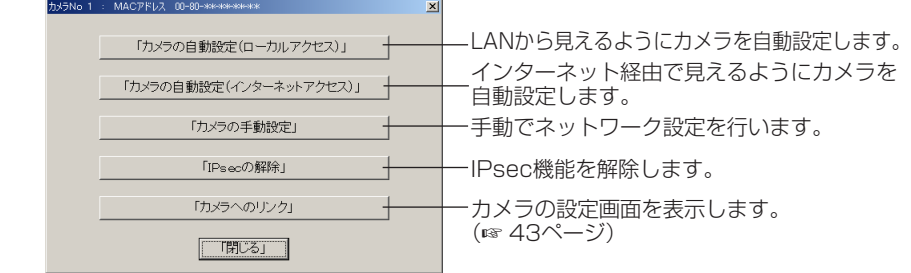

### 「カメラの手動設定」を行うとき

48〜49ページを参照して設定項目を設定したあと、 保存 | をクリックする

● 電源を入れてから20分以上経過したカメラは設定できません。設定できない 場合は、カメラを再起動してください。(☞ [151ページ\)](#page-59-0)

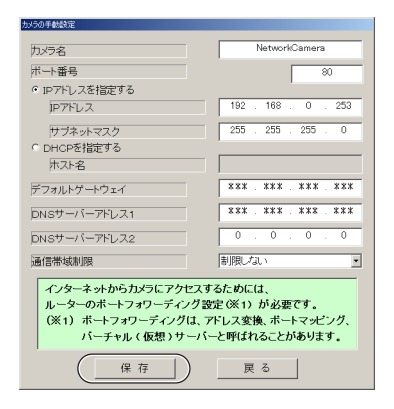

● "カメラの設定が完了しました。"と表示されたら、 閉じる| をクリックして手 動設定を完了する

**3** すべてのセットアップソフトウェア設定画面を閉じて、終了する

#### MACアドレスを使ってカメラを設定する

パソコンのファイアウォール設定などにより、カメラリスト画面にカメラが表示されな い場合があります。ファイアウォールを解除できない場合は、カメラのMACアドレス (☞ 10ページ[BB-HCM381の場合]、12ページ[BB-HCE481の場合])を使って設定 できます。

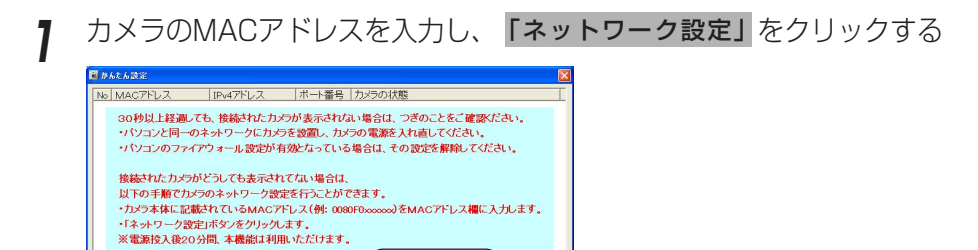

「ネットワーク設定」

設定したいカメラのMACアドレスを選択し、「実行」ボタンをクリックしてくたさい。 MACアドレスは、カメラ本体に記載されています。 電源投入後20分間、カメラの設定変更を行うことができます。 [実行] 複数台のカメラを設置するときは、1台ずつ追加しながら、設定してください。 「閉じる」 IPアドレスが重複したカメラは、電源を入れ直してください。 表示されているネットワーク情報を確認し、 OK あクリックする

MACアドレス

⊤г

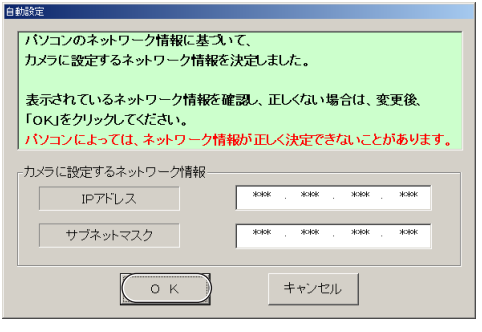

● 約1分後、管理者設定画面が表示されます。

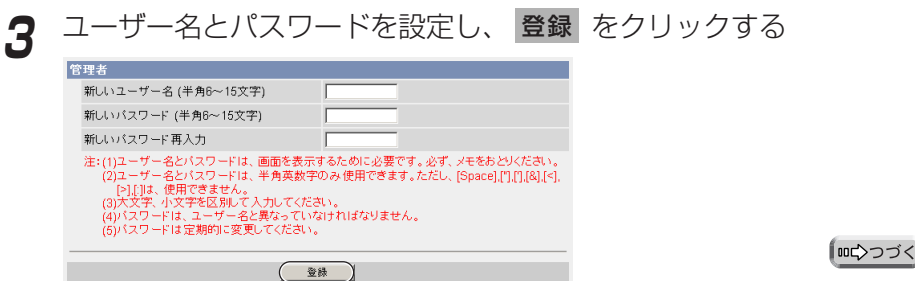

173

**4** 再度、ユーザー名とパスワードの入力画面が表示されるので、手順3 でユーザー名とパスワードを入力し、 OK あクリックする

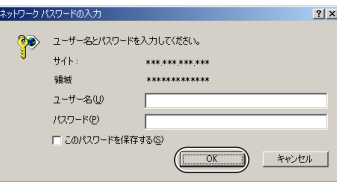

**5** カメラを使用する地域に合った電源周波数※を設定する ※ 電源周波数は、東日本50 Hz、西日本60 Hzです。

**6** シングル画面が表示されれば、設定は完了しています

- セキュリティ警告画面が表示された場合は、 |はい(Y) | をクリックする。| (☞ 19ページ)
- Microsoft Windows XP Service Pack 2をご使用の場合のセキュリ ティ警告画面については、20ページを参照してください。

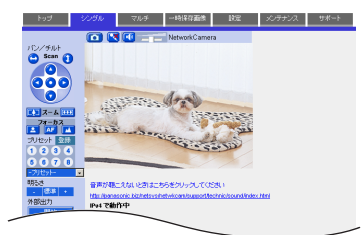

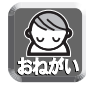

ウェブブラウザのインターネット一時 ファイル設定を「ページを表示するご とに確認する」にしてください。 (☞ [179ページ\)](#page-87-0)設定しない場合、 古い画像が表示されるなどの現象が発 生する場合があります。

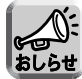

シングル画面については、17ページ を参照してください。

### <span id="page-83-0"></span>**セットアップソフトウェアを使う**

- **7** インターネット経由で見えるようにカメラを設定する
	- UPnP™対応ルーターに接続している場合
		- 1) 自動ポートフォワーディングを有効にする(☞ 65ページ)
		- 2) ダイナミックDNSサービスに登録する(☞ 68ページ)
		- <sup>3</sup> インターネット経由でカメラにアクセスする(☞ [かんたんガイド](#page-0-0))

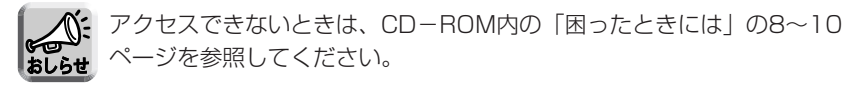

#### ● UPnP™非対応ルーターに接続している場合

66ページを参照し、設定してください。

## **パソコンをセットアップする**

### プロキシサーバー使用時のウェブブラウザの設定

- プロキシサーバーを使用していないときは、以下の設定は必要ありません。
- プロキシサーバーを使用している場合は、次の設定が必要になります。
	- LAN (ローカルエリアネットワーク) 内に設置されたカメラと通信するときには、 プロキシサーバーを使用しないようにウェブブラウザの設定を変更することをお すすめします。
	- 企業内のファイアウォールを備えたプロキシサーバーでは、カメラに直接接続で きない場合があります。 上記の場合には、ネットワークやカメラの動作に影響が出ないように、ネットワー ク管理者に相談することをおすすめします。

おしらも

● プロキシサーバーは、インターネット接続されたネットワーク内のセキュリティ 確保のために一般的に使用されます。

- プロキシサーバーを経由してカメラを使用すると、何らかの問題が生じる場合が あります。設置の前に、ネットワーク管理者に相談することをおすすめします。
- プロキシサーバーを経由してカメラを使用する場合、画像更新速度 (フレーム レート)が低下する場合があります。

#### 設定のしかた

以下の手順は、Internet Explorer 6.0を使ったときのものです。

**1** ウェブブラウザを起動する

**2** 「ツール」メニューから「インターネット オプション」を選ぶ

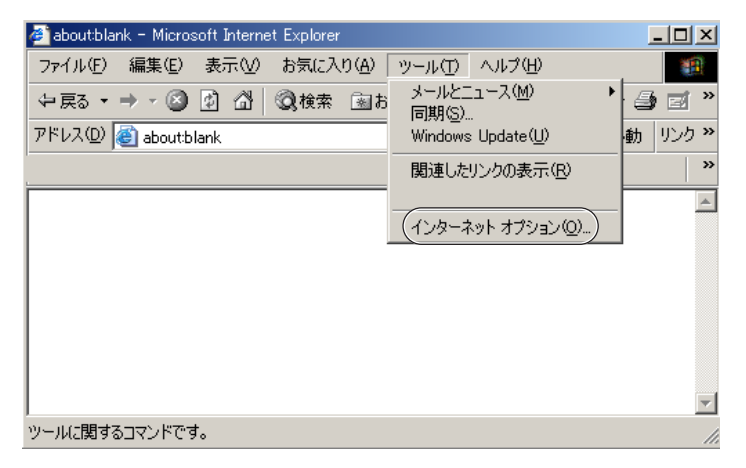

### <span id="page-85-0"></span>**パソコンをセットアップする**

「接続| タブをクリックし、 LANの設定(L)... をクリックする

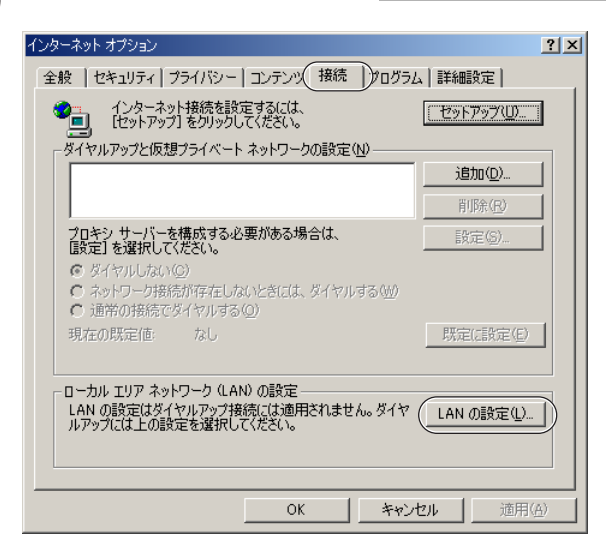

**4** 「LANにプロキシサーバーを使用する」のチェックボックスがチェッ クされているかどうかを確認する

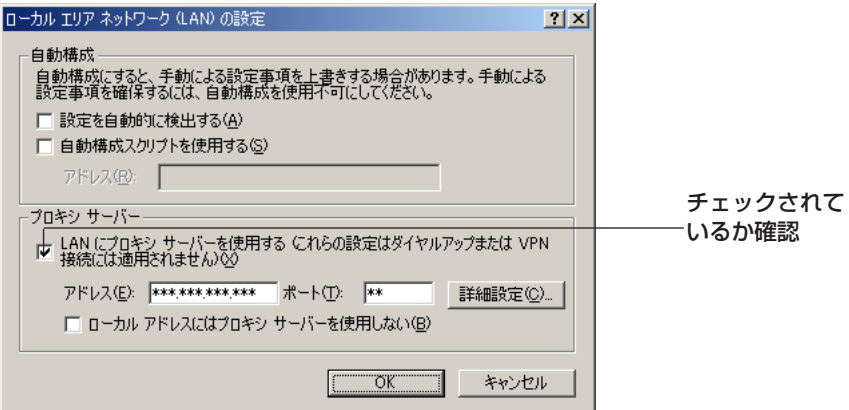

- チェックボックスがチェックされていなかったら、設定をせずに **キャンセル** をクリックし設定を終了する
- チェックボックスがチェックされていたら、 する 詳細設定(C)... をクリック

プロキシの設定ダイアログボックスが表示される

| 罒 つづく

<span id="page-86-0"></span>**5** カメラの "IPアドレス" を「次で始まるアドレスにはプロキシを使用 しない(N):」の入力欄に入力する

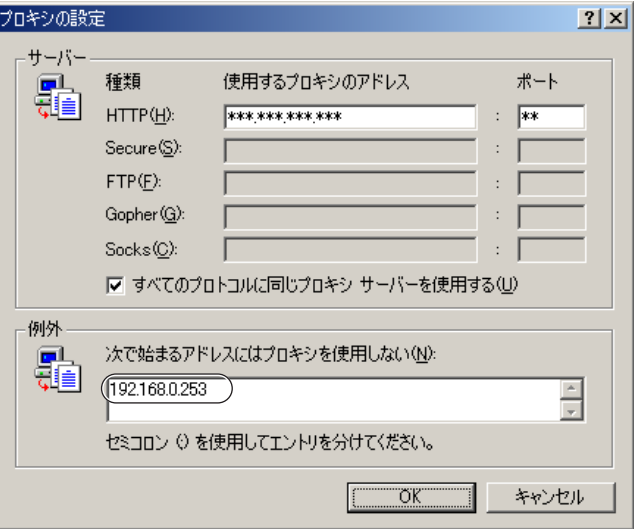

**6** OK をクリックする

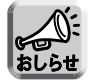

プロキシサーバーを経由してカメラにアクセスする場合は、カメラ画面の 送話ボタンがグレー表示になり、音声の送話はできません。

#### <span id="page-87-0"></span>マイ ネットワークに「カメラへのショートカット」を表示するためのUPnPTM 設定

パソコンのマイ ネットワークに「カメラへのショートカット」を表示さ せるために、Windows コンポーネントを追加する必要があります。下記 の手順に従い、UPnP™ (ユニバーサル プラグ アンド プレイ) を有効に してください。

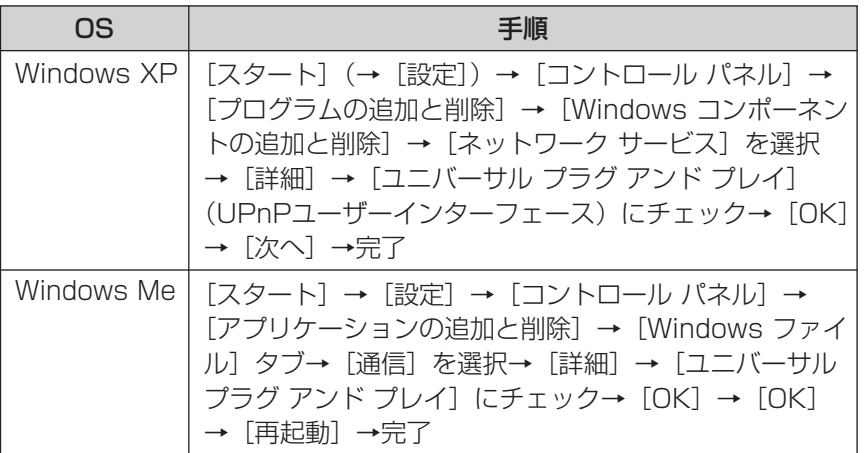

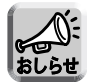

この機能は使用しているパソコンのOSがWindows XPまたはWindows Meの ときのみ使用できます。

#### ウェブブラウザ (Internet Explorer)のインターネット一時ファイル設定

古いカメラ画像が表示されるなどの現象が起こる場合があるため、以下の 手順で設定を行う必要があります。

[ツール]→[インターネット オプション]→[全般]タブ→インターネット一 時ファイル欄の[設定]→保存しているページの新しいバージョンの確認欄 で[ページを表示するごとに確認する]にチェック→OK→OK→完了

## <span id="page-88-0"></span>**用语的解释**

英字

ActiveXコントロール 米国のMicrosoft社が開発したアプリケーション開発のため の技術であるActiveXの主要技術の1つで、ウェブブラウザ でアクセスしたサーバーからプログラムをダウンロードし、 起動できるという特徴をもっています。本機能により、通常 のウェブブラウザがもたない機能を追加したウェブサイトの 作成が可能になります。カメラでは、Internet Explorerで 動画(MotionJPEG)を表示するために、ActiveXコント ロールを使用しています。

> IPsecにおいて認証機能のみをもつデータです。本製品は対 応していません。

(Authentication Header)

### CCDセンサー Sensor)

#### **DHCP**

AH

(Dynamic Host Configuration Protocol)

(Charge-CoupledDevice (フォトダイオード)を用いた、光(画像)信号を電気信号に 光(光子)の入力に応じて蓄電容量が変化する半導体素子 変換するデバイスです。

> 各パソコンがネットワークを利用するのに必要な情報をサー バーから自動的に取得するプロトコルです。DHCPサーバー は、ネットワークに関連した情報 (IPアドレスの割り振り範囲 やデフォルトゲートウェイなど) を保持しており、DHCPク ライアントから要求がくると、それらの情報を割り振ります。

#### **DNS**

(Domain Name System)

ネットワーク環境で実際使用されるIPアドレスは、憶え にくく実用的ではありません。その解決法としてパソコ ンにわかりやすい名前(ドメイン名)をつけて、IPアドレ スに変換して通信が行われます。ドメイン名では、たと えば"panasonic.jp"などがあります。

EUI-64アドレス

IPv6グローバルアドレスおよびIPv6リンクローカルアドレ スの下位64ビットのアドレスに相当します。

#### **FSP**

IPsecにおいて暗号・認証機能をもつデータです。

(Encapsulated Security Payload)

<span id="page-89-0"></span>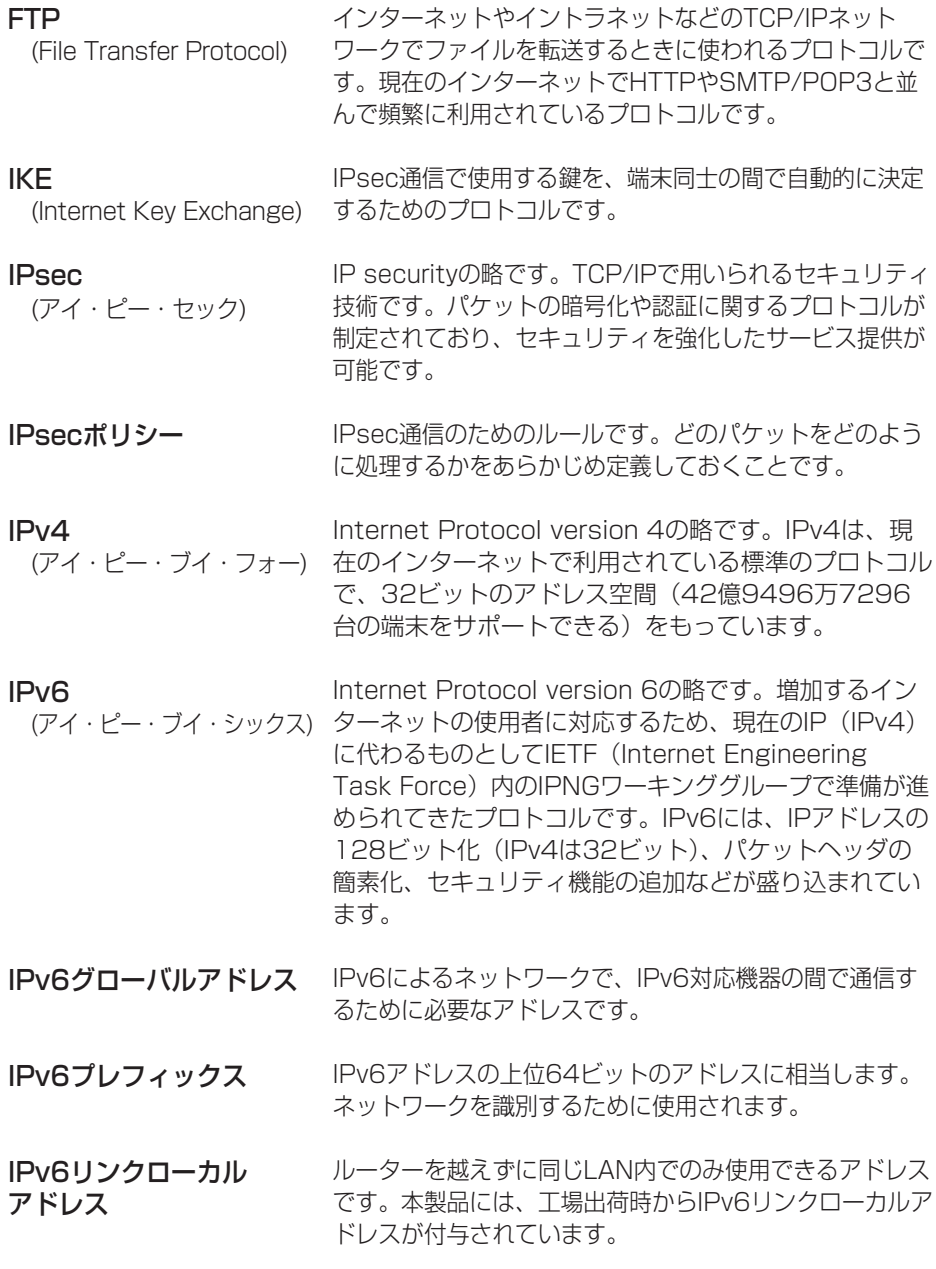

●

<span id="page-90-0"></span>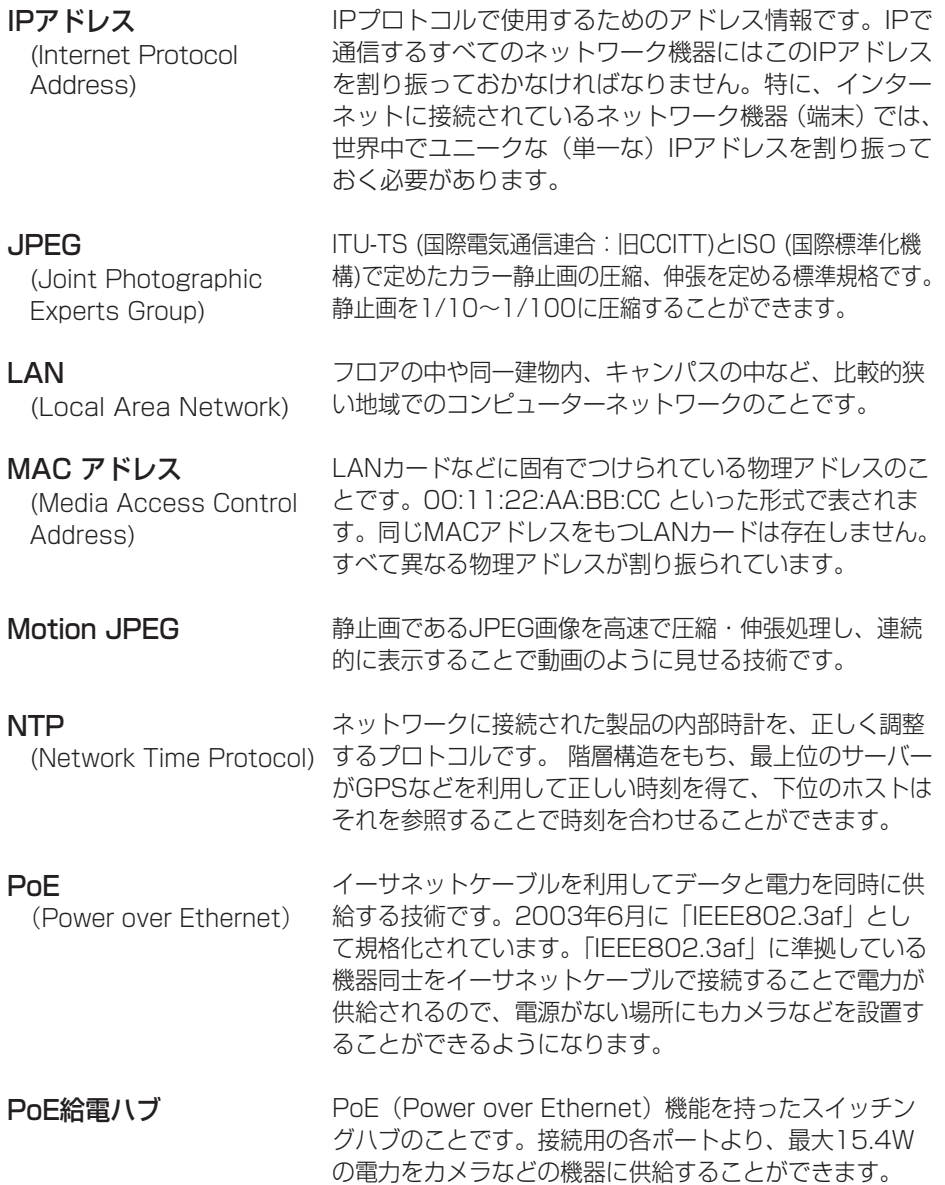

<span id="page-91-0"></span>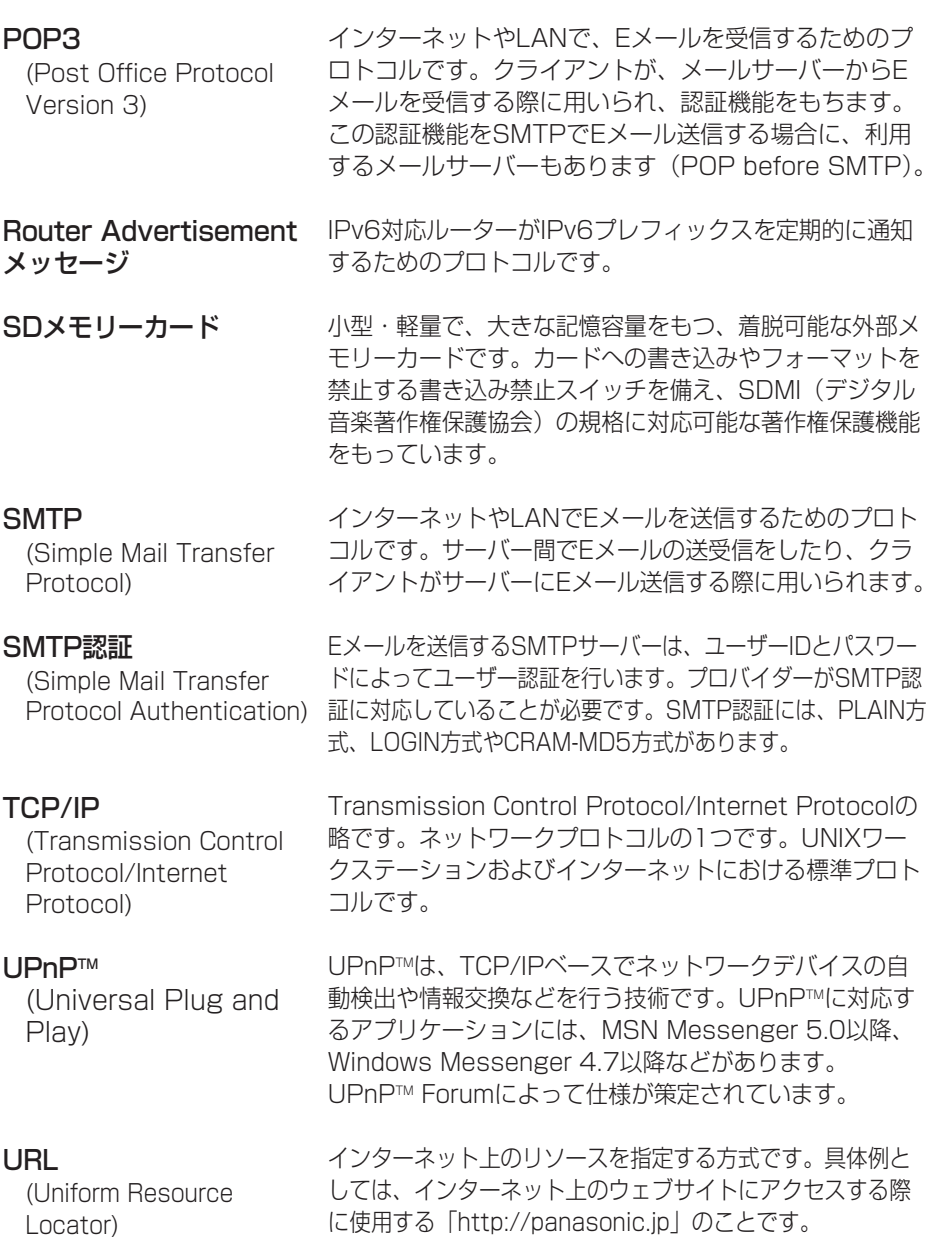

●

<span id="page-92-0"></span>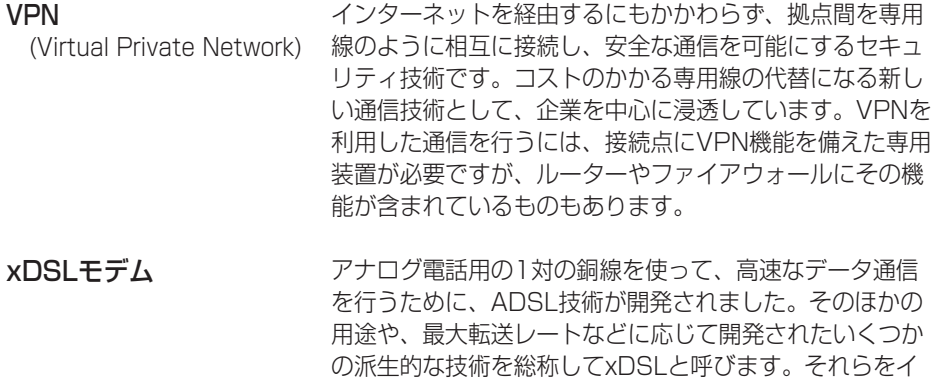

ンターネットに接続するための装置です。

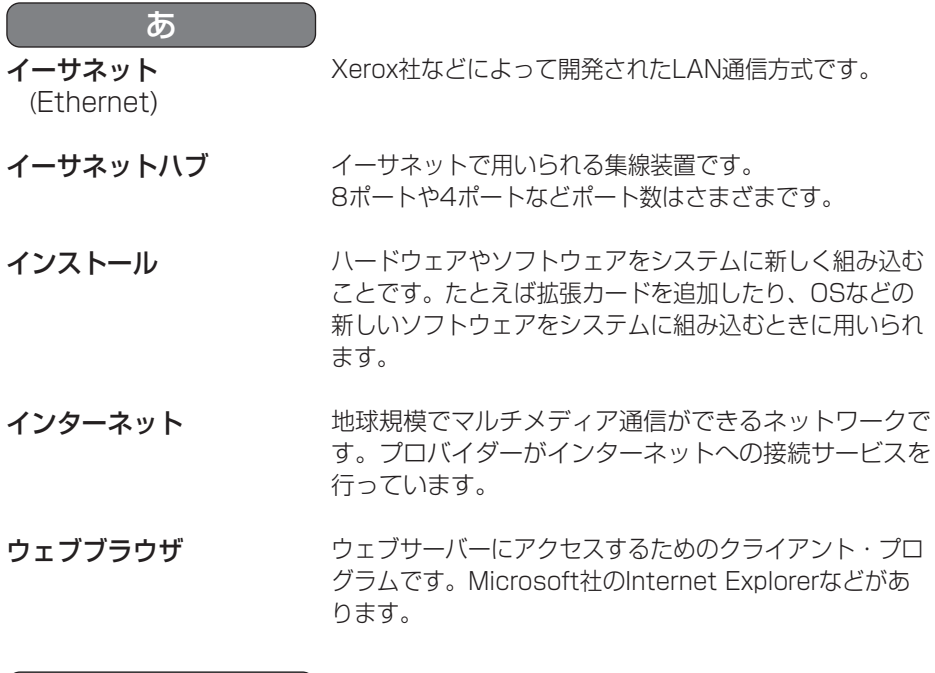

クロスケーブル か

イーサネットハブなどを介さず直接パソコン同士を1対1 で接続することができるように作られたイーサネットケー ブルの種類です。

(品)つづく

<span id="page-93-0"></span>グローバルアドレス (Global address) インターネットに接続された機器に1つ1つ割り振られたIP アドレスです。インターネット上の住所に相当するもので、 インターネット通信の際には必ず使用されます。グローバ ルアドレスはIANA(internet assigned numbers authority)が一元的に管理し、各国のNIC (日本では JPNIC)プロバイダーなどの各組織に割り振られます。

ケーブルモデム CATVの回線を使って、インターネットに接続するための 装置です。電話回線におけるモデムの役割を果たすため、 ケーブルモデムと呼びます。シリアルポートを使う通常の モデムとは異なり、パソコンとはイーサネットを通じて接 続します。

サブネットマスク さ

- IPアドレスは、ネットワークIDとホストIDによって構成さ れます。そのネットワークIDとホストIDとを区別するため に、サブネットマスクがネットワークIDの長さを判定する 役目をします。
- ストレートケーブル

通常は、パソコンとイーサネットハブを接続するための ケーブルの種類です。

全二重

独立した送信チャンネルと受信チャンネルを用意し、送信 と受信を同時に行えるようにした通信方式のことです。 「フルデュプレックス」とも言います。

#### た

ダイナミックDNS (Dynamic Domain Name System)

DNS(Domain Name System)サーバー情報を自動的 に書き替え、情報の差分だけをDNSサーバー間で転送 できるようにした技術です。これによりDNSサーバー の情報更新に必要なデータ転送量を減らせ、ネットワー クのオーバーヘッドを少なくできます。

ダウンロード

遠隔地にある装置側からネットワークを使用し、データを 自分側に転送し保存する作業です。

| ロロ⇔つづく

<span id="page-94-0"></span>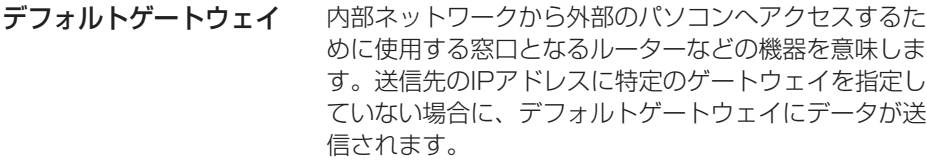

動的グローバルアドレス 動的グローバルアドレスとは、動的に割り振られたグロー バルアドレスを意味します。

#### ドメイン インターネットやイントラネットのネットワークで、サー バーを中心としたネットワークを構成するまとまりを表し ます。

- トランスポートモード 端末同士の間でIPsec通信するためのモードです。
- トンネルモード VPNルーター同士の間でIPsec通信するためのモードで す。

な

は

ネットマスク

ネットワーク

「サブネットマスク」を参照してください。

情報交換のためにコンピューターなどの各種装置、機器など がケーブルや公衆回線、無線などを介して接続されているこ とです。

#### 半二重

1つの通信チャンネルを使用して、送信と受信を切り替え ながら通信する方式のことです。「ハーフデュプレックス」 とも言います。

- ピア・ツー・ピア (Peer to Peer) ネットワークに接続されたコンピューター同士が対等 (Peer)に通信する方式です。それぞれのコンピューター が、サーバーとクライアントの役割をかねます。
- ファイアウォール インターネットを利用する際のセキュリティの1つで す。インターネットからネットワークへの不法な侵入を 防ぐ目的で、インターネットとやり取りできるパソコン を制限したり、利用できるインターネットサービスを制 限したりします。

| ロロ◇つづく

ファームウェア 本製品を動作させるプログラムです。本製品ではフラッ シュメモリーの中に格納されています。

プライベートアドレス (Private address) 主に組織内のLANなど、ネットワークに接続されたと きに割り振られたIPアドレスです。プライベートアドレ スは申請を行わなくても組織内で自由に割り振ることが 可能です。ただし、プライベートアドレスだけでは、イ ンターネット通信ができないためグローバルアドレスを 割り振られたルーターなどの機器で中継する必要があり ます。

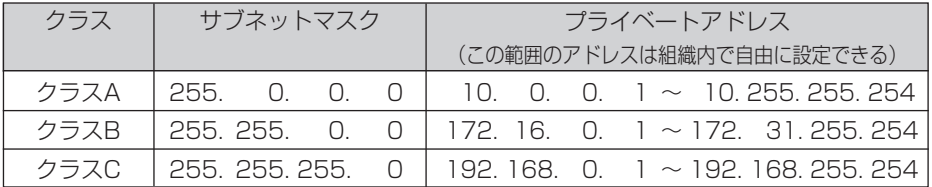

フレームレート

表示や動画の再生において、単位時間に何回画面を書き替 えることができるかを表す指標です。

プロキシサーバー 組織内のネットワークとインターネットとの境界で、内部 ネットワークの「代理(プロキシ)」として、インターネット との接続を行うコンピューターやソフトウェアを意味しま す。内部ネットワークからの特定接続の許可や、外部ネッ トワークからの不正なアクセスの遮断を行います。回線の 負荷を軽減するために、読み込んだファイルを一定時間保 存しておくキャッシュ機能をもつプロキシサーバーもあり ます。

プロトコル (Protocol) さまざまな情報を種類の異なる複数のコンピューターな どでデータを交換する際の通信規約(約束事)のことで す。インターネットでは「TCP/IP」というプロトコル が基盤になっており、そのうえでさらに「http」や 「ftp」などの用途別のプロトコルに従って、情報の送受 信が行われています。

ポート番号 TCPやUDPで、サービス(アプリケーションの種類)を区別 するために使われる番号です。たとえば、Eメールの SMTPは25、HTTPは80が一般的に用いられます。

| ロロ⇔つづく

<span id="page-96-0"></span>ホワイトバランス

被写体の白色部分を基準にして、全体の色調を合わせる機 能を意味します。白色を再現できれば、撮影する場所の光 の種類によって自然な色合いを再現できます。

### ルーター ら

(Router)

異なるネットワーク同士を相互接続するネットワーク機器 です。異なるネットワーク間の中継点に設置して、ネット ワークを介して送信されるデータをきちんと目的の場所に 届ける役目をもっています。ネットワーク内を流れてきた データが外部のネットワークあてであれば、ルーターはそ のデータを外部に送り出し、ルーターはそのときにどうい う経路でデータを配信するかまで判断し、最適なルートに 送りだしています。

## <span id="page-97-0"></span>**使用できる半角文字について**

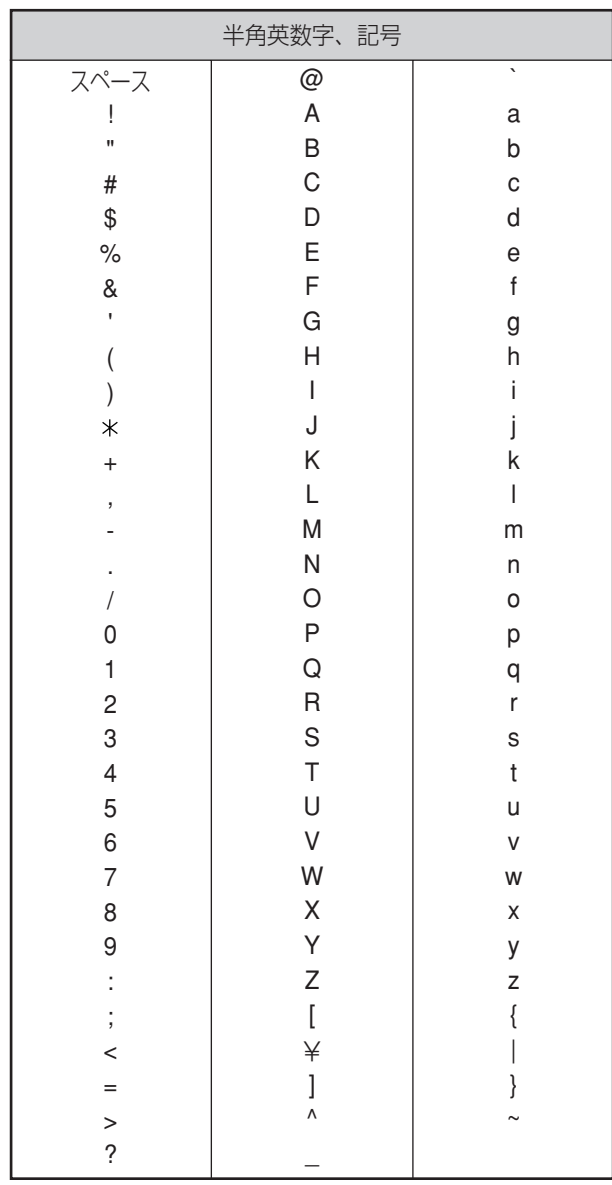

## ファイルサイズと一時保存枚数について

カメラ画像のファイルサイズとカメラ内部のメモリーに一時保存できる枚数との関係 を表にしています。設定の参考にしてください。

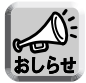

ファイルサイズについては、最大値で記載しています。

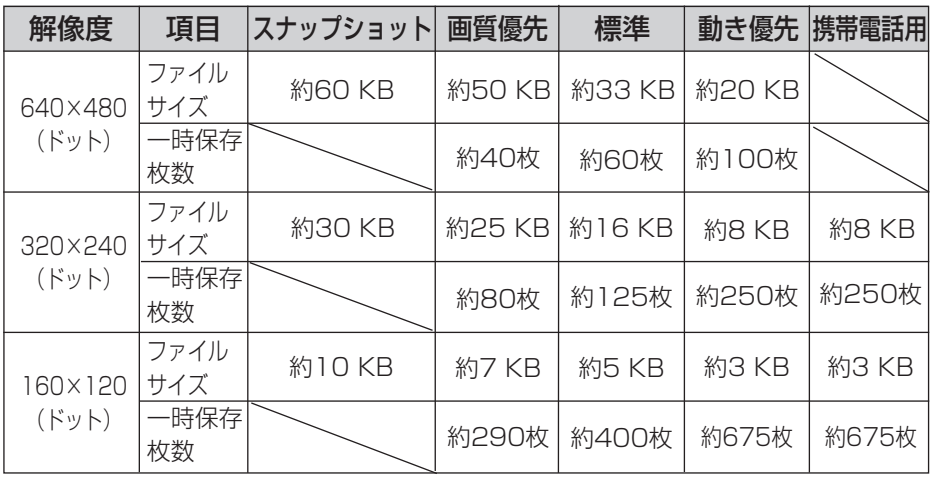

※ 一時保存枚数は、被写体により変わります。

#### 一時保存/転送の最大保存枚数について

動作条件設定で、タイマー、アラーム、動作検知を「有効」に設定しているときは、そ の設定数[最大5つ]分に内部メモリーの容量が分割されます。

例)320×240ドットの解像度、画質を標準にした場合、内部メモリーに約125枚 保存できます。動作条件設定で、タイマー、アラーム、動作検知をそれぞれ1つ ずつ有効にした場合、設定数が3となり、内部メモリーが3分割されます。その結 果、各動作条件設定において内部メモリーに保存できる枚数はそれぞれ約40枚と なります。

## **SDメモリーカードへの録画枚数について**

本製品は、松下電器産業(株)製のSDメモリーカード(2 GB、1 GB、512 MB、 256 MB、128 MB、64 MB)に対応しています。

(単位:枚)

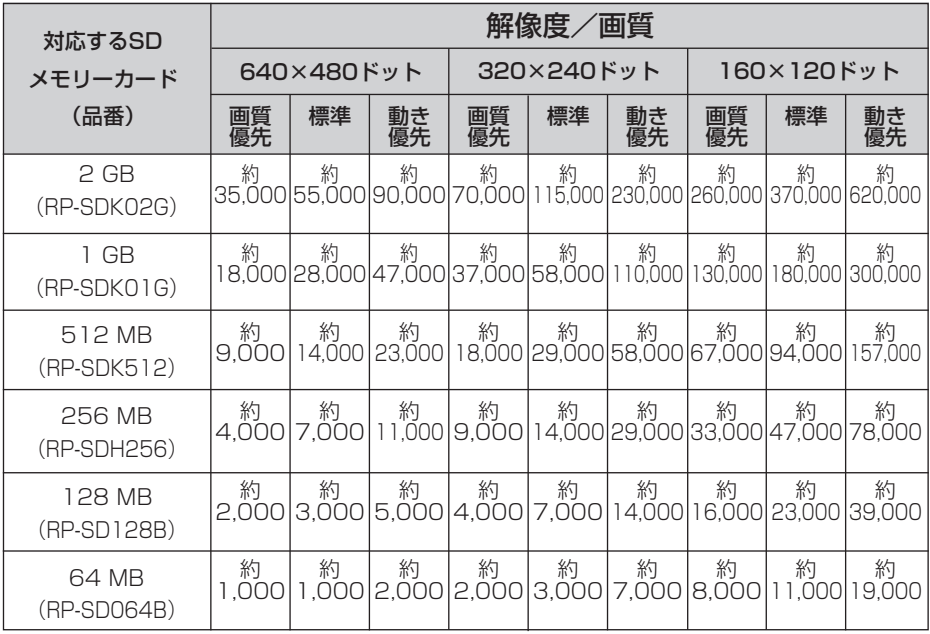

#### ネットワークカメラ

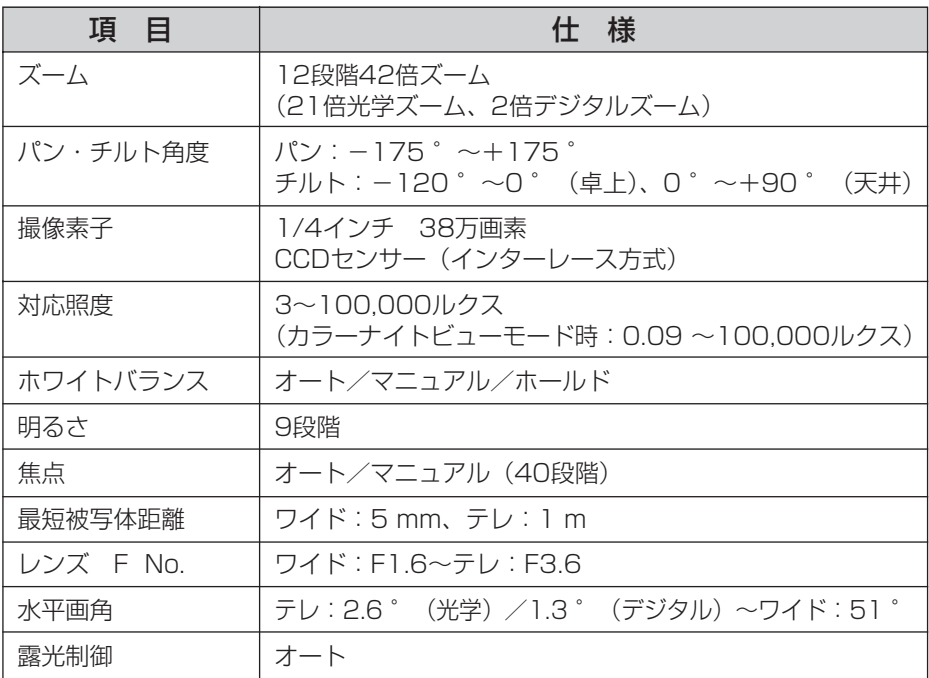

### その他の仕様

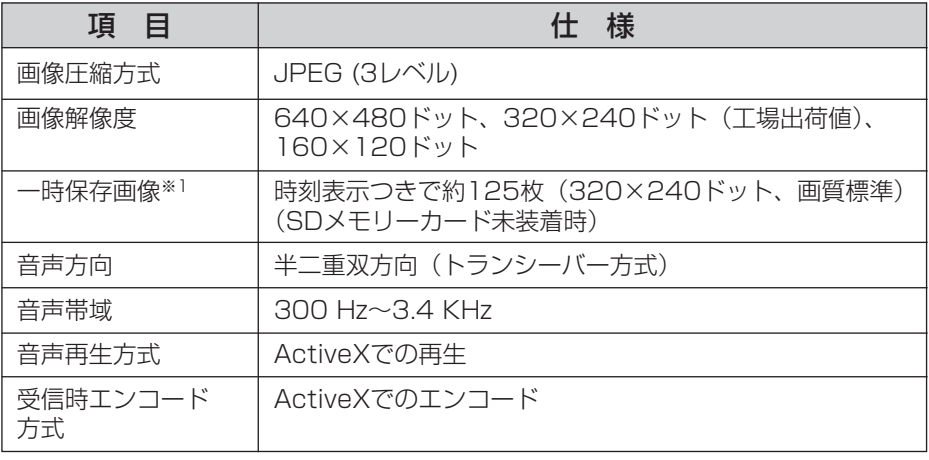

※1 一時保存画像の枚数は、被写体により変わります。

(品)つづく

#### <span id="page-101-0"></span>その他の仕様

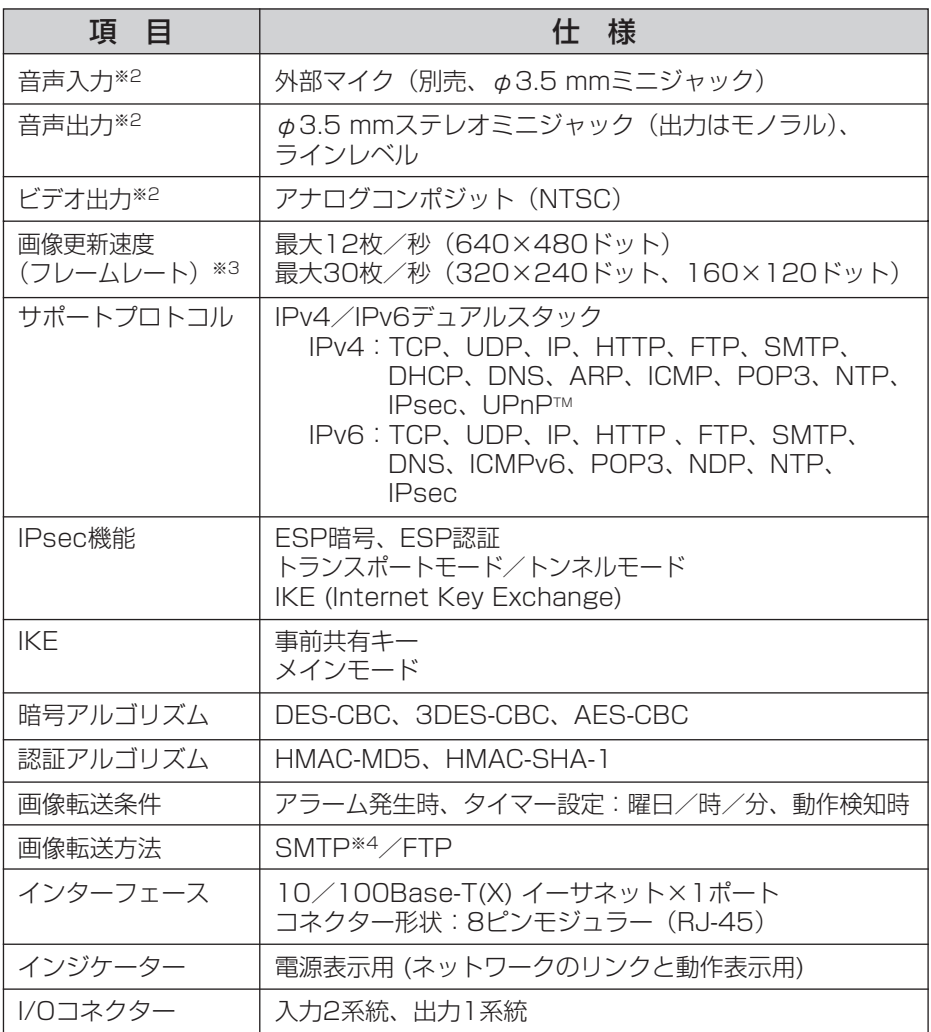

※2 外部マイク、外部スピーカー、テレビに接続する場合、付属の映像/音声コード を使用してください。

- ※3 ネットワーク環境やパソコンの性能によっては、画質が動き優先のとき、SDメ モリーカードへ録画しているとき、IPsecを使用しているとき、カラーナイト ビューモードに設定しているときなどに、画像更新速度(フレームレート)が遅 くなる場合があります。
- ※4 POP before SMTP認証、SMTP認証(PLAIN、LOGIN)に対応しています。 SMTP認証 (PLAIN、LOGIN以外) には対応していません。

(mc)つづく

### <span id="page-102-0"></span>その他の仕様

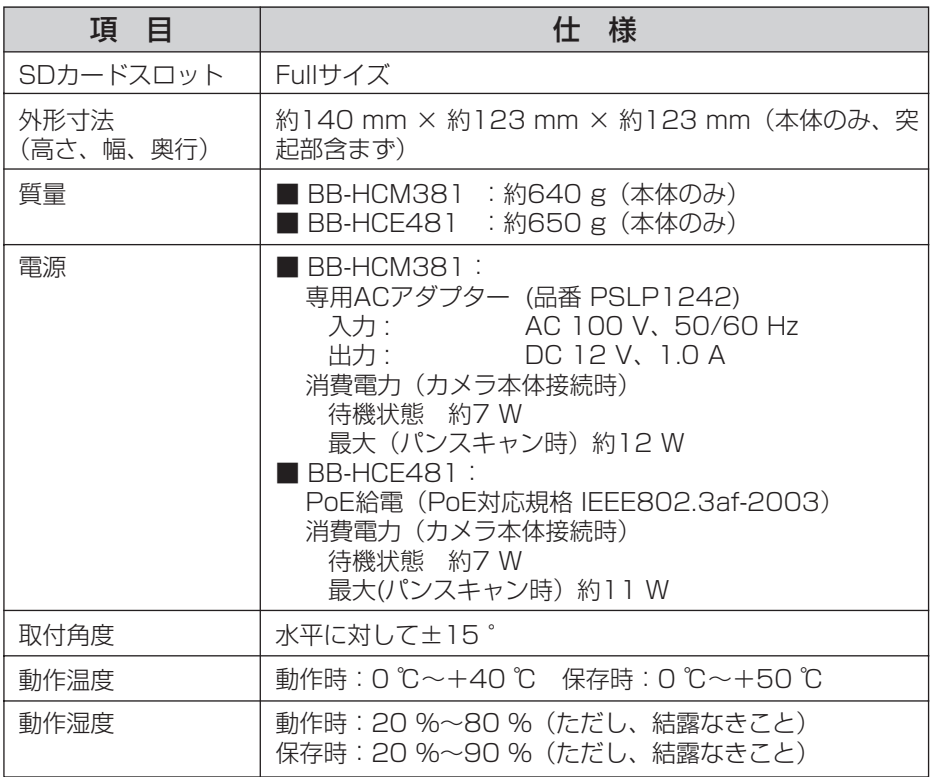

## 1米証とアフターサービス ③<del><<お読</del>みください

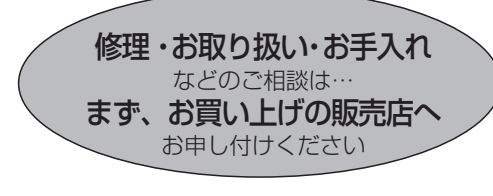

■保証書(別添付)

お買い上げ日・販売店名などの記入を必 ず確かめ、お買い上げの販売店からお 受け取りください。よくお読みのあと、 保存してください。

保証期間:お買い上げ日から本体1年間

■補修用性能部品の保有期間 当社は、このネットワークカメラの補修 用性能部品を、製造打ち切り後7年保有 しています。

注)補修用性能部品とは、その製品の機能 を維持するために必要な部品です。

#### 修理を依頼されるとき

[CD-R0M内の「困ったときには」の2~](#page-1-0)23ページの表に従ってご確認のあと、直らないと きはまずACコードのプラグおよびACアダプター(BB-HCM381の場合)、または、電源を 供給しているイーサネットケーブル(BB-HCE481の場合)を抜いて、お買い上げの販売 店へご連絡ください。

#### ● 保証期間中は

保証書の規定に従って、お買い上げの販売 店が修理をさせていただきますので、恐れ 入りますが、製品に保証書を添えてご持参 ください。

#### ● 保証期間を過ぎているときは

修理すれば使用できる製品については、ご 要望により修理させていただきます。下記 修理料金の仕組みをご参照のうえ、ご相談 ください。

#### ● 修理料金の仕組み

修理料金は、技術料・部品代・出張料など で構成されています。

- 「技術料 は、診断・故障個所の修理および 部品交換・調整・修理完了時 の点検などの作業にかかる費 用です。
- 部品代 は、修理に使用した部品および補 助材料代です。
- 出張料 は、お客様のご依頼により製品の ある場所へ技術者を派遣する 場合の費用です。

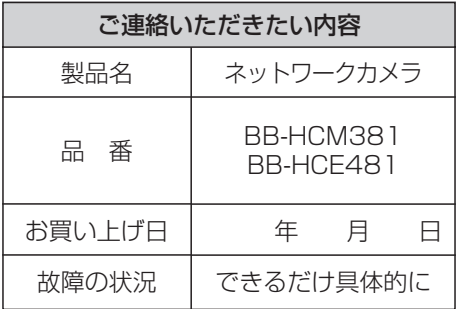

お願い

●停電などの外部要因により生じたデータの 損失ならびに、その他直接、間接の損害に つきましては、当社は責任を負えない場合 もございますので、あらかじめご了承くだ さい。

本製品は日本国内用です。国外での使 用に対するサービスはいたしかねます。

#### ご相談窓口における個人情報のお取り扱い

松下電器産業株式会社およびその関係会社は、お客様の個人情報やご相談 内容を、ご相談への対応や修理、その確認などのために利用し、その記録 を残すことがあります。また、個人情報を適切に管理し、修理業務等を委 託する場合や正当な理由がある場合を除き、第三者に提供しません。お問 い合わせは、ご相談された窓口にご連絡ください。

「よくあるご質問」、「メールでのお問い合わせ」などはサポートウェブサイト [\(http://panasonic.biz/netsys/netwkcam/support/\)](http://panasonic.biz/netsys/netwkcam/support/) をご活用ください。

### **アフターサービスなどについて、おわかりにならないとき�** お買い上げの販売店または「ネットワークカメラ カスタマコンタクトセンター」 にお問い合わせください。� ネットワークカメラ カスタマコンタクトセンター� 電 話 03-3491-9797 (通話料金有料) FAX 03-3491-9016 (通話料金有料) 営業時間 9 : 00 ~ 17 : 30 (土・日・祝日除く)

#### ■ ネットワークカメラに関する詳しい情報については

パナソニックのサポートウェブサイト

[\(http://panasonic.biz/netsys/netwkcam/support/\)を](http://panasonic.biz/netsys/netwkcam/support/)参照してください。

# さくいん

### 英字

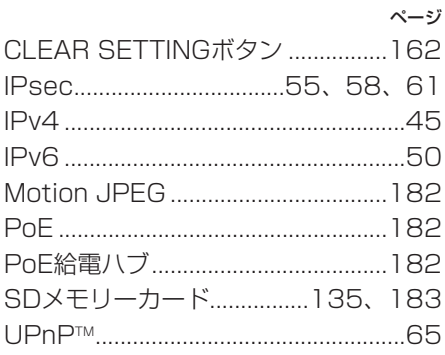

#### $\overline{\overline{\overline{b}}}$

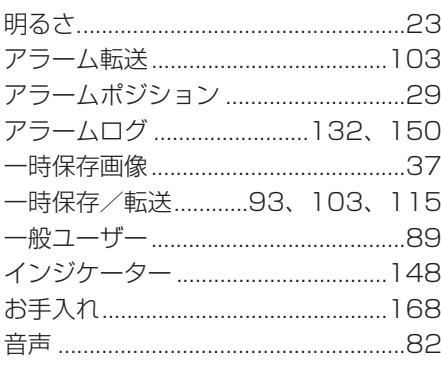

#### $\overline{D'}$

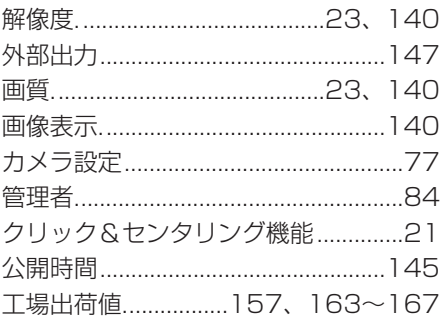

### $\frac{1}{5}$

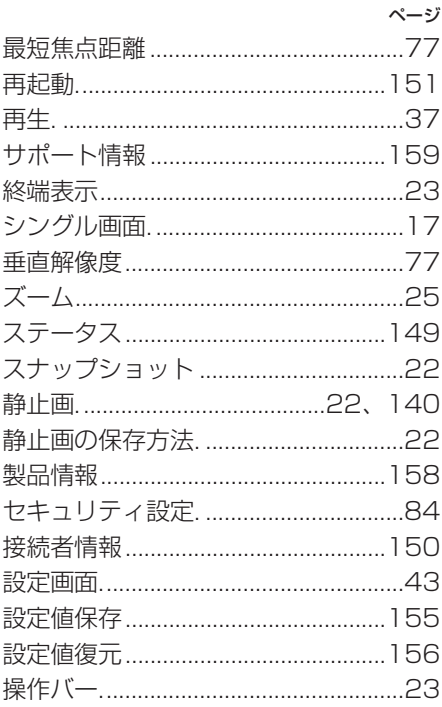

### た

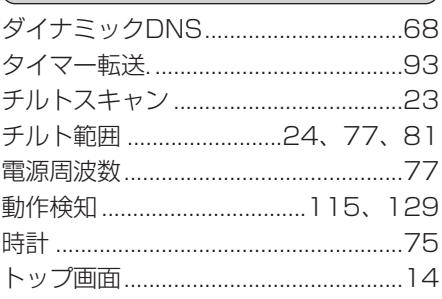

### $\overline{\mathcal{L}}$

<span id="page-106-0"></span>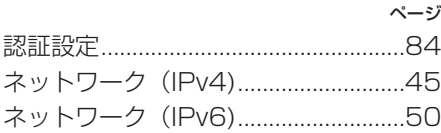

#### $\overline{15}$

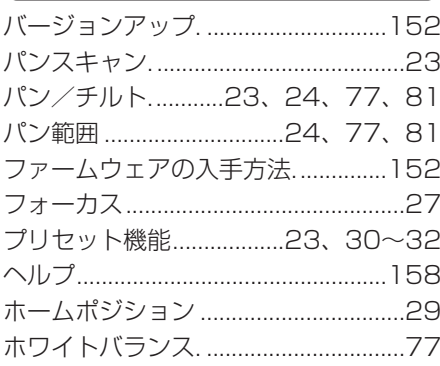

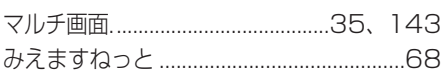

 $\frac{1}{1}$ 

#### $\overline{\mathfrak{p}}$

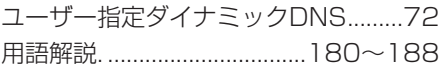

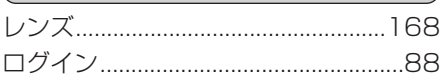

 $\overline{5}$ 

■ 本製品は、外国為替および外国貿易法に定める規制対象貨物(または技術)に該当し ます。本製品を日本国外へ持ち出す場合は、同法に基づく輸出許可など必要な手続き をお取りください。

This product is a Restricted Product (or contains a Restricted Technology) subject to the Japanese Foreign Exchange and Foreign Trade Law. In case that it is exported or brought out from Japan, you are required to take the necessary procedures, such as obtaining an export license from the Japanese government, in accordance with the Law.

■本製品は日本国内用です。国外での使用に対するサービスはいたしかねます。

This product is designed for use in Japan.

Panasonic cannot provide service for this product if used outside Japan.

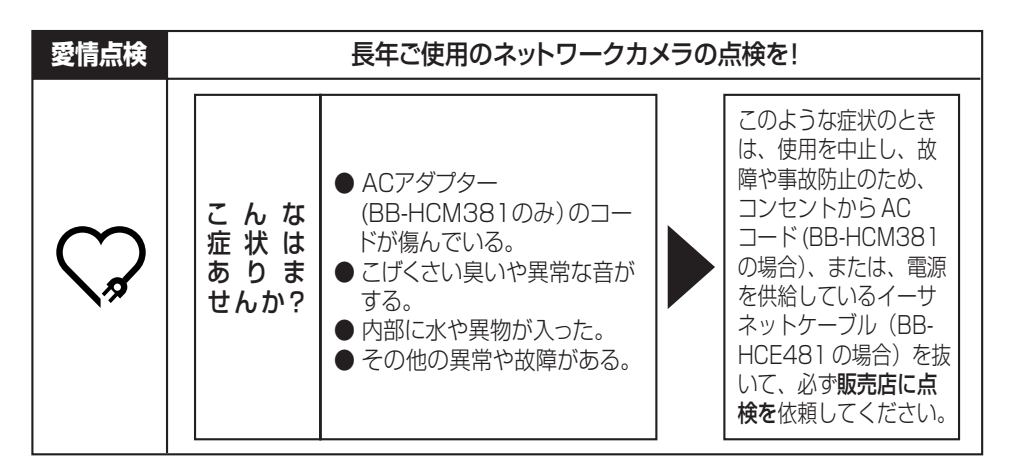

### **便利メモ**(おぼえのため、記入されると便利です)

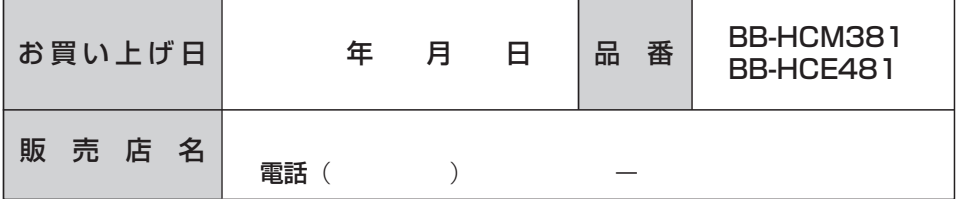

#### パナソニック コミュニケーションズ株式会社 ホームネットワークカンパニー

〒812-8531 福岡市博多区美野島4丁目1番62号

© 2006 Panasonic Communications Co., Ltd. All Rights Reserved.

**PQQX15031ZA** KK1105YR0